# **VDO TPMS Pro**

## Manuale utente

 $40/2019 - IT$ 

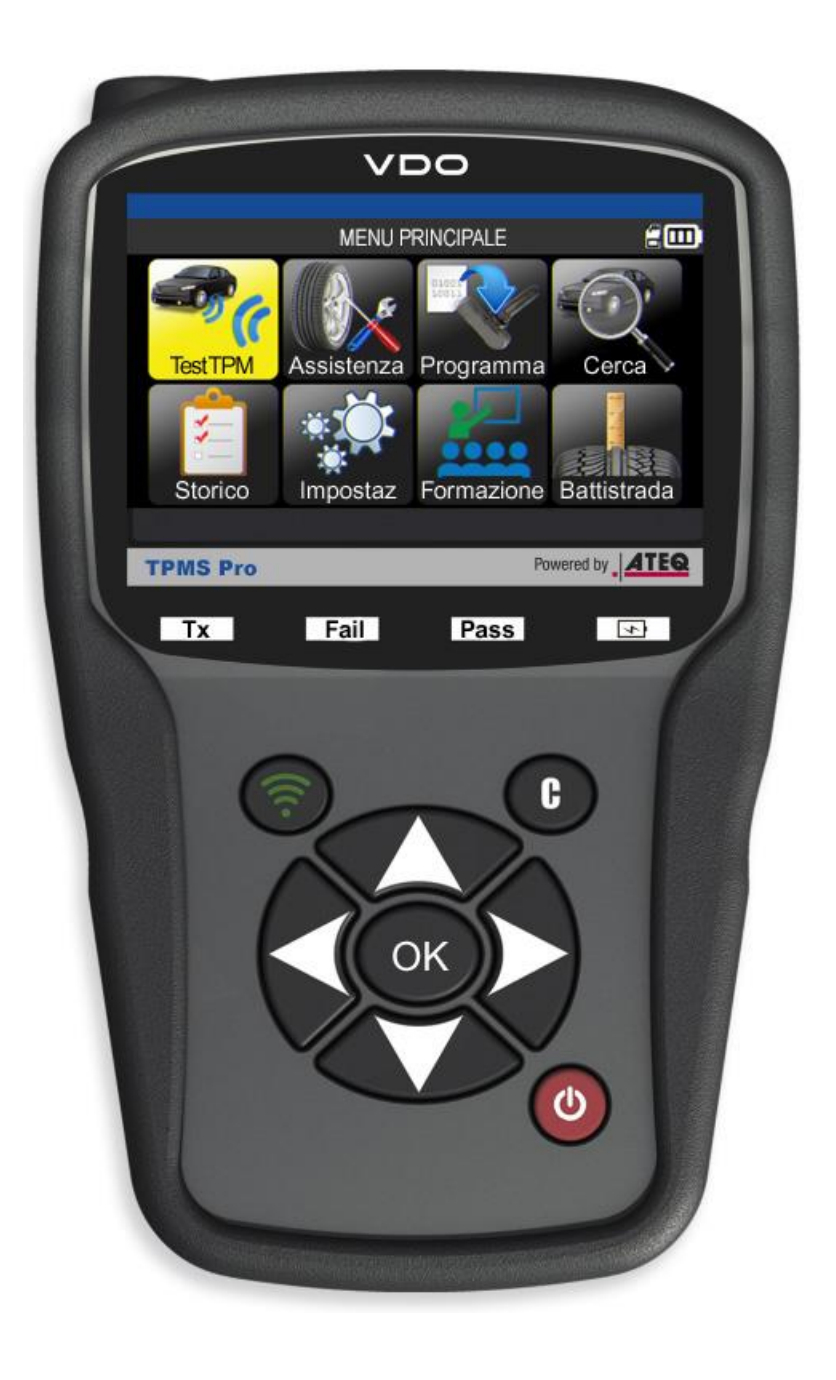

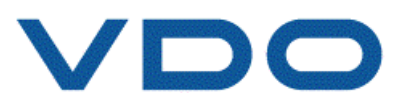

### **REVISIONE DEL MANUALE UTENTE DI VDO TPMS Pro**

*Lavoriamo continuamente al miglioramento dei nostri prodotti. Per questo motivo le informazioni contenute nel presente manuale utente, il dispositivo e le specifiche tecniche potrebbero subire variazioni senza alcun preavviso.*

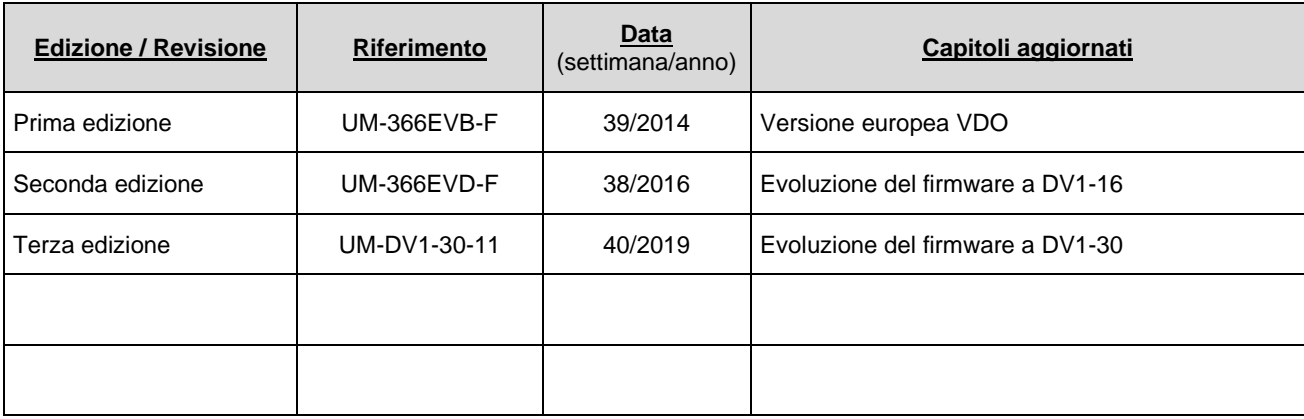

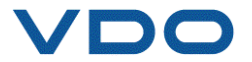

### **SOMMARIO**

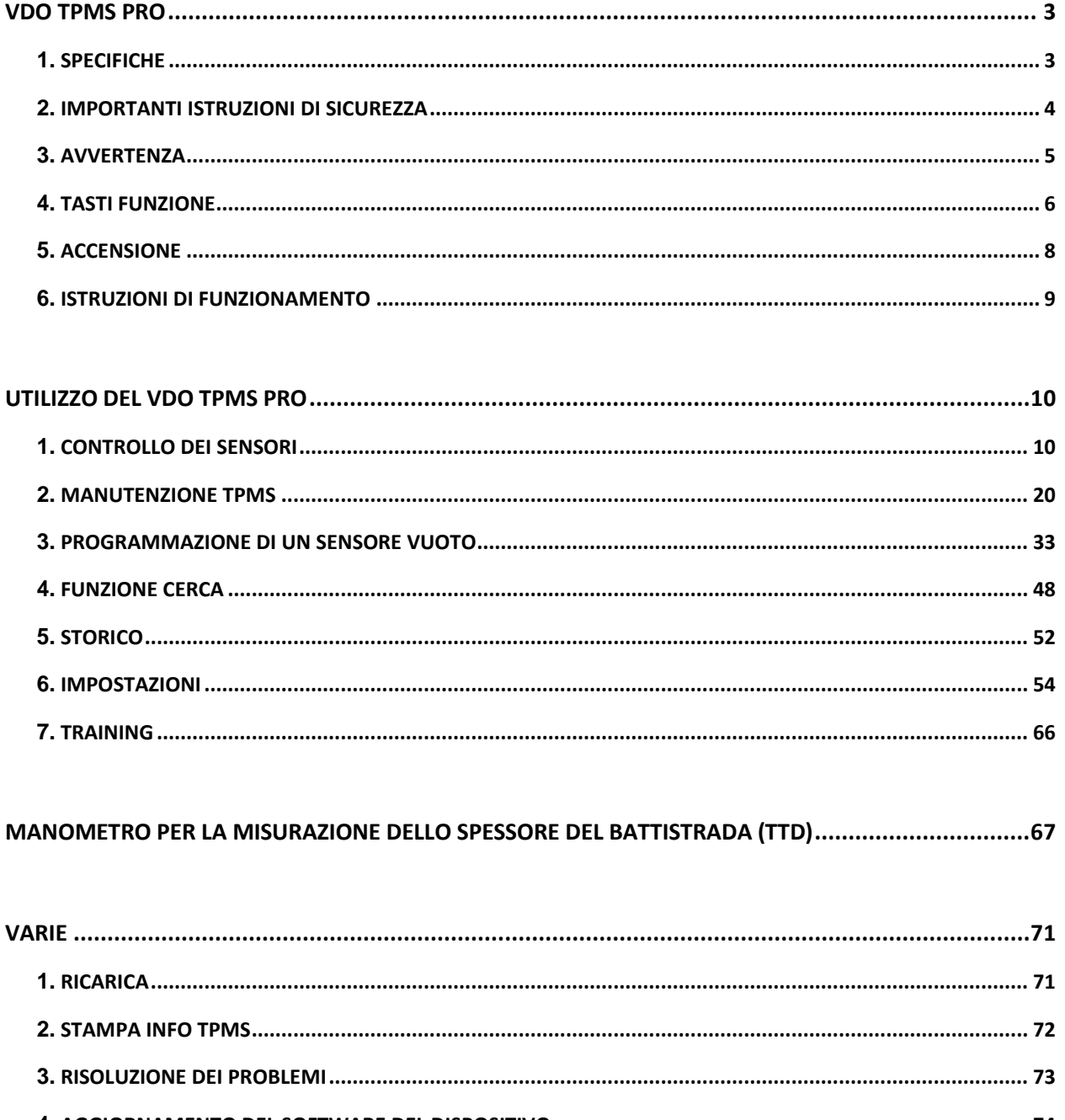

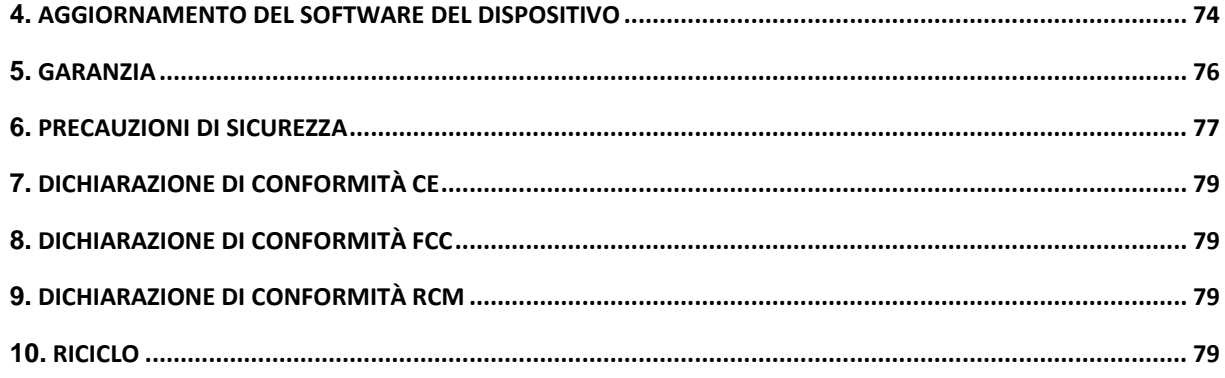

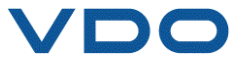

### **VDO TPMS PRO**

### **1. SPECIFICHE**

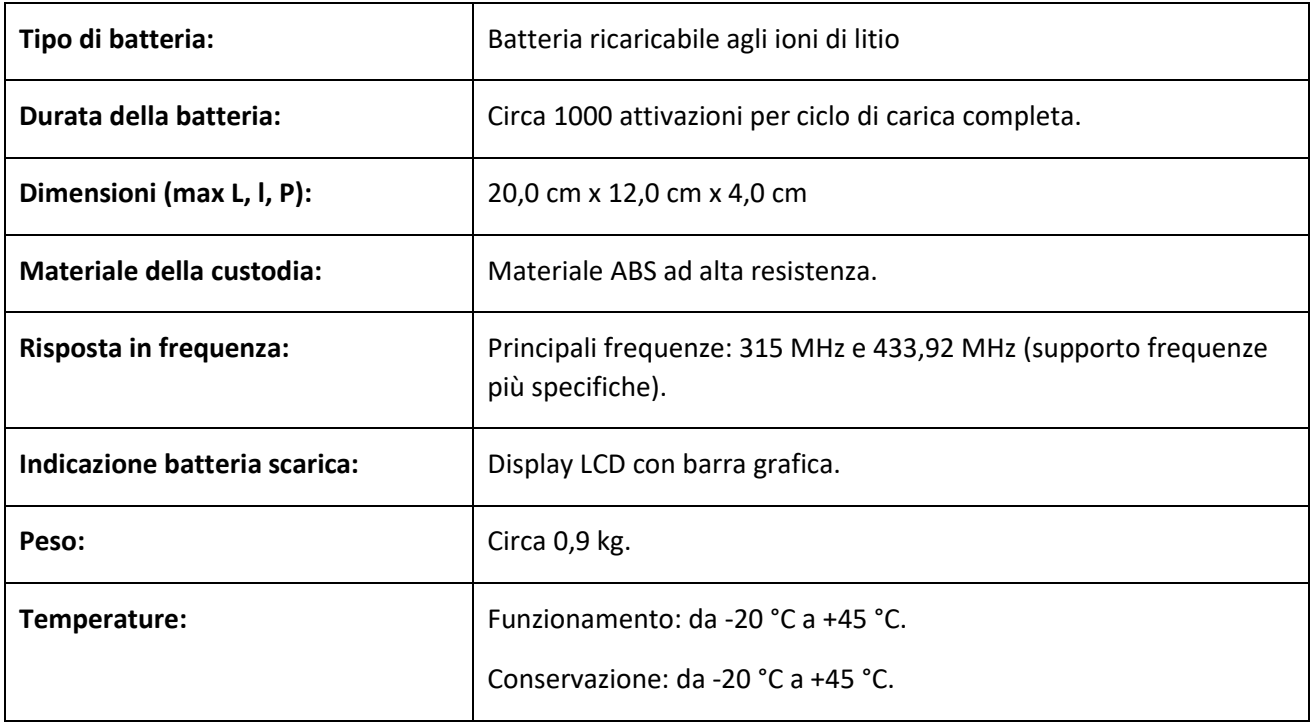

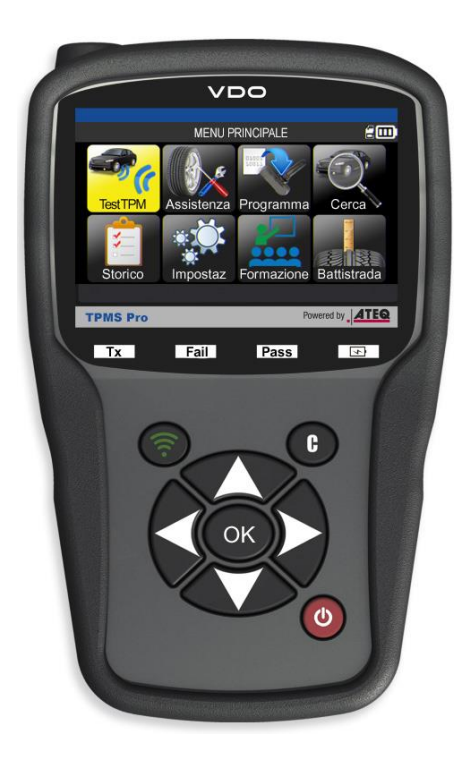

### **Contenuto del prodotto:**

- ➢ Dispositivo VDO TPMS Pro
- ➢ Cavo OBDII
- ➢ Cavo dati USB
- ➢ Caricabatterie
- ➢ Adattatore Regno Unito per caricabatterie
- ➢ Istruzioni di avvio rapido
- ➢ Manuale utente e CD
- ➢ Custodia per il trasporto

### **Accessori opzionali:**

- ➢ Manometro per la misurazione dello spessore del battistrada
- ➢ Alloggiamento di espansione
- ➢ Stampante termica

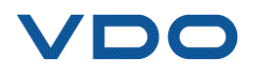

### **2. IMPORTANTI ISTRUZIONI DI SICUREZZA**

**Conservare le presenti istruzioni in un luogo sicuro. Conservare per riferimento futuro.**

Dispositivo conforme a:

- Parte 15 delle norme FCC
- Norme CE/CEM
- Norme RoHS

Il funzionamento è soggetto alle seguenti due condizioni:

(1) questo dispositivo non causa interferenze dannose e

(2) questo dispositivo può essere interessato da qualsiasi tipo di interferenza, comprese quelle che potrebbero causare un malfunzionamento.

**ATTENZIONE:** questo prodotto emette onde elettromagnetiche generate elettronicamente che possono interferire con il funzionamento in sicurezza dei pacemaker.

*I portatori di pacemaker non devono utilizzare questo prodotto*

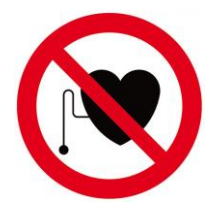

#### **ATTENZIONE:**

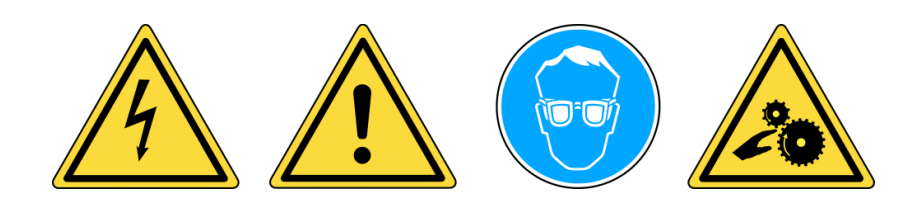

**Indossare occhiali di sicurezza (operatore e altre persone presenti nell'area).**

**Leggere le istruzioni prima dell'uso.**

**Non utilizzare con circuiti elettrici attivi.**

**Pericolo di impigliamento.**

**Leggere le sezioni relative alla garanzia, alle informazioni sulla sicurezza e al riciclo di questo prodotto contenute nelle ultime pagine del presente manuale.**

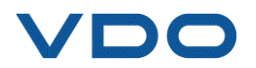

### **3. AVVERTENZA**

### **LEGGERE LE PRESENTI ISTRUZIONI PRIMA DELL'UTILIZZO**

Il sistema di controllo della pressione pneumatici (TPM) è stato progettato per essere duraturo, sicuro e affidabile, quando usato correttamente.

Tutti i dispositivi VDO TPMS sono destinati a essere utilizzati solo da personale qualificato e da tecnici automobilistici addestrati, in un laboratorio o in un'officina di meccanica leggera.

Leggere le istruzioni riportate di seguito prima di utilizzare il dispositivo. Rispettare sempre le istruzioni di sicurezza. In caso di domande relative alla sicurezza di questo dispositivo, contattare il rivenditore locale.

### **1. Leggere tutte le istruzioni**

Rispettare le avvertenze relative al dispositivo contenute nel presente manuale. Rispettare le istruzioni di funzionamento.

### **2. Conservare le presenti istruzioni in un luogo sicuro**

Le istruzioni di sicurezza e di funzionamento devono essere conservate per futuro riferimento.

### **3. Rispettare le avvertenze**

Indossare occhiali di sicurezza. Gli operatori e le altre persone presenti nell'area devono leggere le istruzioni prima dell'uso. Non utilizzare con circuiti elettrici attivi. Pericolo di impigliamento.

#### **4. Pulizia**

Utilizzare un panno morbido e asciutto o, se necessario, un panno leggermente umido per pulire il dispositivo. Non utilizzare solventi chimici aggressivi quali acetone, diluente, detergente per freni, alcool, ecc., in quanto potrebbero danneggiare il dispositivo.

### **5. Acqua e umidità**

Non utilizzare il dispositivo se vi è il rischio di contatto o immersione in acqua o altro liquido. Non versare liquidi di alcun tipo sul dispositivo.

### **6. Conservazione**

Non utilizzare o conservare il dispositivo in un luogo esposto alla luce diretta del sole o a eccessiva umidità.

### **7. Utilizzo**

Per ridurre il rischio di incendi, non utilizzare il dispositivo in prossimità di contenitori aperti o liquidi infiammabili. Non utilizzare se vi è il rischio di esposizione a gas o vapori infiammabili. Tenere il dispositivo lontano da fonti di calore. Non utilizzare il dispositivo senza il coperchio del vano batterie.

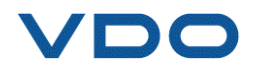

### **4. TASTI FUNZIONE**

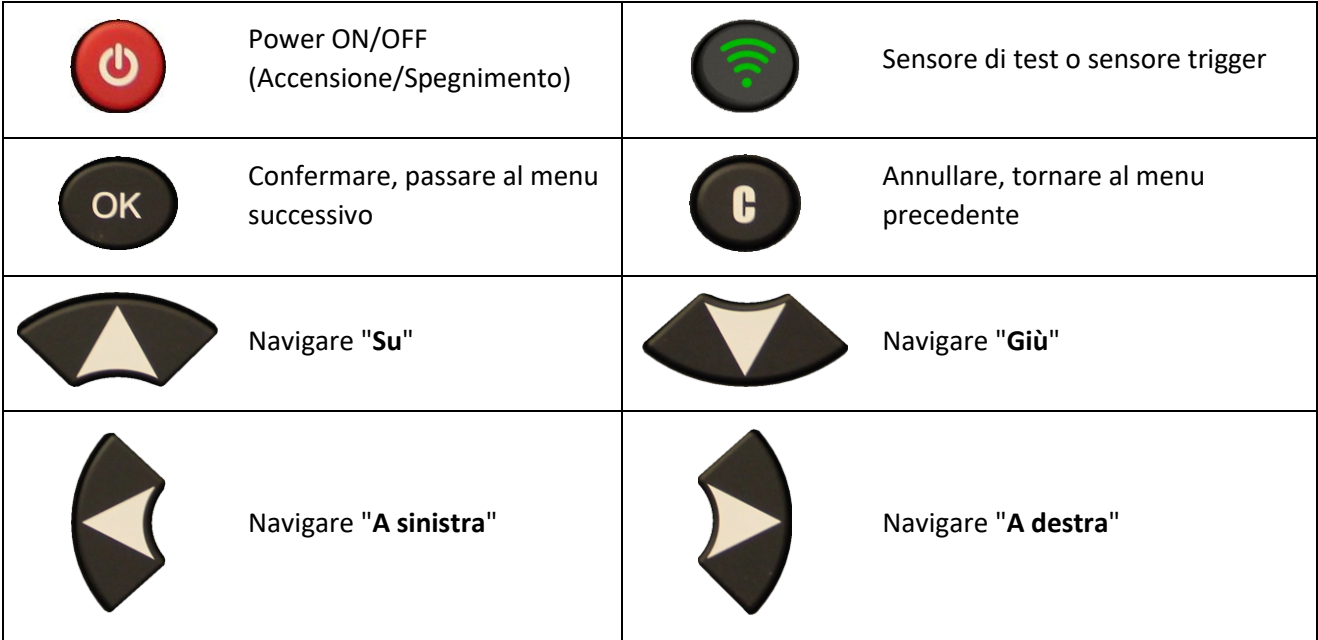

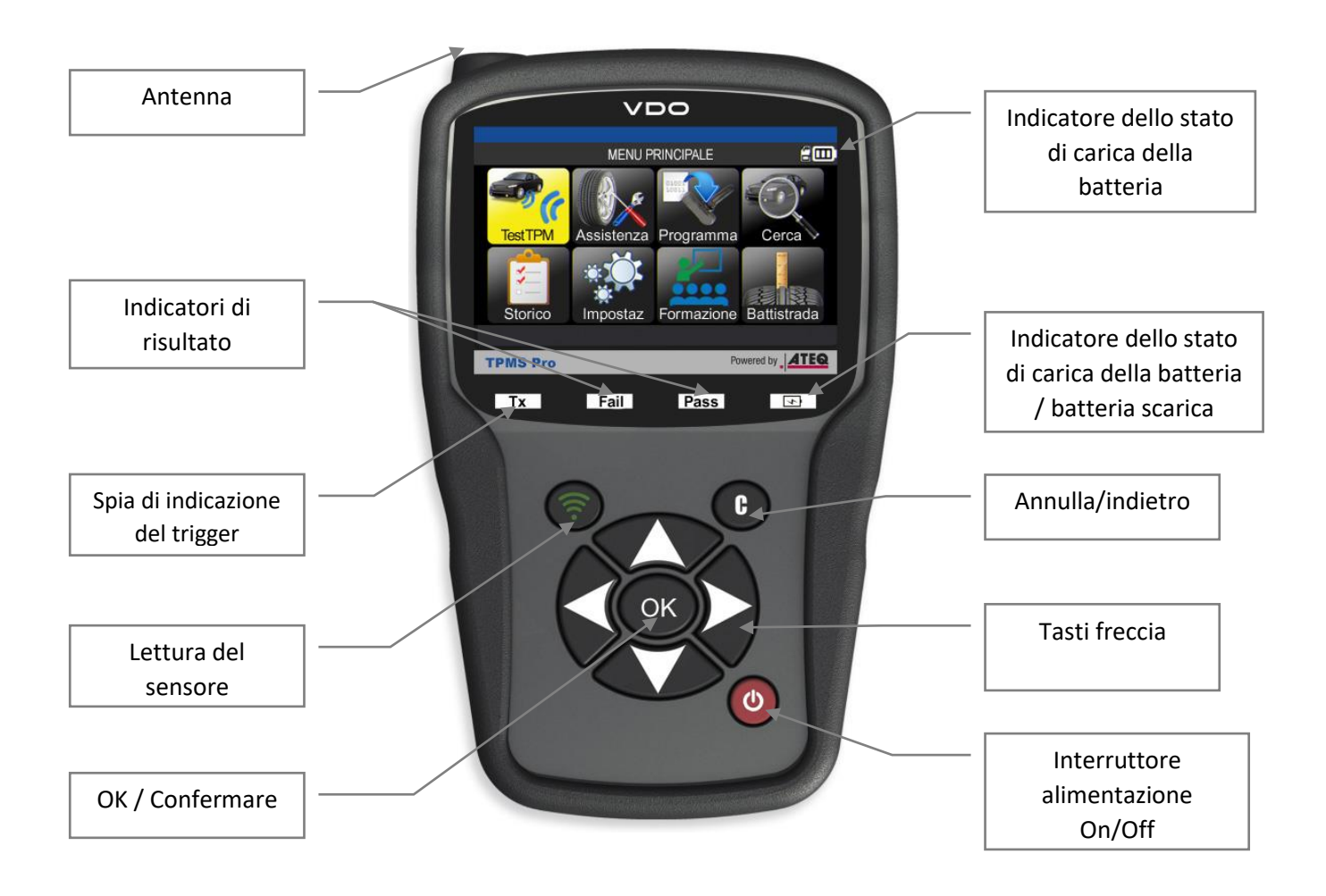

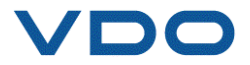

### **4.1. ICONE DELLA BARRA DI STATO (IN ALTO SULLO SCHERMO)**

La barra di stato si trova in alto a destra sullo schermo e mostra lo stato del dispositivo.

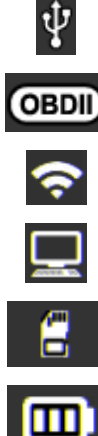

Il dispositivo è collegato alla porta USB.

Il modulo OBD-II è collegato al dispositivo.

Il dispositivo sta cercando una connessione Wifi (icona animata).

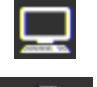

Il dispositivo è connesso tramite Wifi a WebTPM.

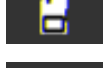

Stato della batteria.

La scheda SD è inserita.

L'accessorio opzionale Manometro per la misurazione dello spessore del battistrada è collegato al dispositivo.

### **4.1. ICONE DELLA BARRA DELLE AZIONI (IN BASSO SULLO SCHERMO)**

La barra delle azioni si trova in basso sullo schermo e mostra le varie azioni disponibili a seconda del contesto in cui viene utilizzato il dispositivo.

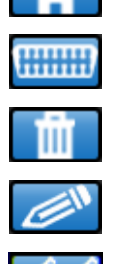

Tornare alla schermata Home.

Inviare i dati del sensore all'unità di controllo elettronico (ECU).

Eliminare i dati dai sensori visualizzati.

Modificare / aggiungere informazioni al task attuale.

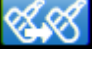

Clonare i sensori.

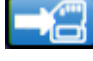

Salvare i dati del veicolo nella cronologia del dispositivo.

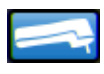

Visualizzare la schermata del manometro per la misurazione dello spessore del battistrada (TTD).

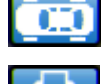

Tornare alla schermata dei dati del veicolo.

Stampare le informazioni del sensore visualizzate nella schermata.

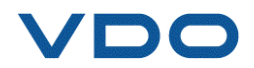

### **5. ACCENSIONE**

Premere il pulsante  $\left( \bigcup \right)$  per accendere il dispositivo.

Il dispositivo visualizza la schermata di avvio.

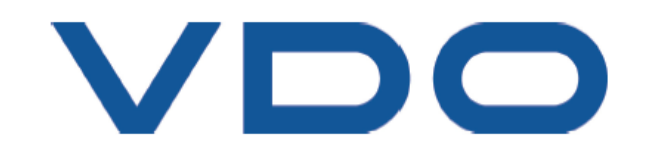

Attendere qualche secondo: verrà visualizzato il menu principale.

Il dispositivo è pronto a funzionare.

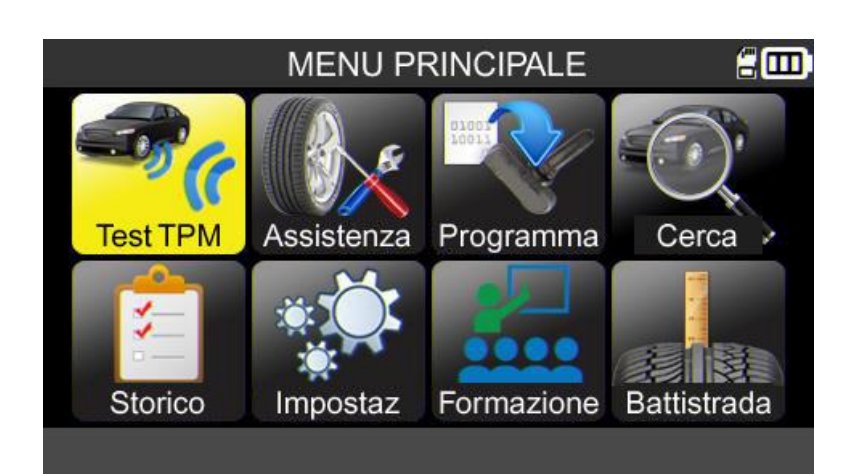

Per spegnere il dispositivo, tenere premuto il pulsante  $\left( \bigcup_{n=1}^{\infty} \right)$  (circa 3 secondi).

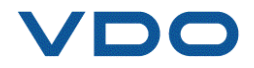

### **6. ISTRUZIONI DI FUNZIONAMENTO**

### **6.1. PRESENTAZIONE DEL DISPOSITIVO TPMS**

Legge e fornisce diagnosi per i sensori TPMS, ripristina l'ECU TPMS del veicolo tramite l'interfaccia OBD-II e trasferisce all'ECU gli ID dei sensori.

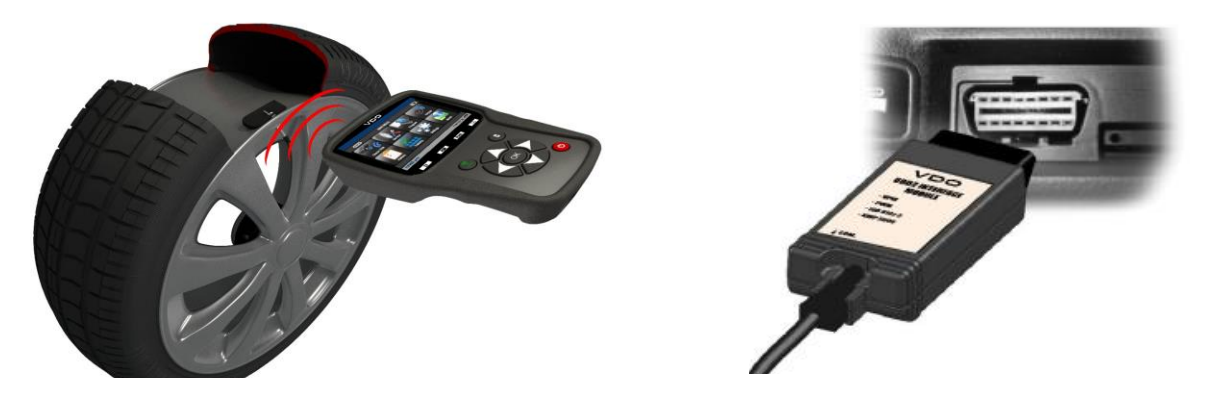

*Nota: su alcuni veicoli, qualora questi si trovino in "modalità apprendimento", è previsto che il veicolo confermi che il sensore TPMS ha comunicato con il sistema TPMS tramite una serie di avvisi acustici.*

### **Procedura di assistenza**

### **Sezione 1.0: Lettura del test del sensore**

Prima di riparare gli pneumatici/ruote, attivare ciascuno dei sensori del veicolo utilizzando il dispositivo VDO TPMS al fine di verificarne il corretto funzionamento.

In questo modo sarà possibile eliminare qualsiasi dubbio sulle corrette condizioni operative e permettere la sostituzione preventiva di eventuali sensori danneggiati o difettosi. Questa procedura non modificherà i settaggi del veicolo perché il veicolo deve ancora essere messo in modalità apprendimento. Questa procedura non ha alcun effetto sui settaggi TPMS del veicolo.

*Nota: nel caso in cui i sensori non inviino informazioni al dispositivo TPMS, fare riferimento alla sezione Risoluzione dei problemi del presente manuale.*

Eseguire la manutenzione della ruota o dello pneumatico.

Per i veicoli che necessitano di acquisizione, si rimanda alla Sezione 2.0

### **Sezione 2.0: Acquisizione dei sensori TPMS**

In base a Marca-Modello-Anno del veicolo, il dispositivo informa sulla procedura di acquisizione necessaria: procedura di acquisizione automatica, manuale o OBDII.

Per le procedure di acquisizione manuale e OBDII seguire le istruzioni visualizzate sullo schermo del dispositivo. Vedere il paragrafo 2 "Manutenzione TPMS" per maggiori informazioni.

Per i veicoli con procedura di acquisizione automatica, in cui il sistema TPMS viene ripristinato automaticamente durante la guida, si raccomanda di attivare un'ultima volta ciascun sensore delle ruote per accertarne il corretto funzionamento.

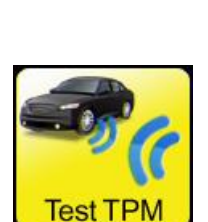

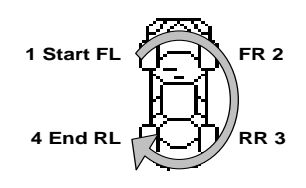

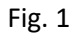

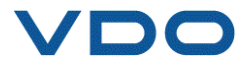

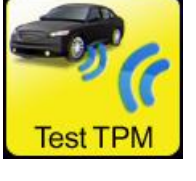

### **UTILIZZO DEL VDO TPMS PRO**

### **IMPORTANTE:**

**Le informazioni specifiche sul veicolo contenute nel presente manuale sono utilizzate a titolo di esempio e non possono sostituire le istruzioni specifiche relative alle diverse marche e modelli. Quando si utilizzano le varie funzioni del dispositivo VDO TPMS, è importante fare riferimento alle istruzioni sullo schermo e/o alle informazioni contenute nel manuale del veicolo.**

*Nota: per una migliore lettura dei sensori TPMS, posizionare il dispositivo accanto al lato dello pneumatico, appena sopra il sensore.* 

### **1. CONTROLLO DEI SENSORI**

Questa funzione legge tutti i sensori del veicolo e riprogramma gli ID dell'ECU utilizzando la porta OBD (connettore OBD).

Storico

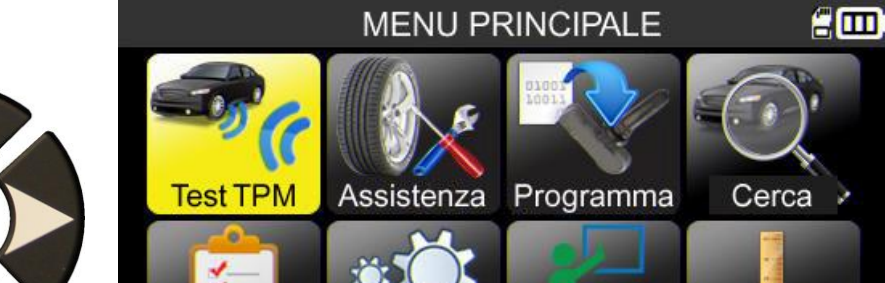

Impostaz

Formazione

**Battistrada** 

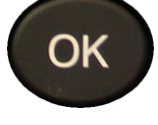

**Test TP** 

= Avanti

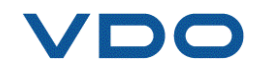

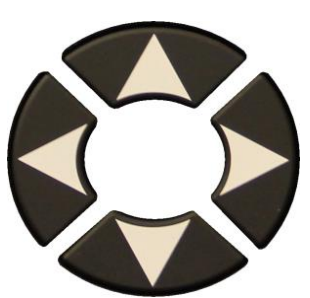

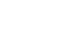

P. 10/81

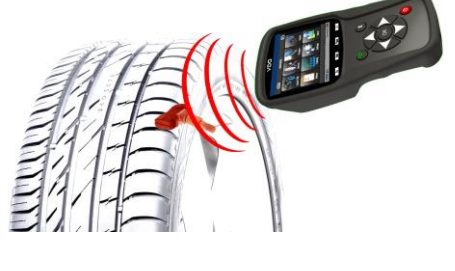

### **1.1. MODALITÀ DI SELEZIONE MARCA, MODELLO, ANNO DEL VEICOLO**

La prima volta che si utilizza il dispositivo è necessario inserire marca, modello e anno del veicolo, manualmente o utilizzando il codice a barre che rappresenta il VIN (numero di serie) del veicolo.

*Nota: la lettura del VIN (codice a barre con il numero di serie del veicolo) è disponibile solamente in America.* 

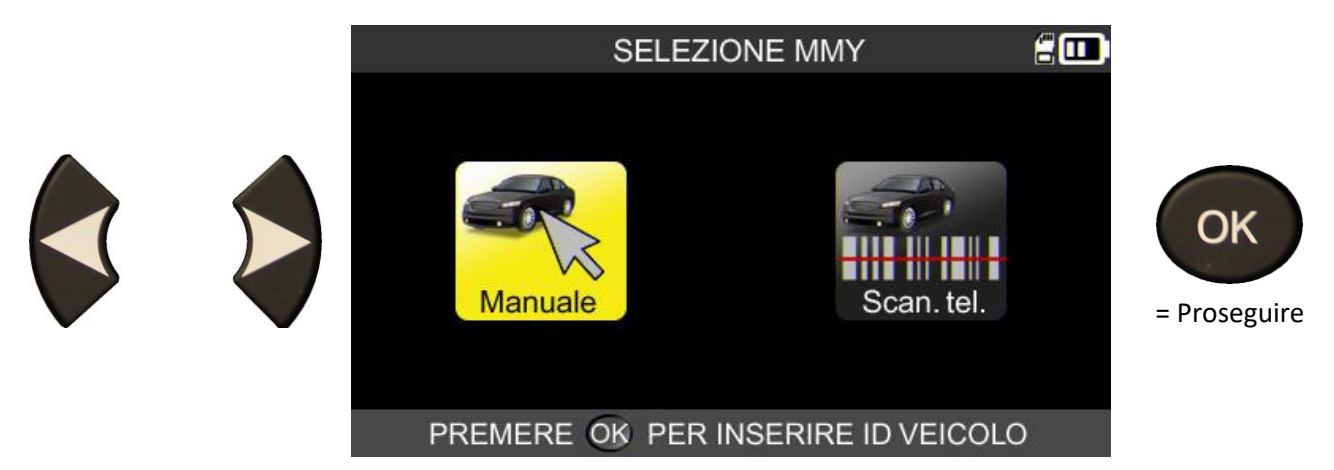

**1.2. SELEZIONE DEL PRODUTTORE**

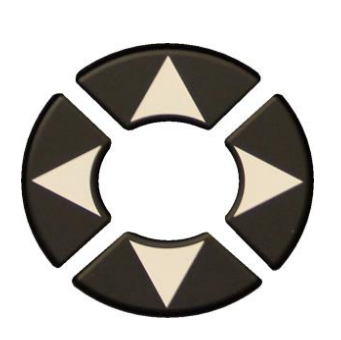

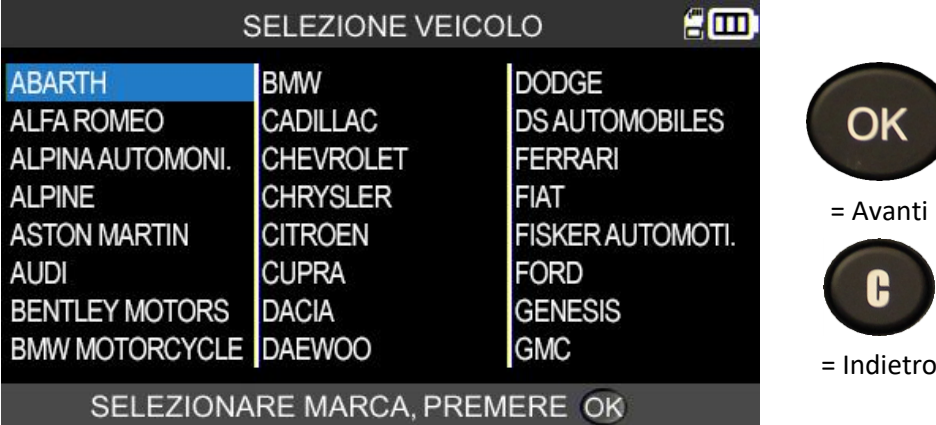

**1.3. SELEZIONE DEL MODELLO DI VEICOLO**

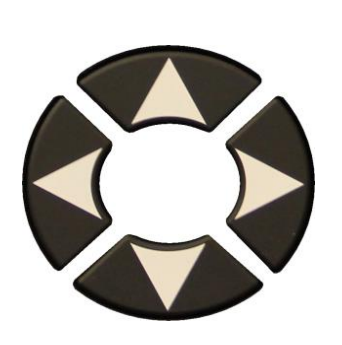

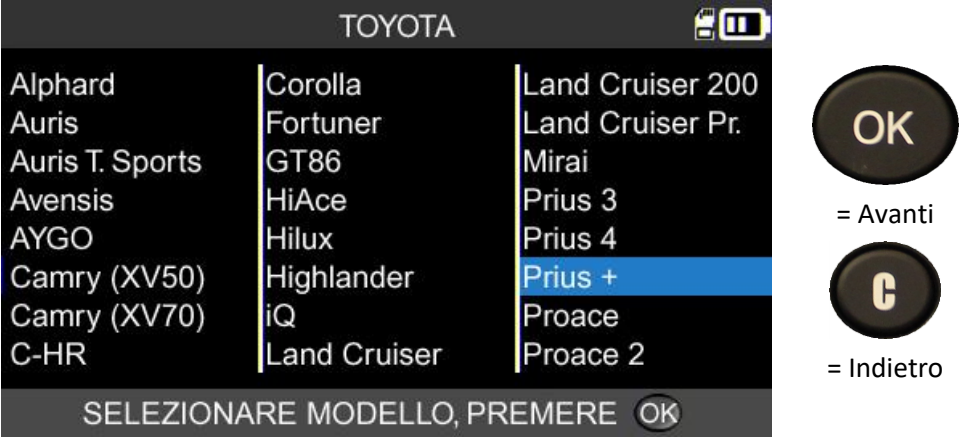

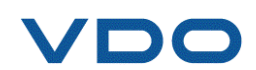

**1.4. SELEZIONE DELL'ANNO**

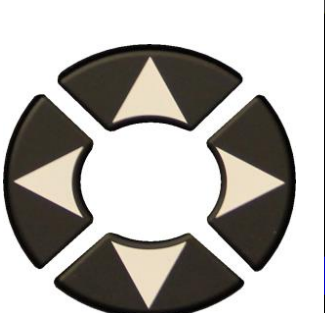

|                                               | TOYOTA/Prius +                                       | HС         |                     |
|-----------------------------------------------|------------------------------------------------------|------------|---------------------|
|                                               | 2014<br>2015<br>2016<br>2016<br>2017<br>2018<br>2019 |            | OK<br>= Avanti<br>ь |
|                                               | SELEZIONARE ANNO, PREMERE OK                         | <b>VIN</b> | = Indietro          |
|                                               | TOYOTA/Prius +                                       | Æ          |                     |
|                                               | 2014<br>2015<br>2016                                 |            | OK                  |
|                                               | 2016<br>2017<br>2018                                 |            | = Avanti            |
| Se non si conosce                             | 2019                                                 |            | Н                   |
| l'anno, selezionare il<br>pulsante <b>VIN</b> | SELEZIONARE ANNO, PREMERE OK                         | <b>VIN</b> | = Indietro          |
|                                               | TOYOTA/Prius +                                       | em         |                     |
| a scharmata succassiva                        |                                                      |            | ОK                  |

La schermata successiva mostra le varie posizioni in cui si può trovare l'identificazione VIN del veicolo.

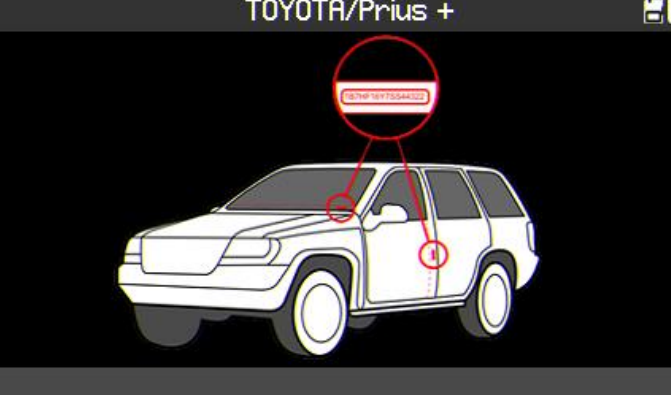

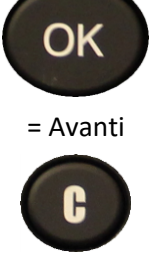

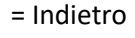

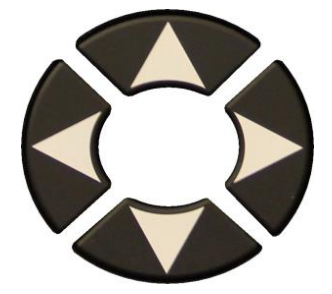

Identificare il 10° carattere del codice VIN e inserirlo.

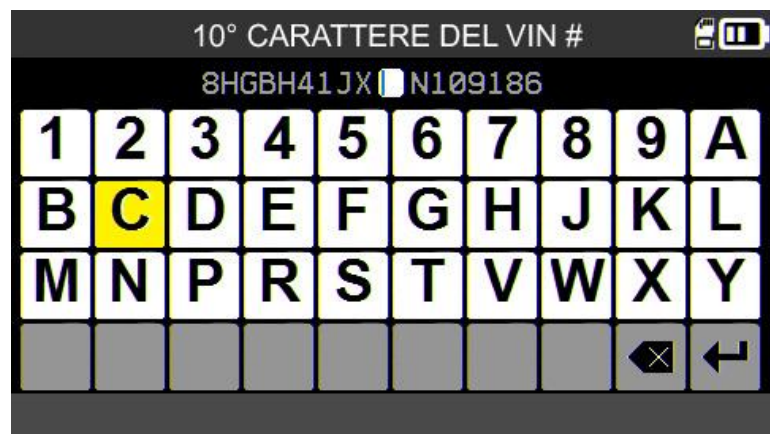

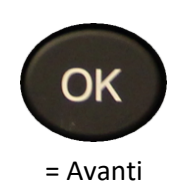

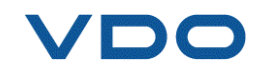

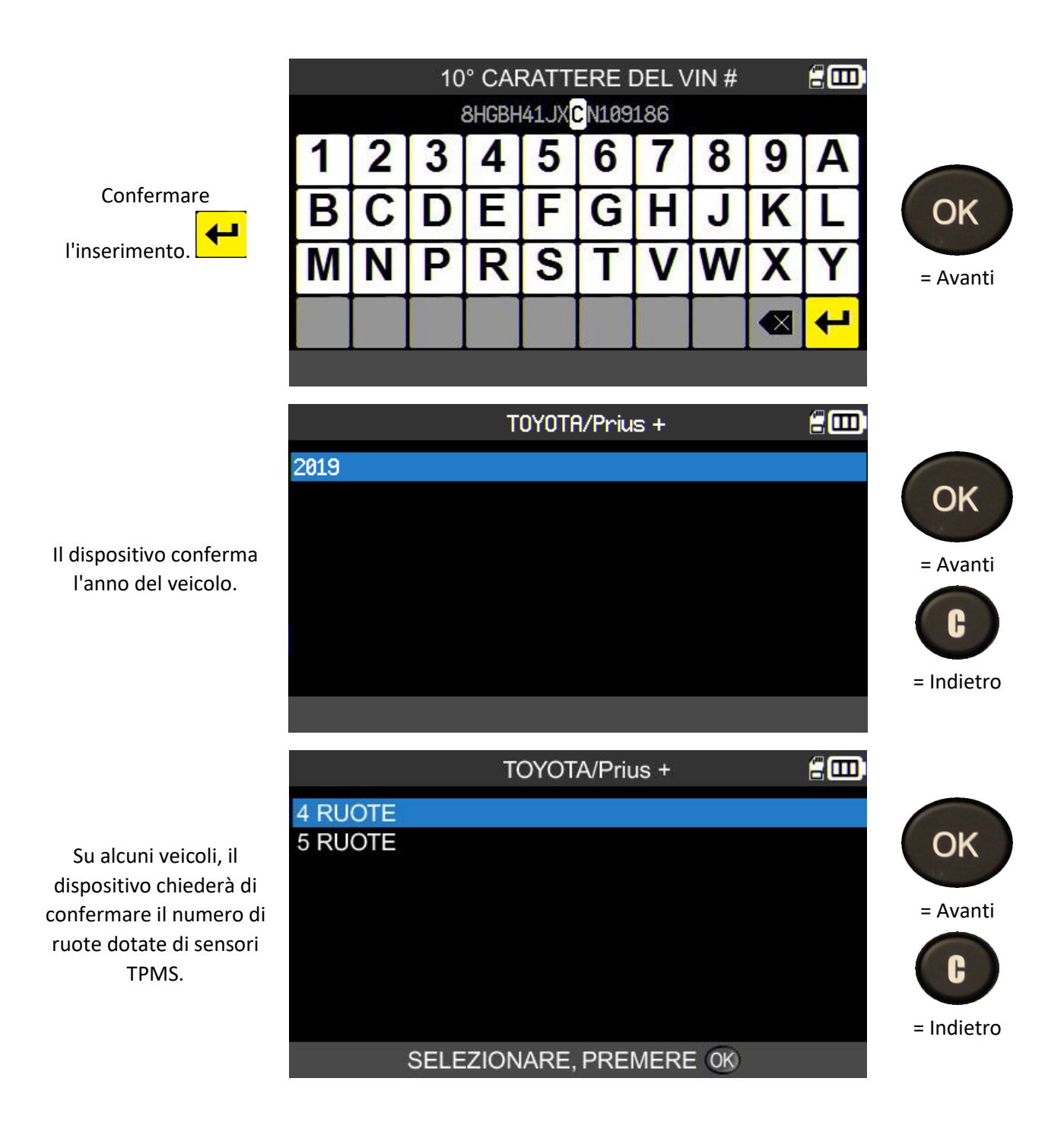

### **1.5. CASO SPECIFICO DI VEICOLI DOTATI DI TPMS INDIRETTO**

Anche i veicoli dotati di un sistema TPMS indiretto (ovvero senza sensore negli pneumatici) sono inclusi nel database del dispositivo TPMS. Ecco le procedure di acquisizione specifiche per questi veicoli.

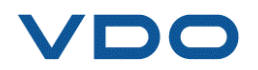

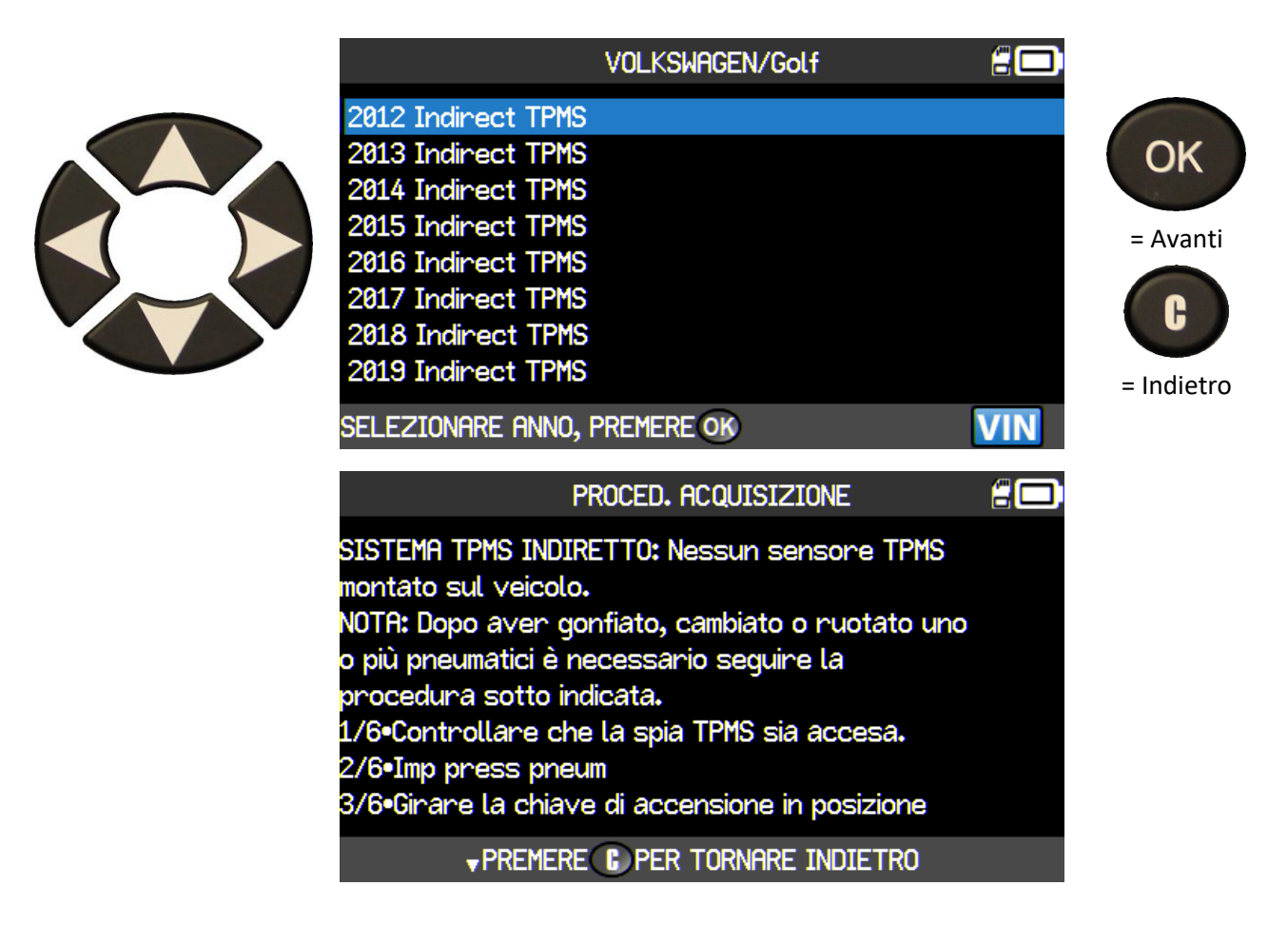

### **1.6. CASO SPECIFICO DI VEICOLI DOTATI DI 5 SENSORI TPMS**

Alcuni veicoli sono dotati di 5 sensori TPMS (4 per le ruote + 1 per la ruota di scorta). In questo caso è necessario inserire questa informazione nel dispositivo TPMS quando viene richiesta.

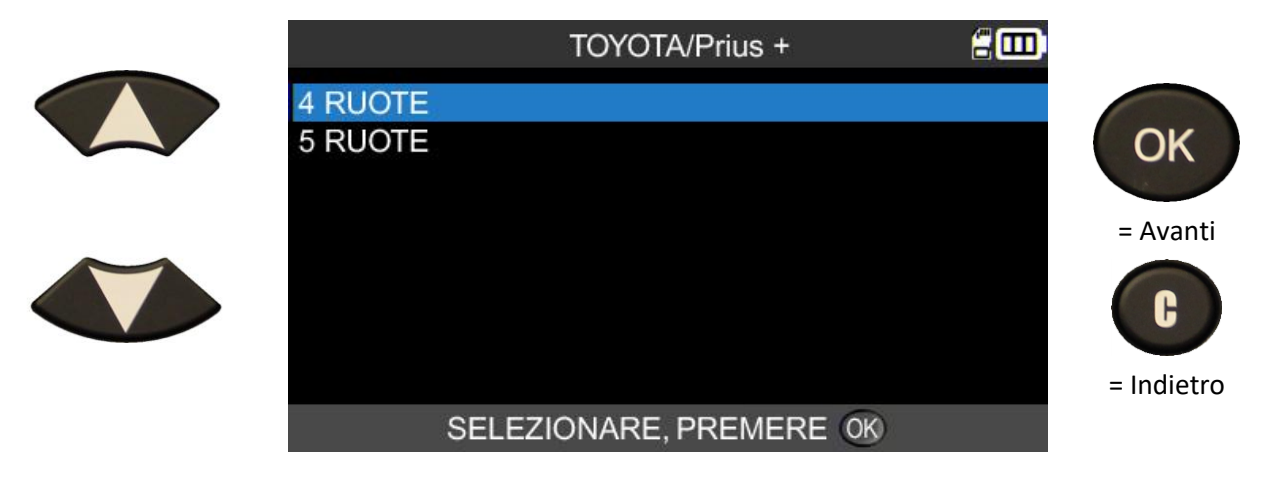

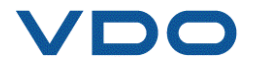

### **1.7. LETTURA DEL SENSORE TPMS**

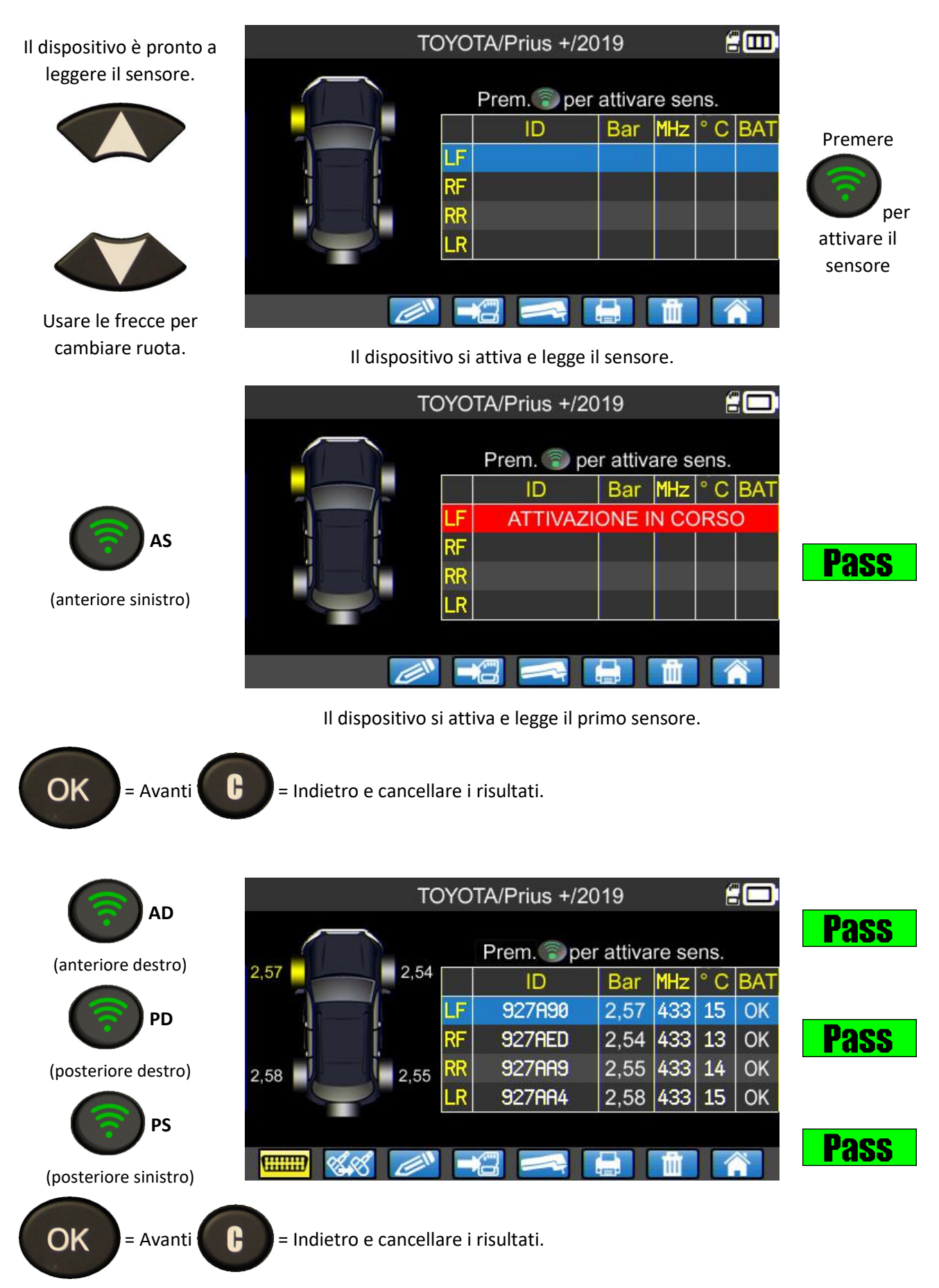

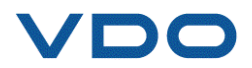

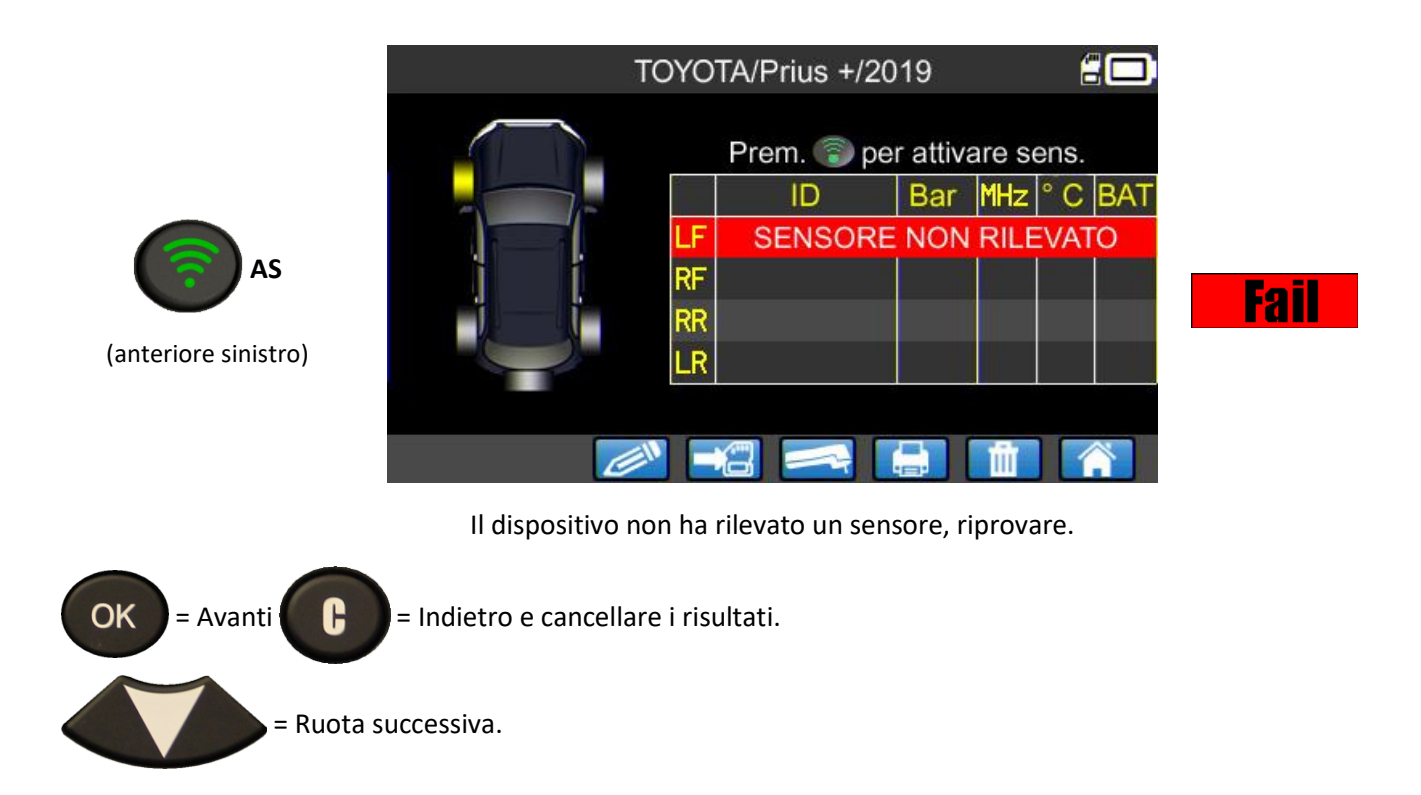

### **1.8. RIPROGRAMMAZIONE DELL'UNITÀ DI CONTROLLO ELETTRONICO (ECU) UTILIZZANDO IL MODULO OBD-II**

Una volta che gli identificativi di tutti i sensori sono stati letti e visualizzati sullo schermo, collegare il modulo **OBD-II** al dispositivo. Sullo schermo verrà visualizzata l'icona **OBD-II** per confermare la connessione al modulo.

Collegare quindi il modulo **OBD-II** al connettore **OBD-II** presente sul veicolo e girare la chiave di accensione.

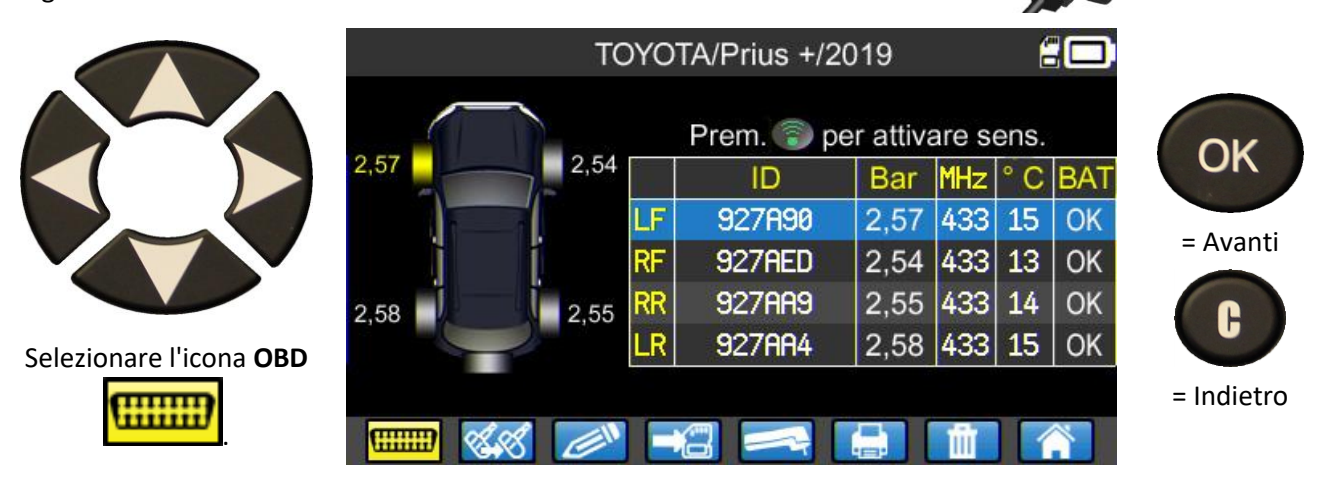

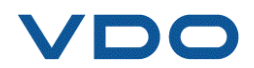

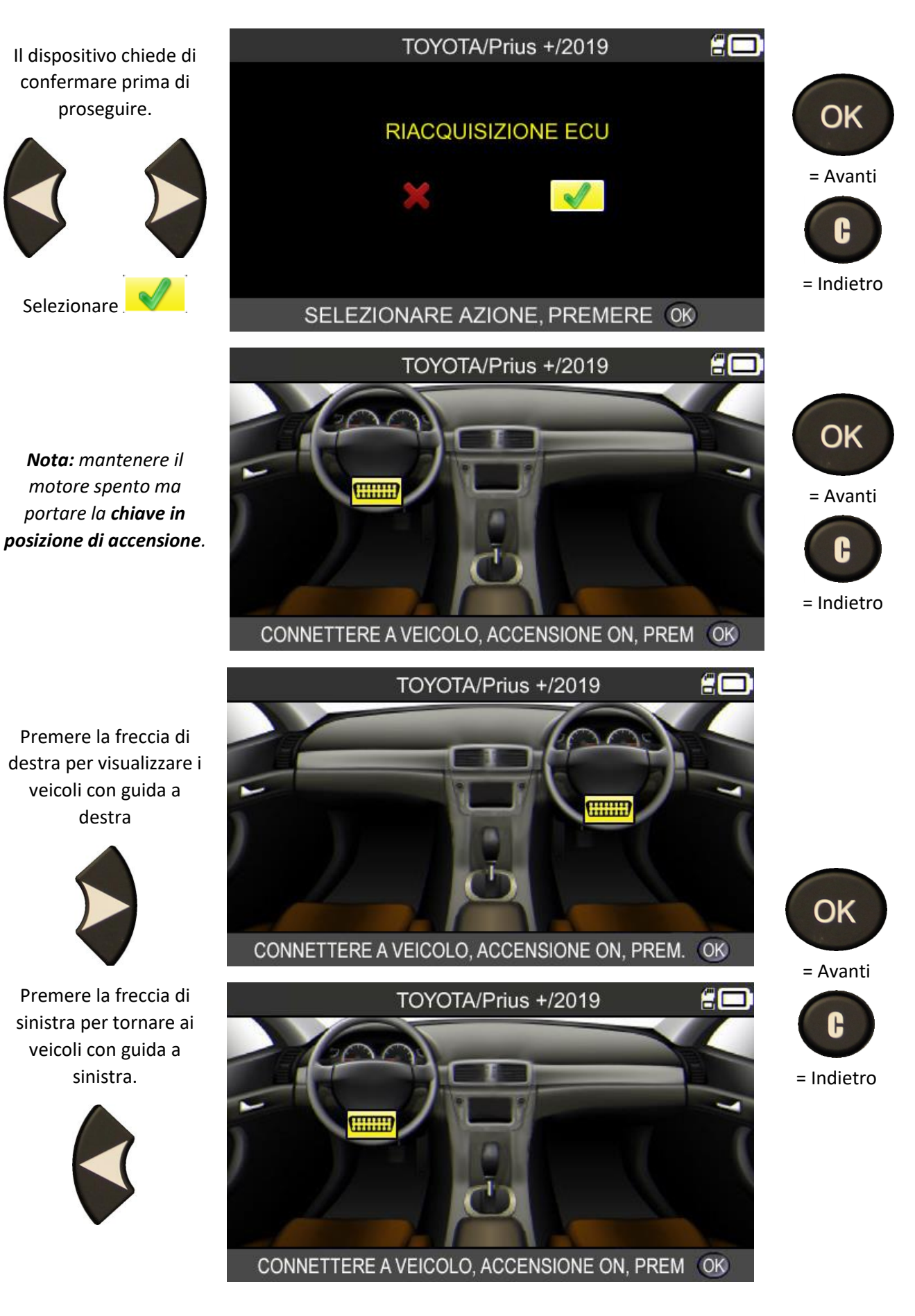

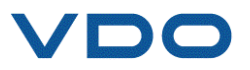

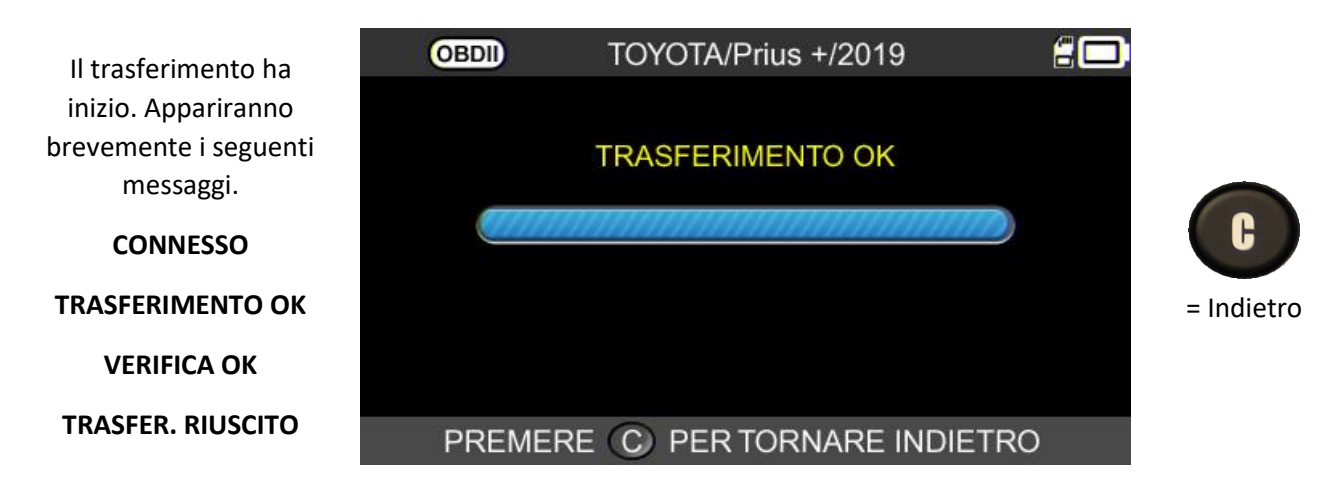

Il trasferimento di informazioni al computer di bordo è riuscito. Il modulo **OBD-II** può essere scollegato dal connettore **OBD-II** presente sul veicolo.

### **1.8.1. Errori OBD-II: descrizione e risoluzione**

In caso di errore, verificare prima di tutto che il logo **OBDII** sia visualizzato correttamente in alto a sinistra sullo schermo del dispositivo. Questo significa che il dispositivo TPMS è connesso correttamente al modulo. In caso contrario, provare a **scollegare e ricollegare il modulo**.

È anche possibile provare a **riavviare** il dispositivo TPMS (spegnere e riaccendere nuovamente).

Se il **LED** del modulo OBD-II è **rosso** e lampeggiante, scollegare il modulo sia dal veicolo che dal dispositivo TPMS e dopo qualche secondo ricollegarlo solamente al TPMS. Il modulo dovrebbe ora funzionare normalmente e il LED dovrebbe essere **verde** e lampeggiare circa una volta al secondo.

Se viene visualizzato il messaggio **"Verifica connessione / Accensione On"**:

- Controllare che il modulo OBD-II sia collegato correttamente al veicolo.
- Controllare che la chiave di accensione sia in posizione I (accesa, motore spento).

Se i due punti precedenti sono OK, controllare la tensione della batteria. La batteria del veicolo deve avere una carica sufficiente a riprogrammare il sistema TPMS.

Controllare che sul dispositivo TPMS sia installata l'ultima versione del software. Per farlo, utilizzare il software WebTPM per aggiornare il dispositivo. Vedere la sezione specifica su WebTPM in questa guida.

Controllare che la diagnosi del veicolo non offra una modalità di acquisizione alternativa (acquisizione automatica o manuale).

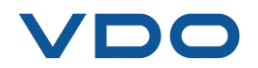

### **1.9. PERSONALIZZAZIONE E SALVATAGGIO DEI DATI DEL VEICOLO**

Questa funzione permette di personalizzare e salvare i dati raccolti durante la diagnosi del veicolo. È possibile inserire e salvare il nome del cliente, il numero di registrazione, il numero di serie (VIN) e il chilometraggio. Tali informazioni possono anche essere stampate utilizzando la stampante opzionale

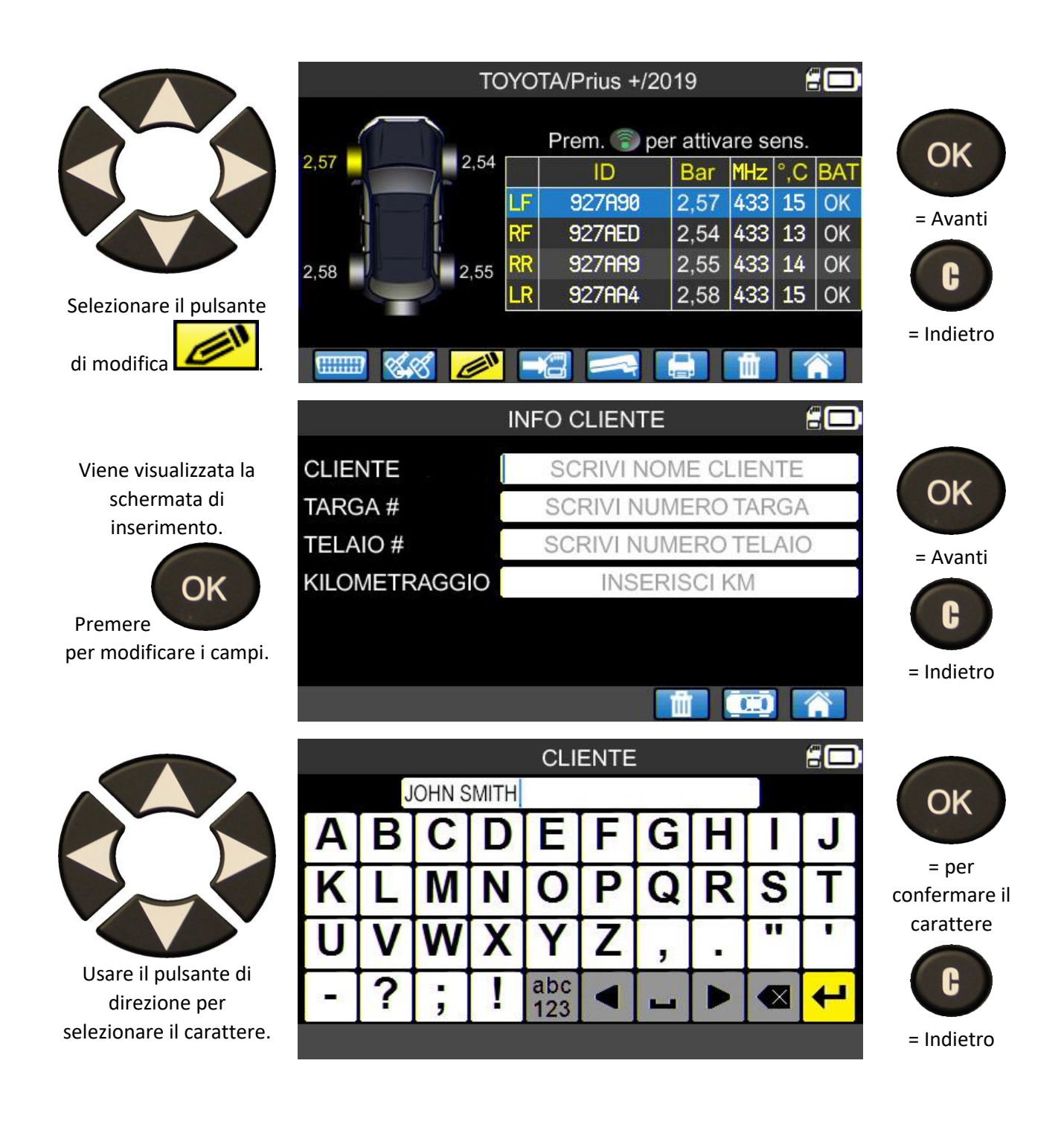

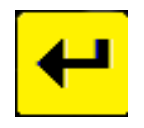

Per confermare i dati inseriti in un campo.

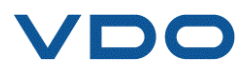

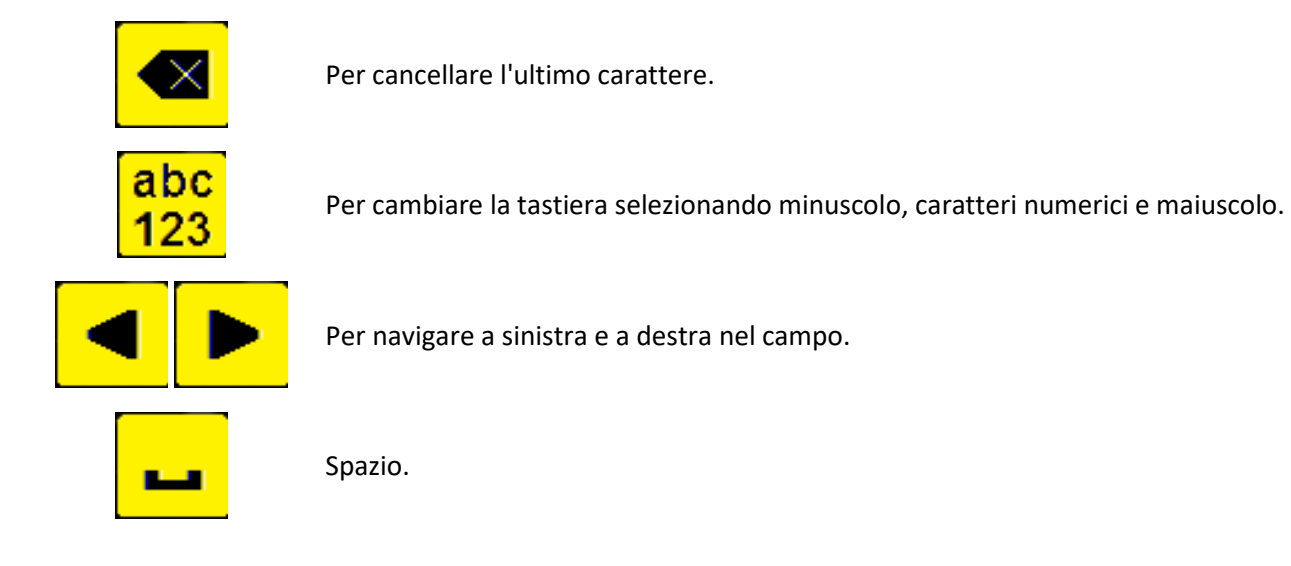

Una volta completati i campi viene visualizzata la schermata seguente (non è necessario completare tutti i campi):

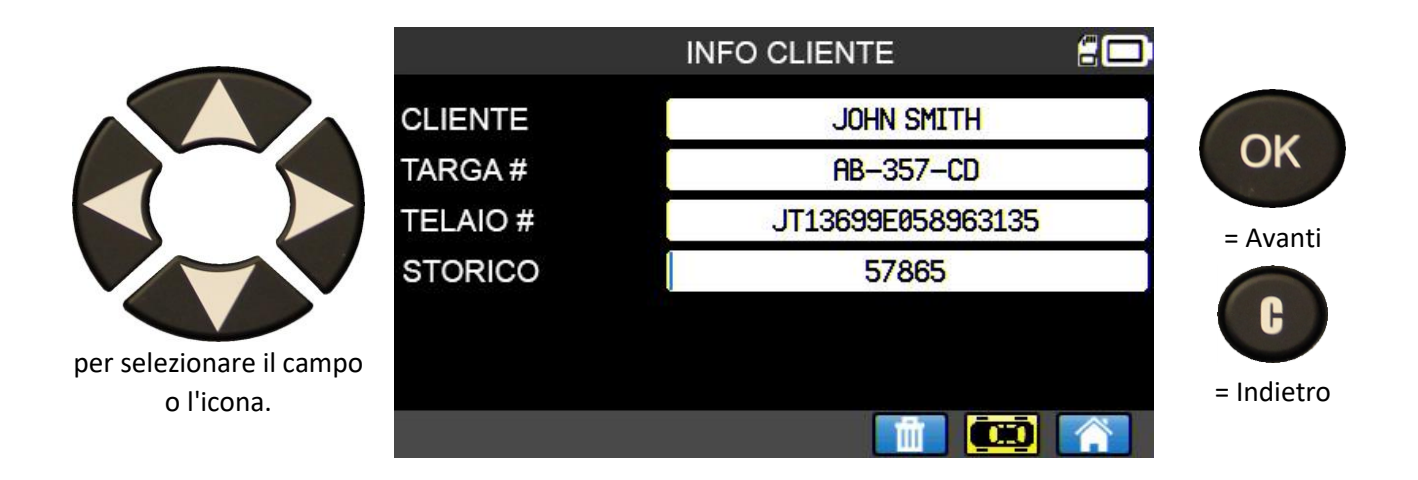

Questa informazione è particolarmente utile quando si usa la funzione di ricerca del dispositivo TPMS. Vedere la sezione "**Menu di ricerca**".

### **2. MANUTENZIONE TPMS**

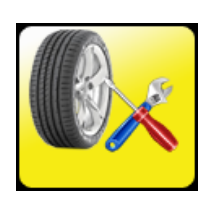

Questo menu serve alla manutenzione dei sensori e a varie altre funzioni, come ad esempio: procedure di acquisizione ECU, lettura codice DTC, test chiave RF, ricerca di riferimenti delle parti e aiuto.

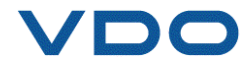

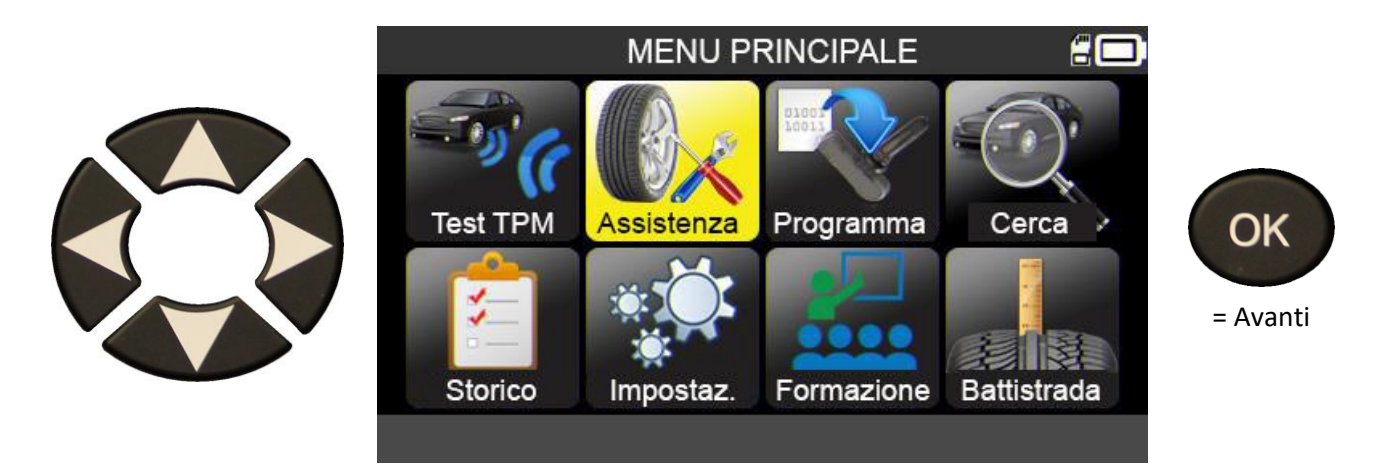

### **2.1. MODALITÀ DI SELEZIONE MARCA, MODELLO, ANNO DEL VEICOLO**

Inserire marca, modello e anno del veicolo, manualmente o utilizzando il codice a barre corrispondente al VIN del veicolo.

*Nota: la lettura del VIN (codice a barre con il numero di serie del veicolo) è disponibile solamente in America.* 

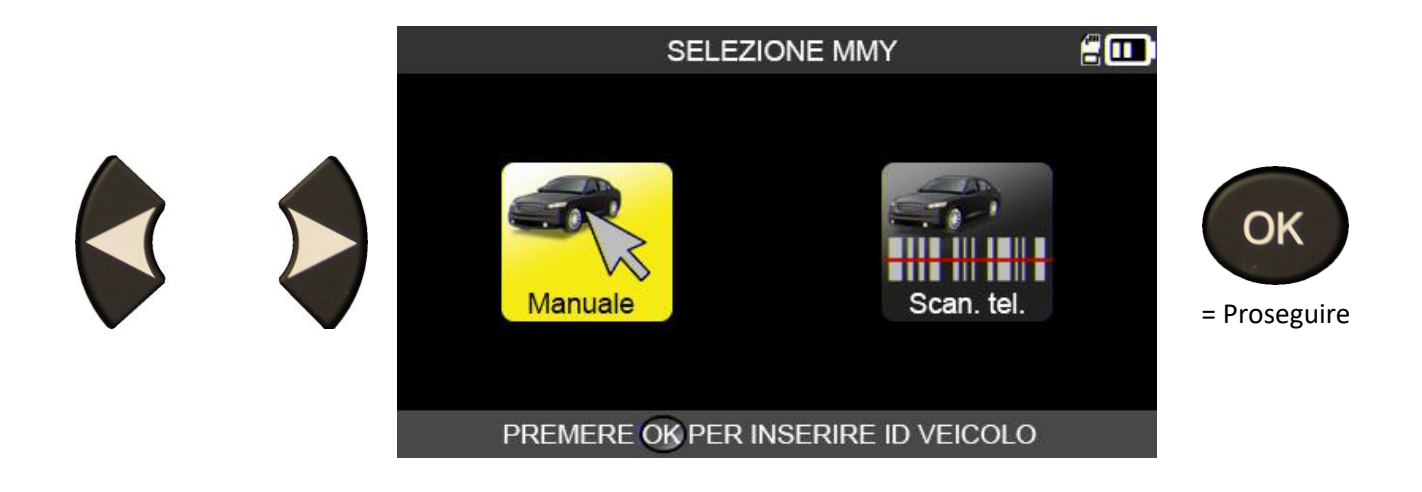

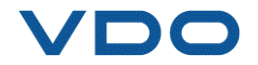

### **2.2. SELEZIONE DEL PRODUTTORE**

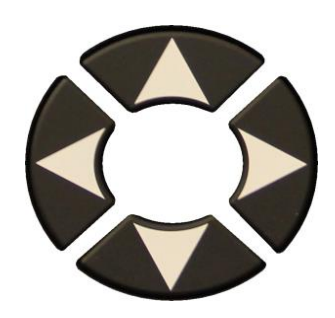

Scorrere per selezionare il produttore.

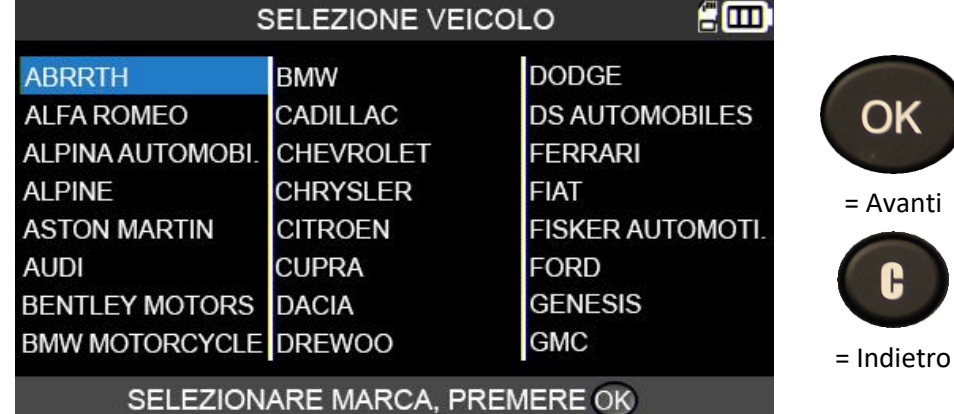

### **2.3. SELEZIONE DEL MODELLO DI VEICOLO**

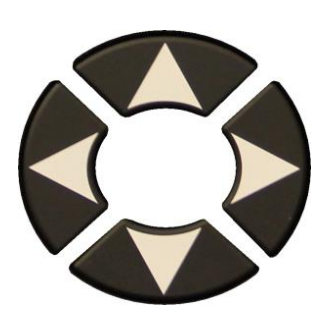

Scorrere per selezionare il veicolo.

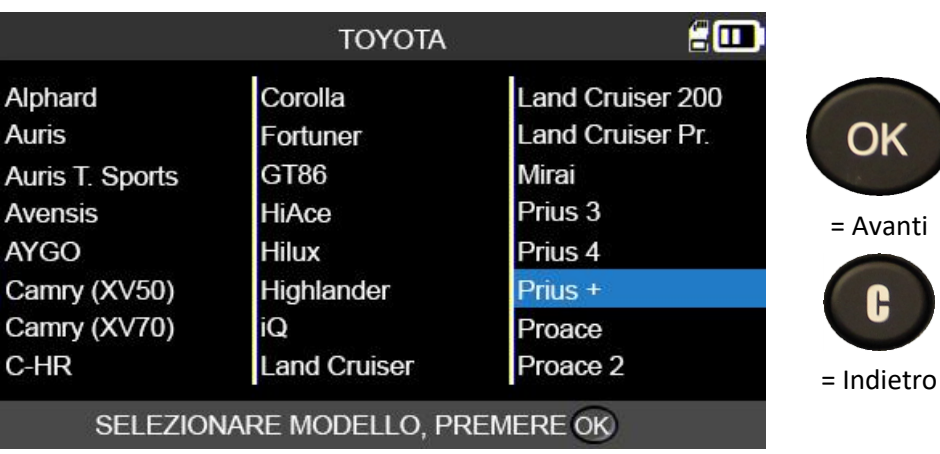

### **2.4. SELEZIONE DELL'ANNO**

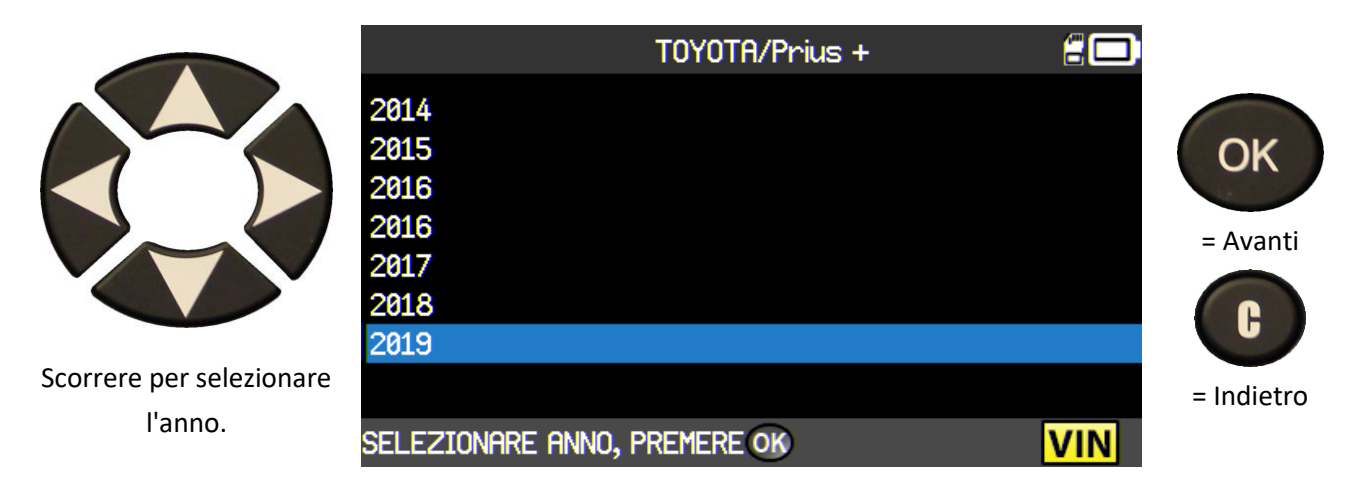

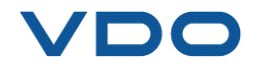

### **2.5. SELEZIONE DI UN SERVIZIO**

Sono disponibili i seguenti servizi:

- ➢ Procedure di acquisizione,
- ➢ Lettura del codice DTC,
- ➢ Ricerca pezzi di ricambio,
- ➢ Test chiave RF,
- ➢ Aiuto.

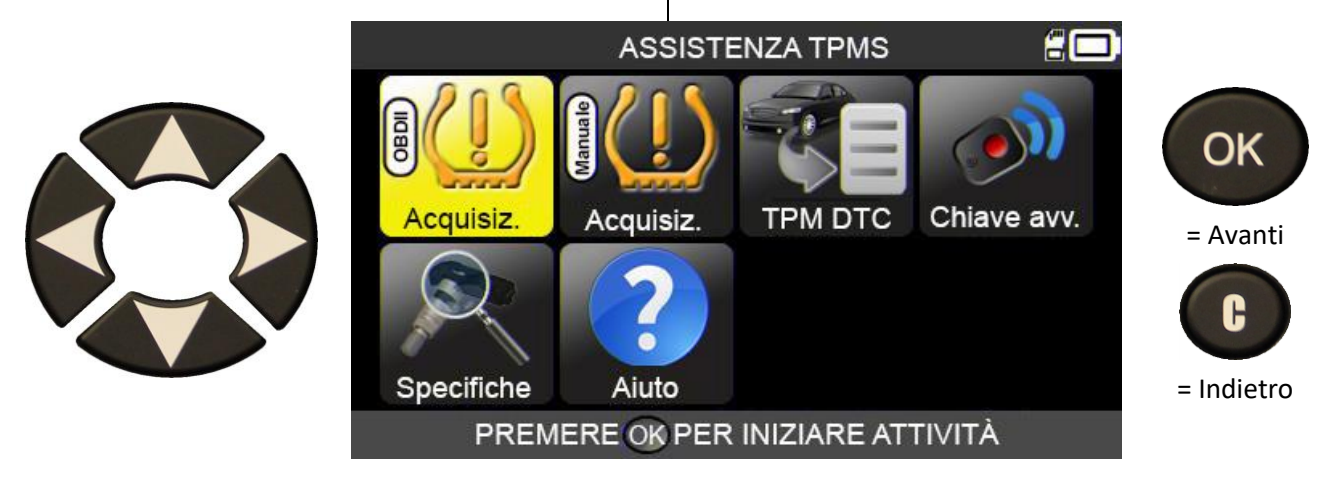

**2.5.1. Acquisizione OBD-II**

Questo menu illustra la procedura da seguire per acquisire i nuovi sensori nel veicolo.

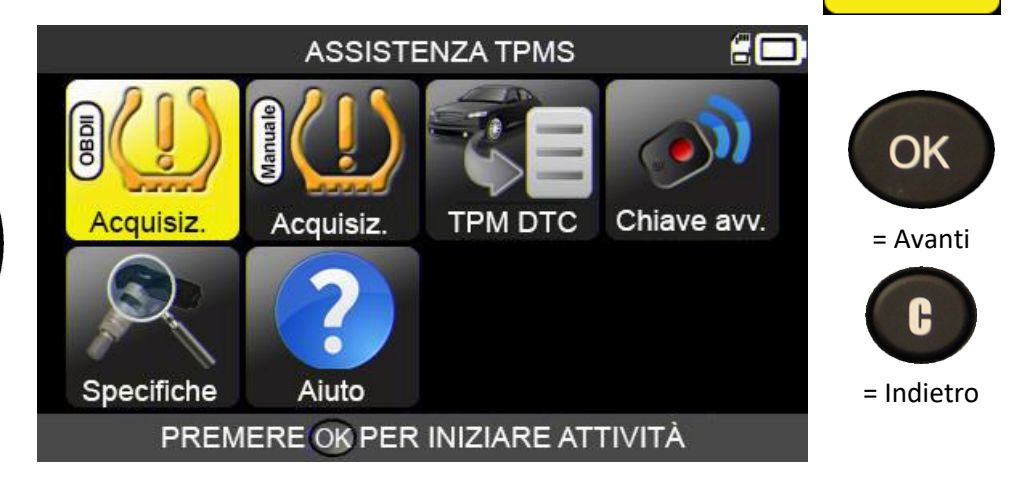

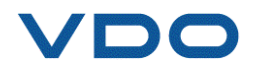

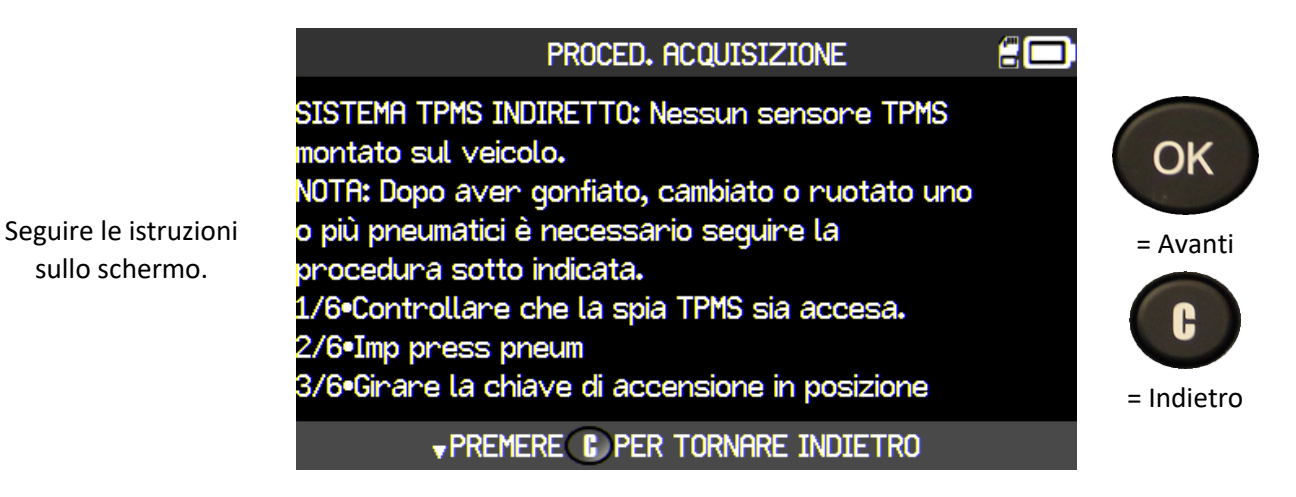

### **2.5.1. 1) Selezionare il numero di ruote**

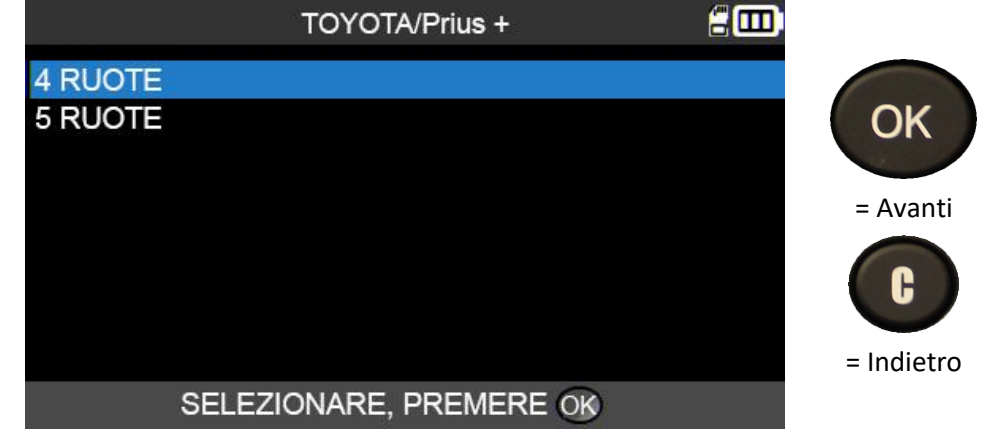

Per i veicoli che lo richiedono, inserire il numero di ruote dotate di sensori TPMS.

### **2.5.1. 2) Leggere il sensore**

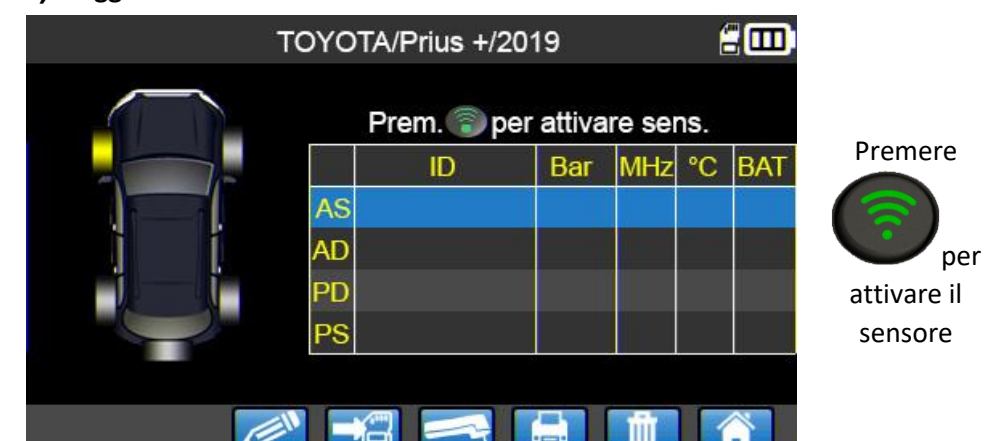

Il dispositivo è pronto a leggere il sensore.

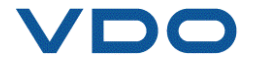

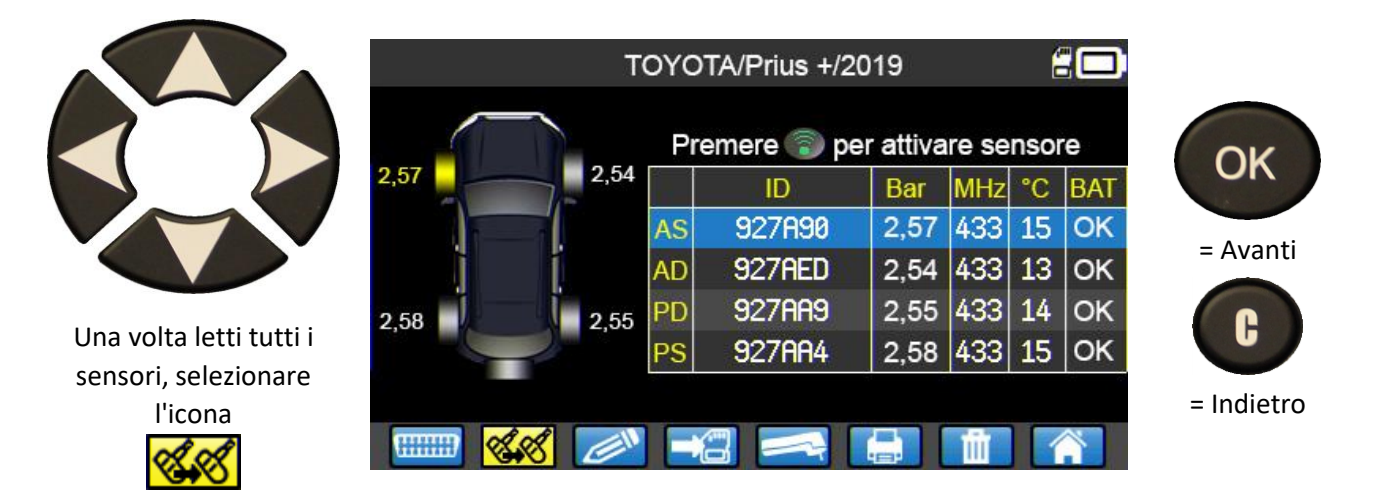

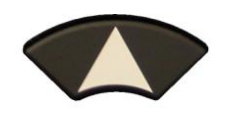

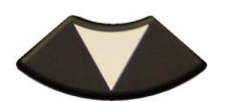

Selezionare il modello di sensore programmabile scelto.

Se necessario, il dispositivo TPMS visualizzerà il tipo/modello di sensore programmabile compatibile con il veicolo selezionato.

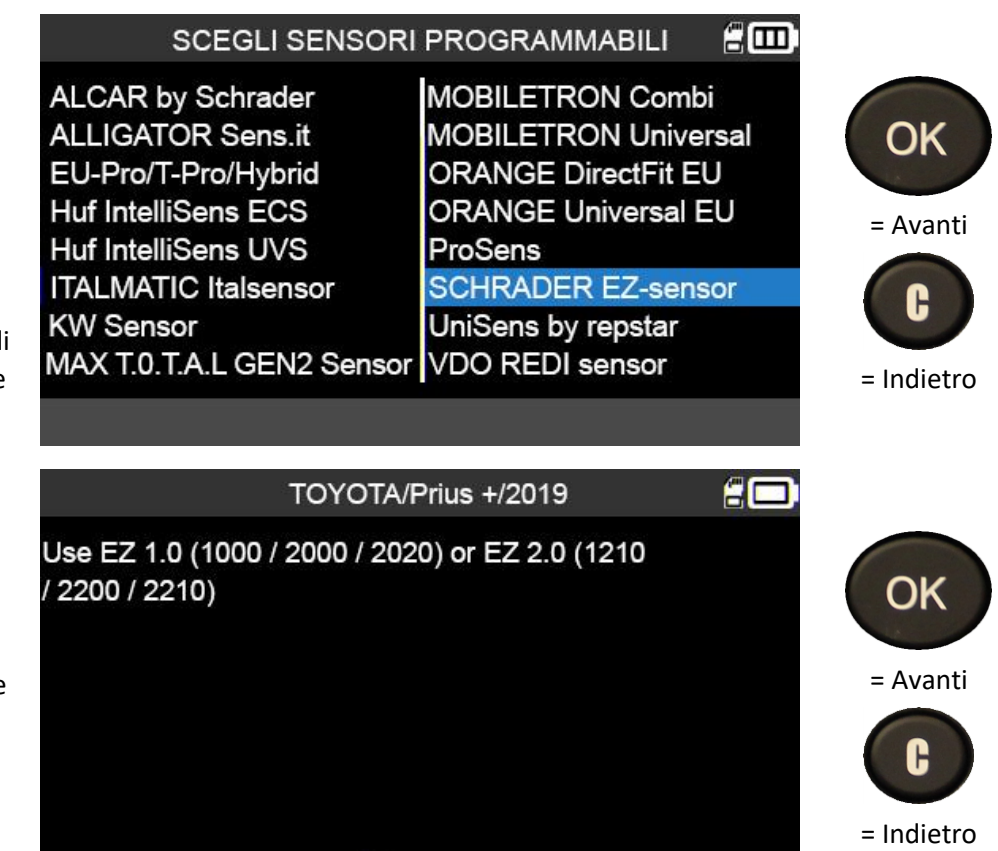

PREMERE OK PER CONTINUARE

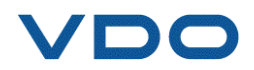

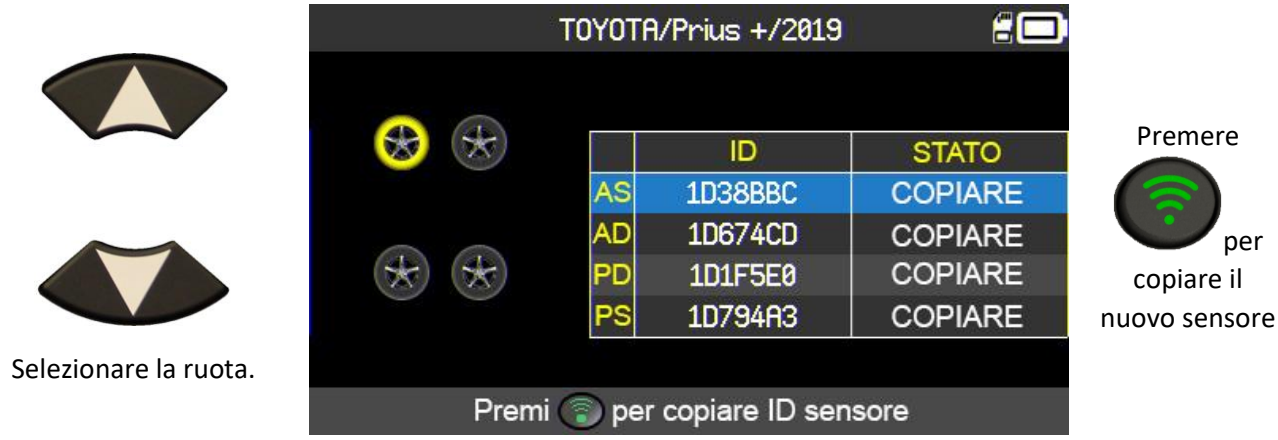

Eseguire l'operazione "**COPIA ID SENSORE**".

### **2.5.1. Lettura dei codici di errore DTC del TPMS**

**DTC** = Codici diagnostici di guasto (Diagnostic Trouble Codes).

Questa funzione permette di leggere i codici di errore del TPMS ed è disponibile per le seguenti marche: Acura, Honda, Hyundai, Infiniti, Kia, Lexus, Mitsubishi, Nissan, Subaru e Toyota.

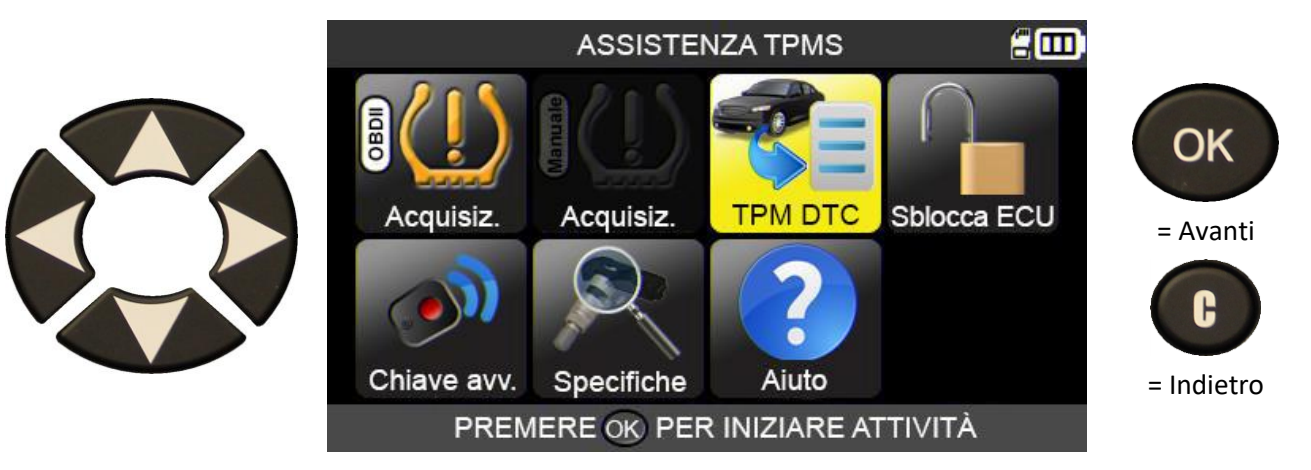

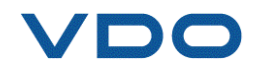

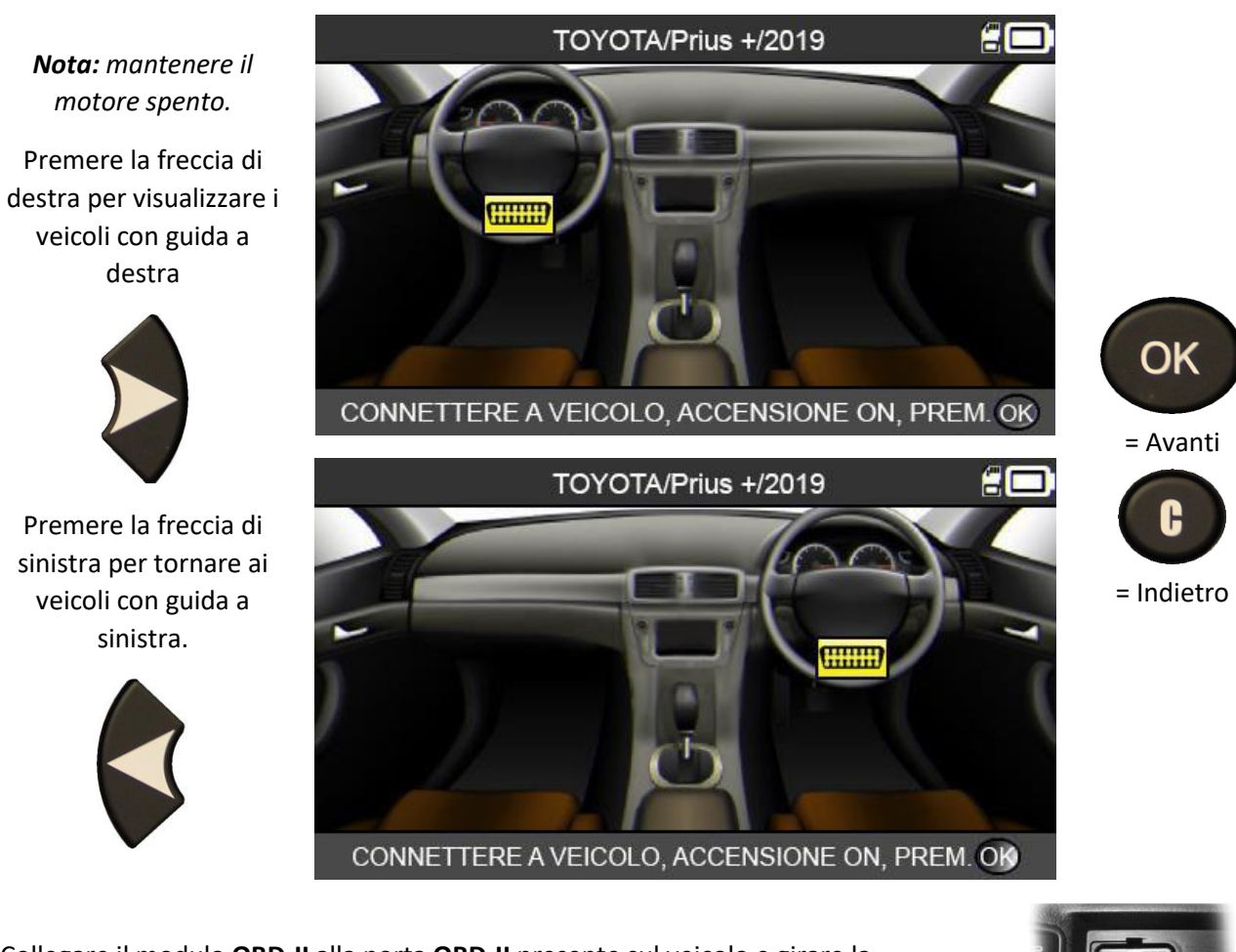

Collegare il modulo **OBD-II** alla porta **OBD-II** presente sul veicolo e girare la chiave di accensione.

I codici di errore verranno quindi visualizzati sullo schermo.

**IDC** 

### **2.5.2. Sblocco ECU TPMS**

Disponibile solamente per i veicoli Toyota e Lexus, la funzione Sblocca ECU TPMS permette di ripristinare il sistema TPMS del veicolo. Una volta inviata l'istruzione al sistema, il dispositivo TPMS torna automaticamente alla schermata "Manutenzione TPMS".

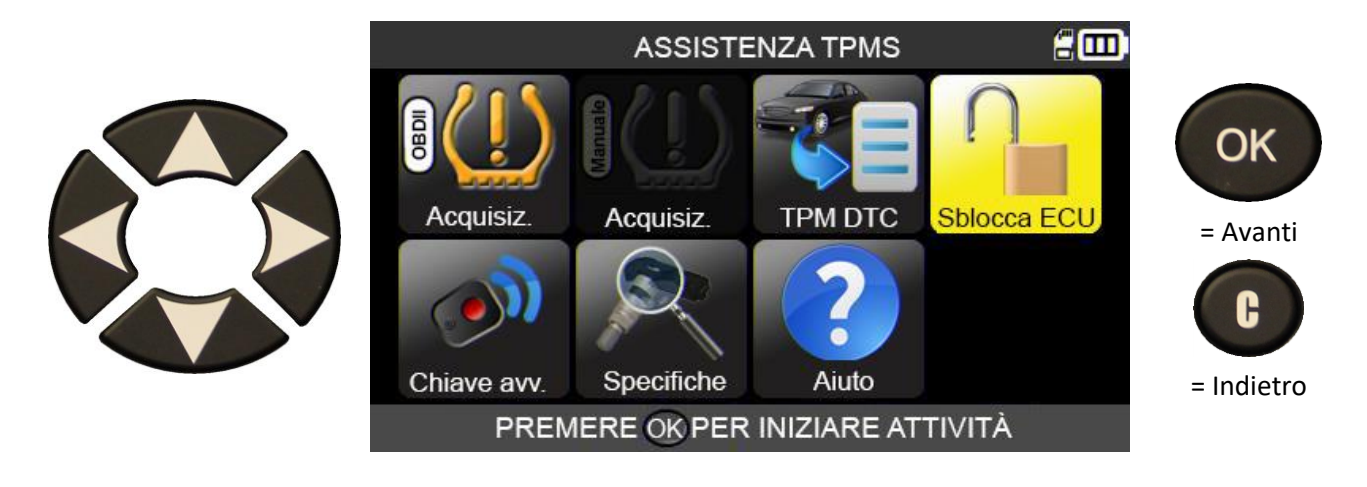

=

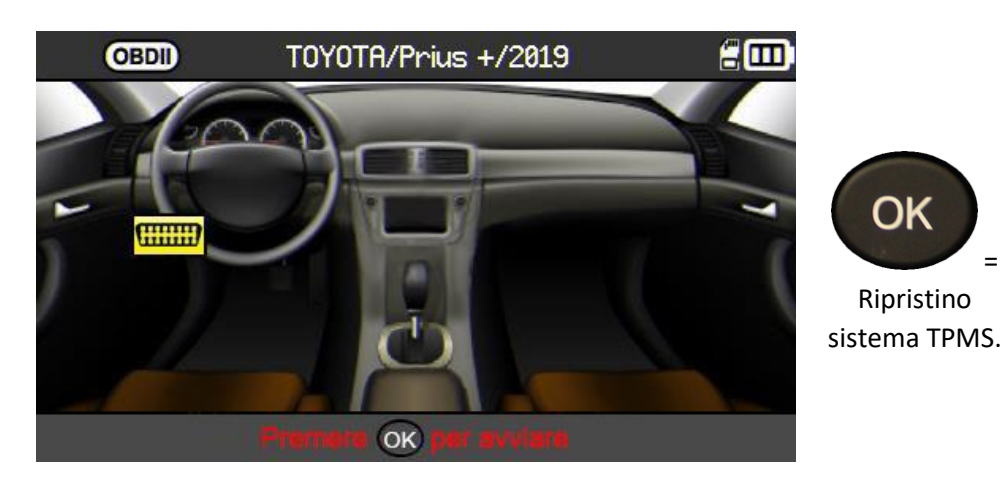

La schermata visualizza la posizione della presa OBD-II.

**2.5.3. Chiave a distanza**

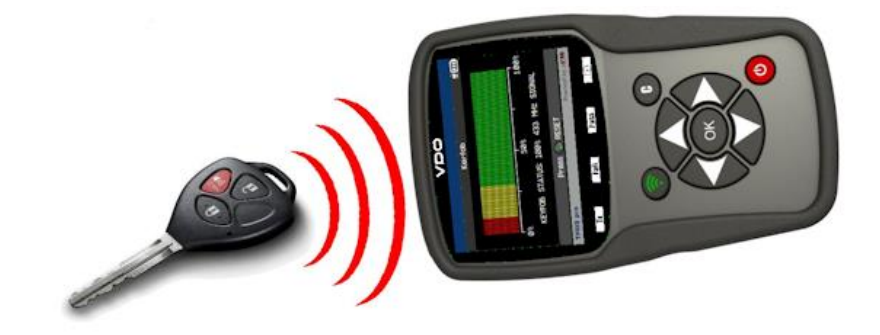

Questo menu testa l'intensità del segnale di frequenza radio (RF) della chiave a distanza.

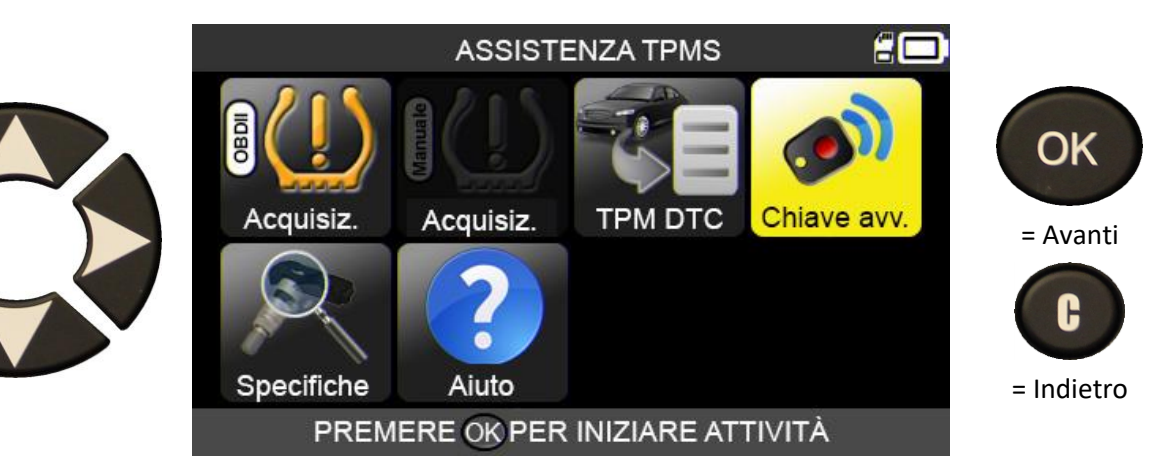

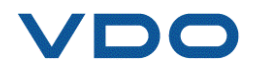

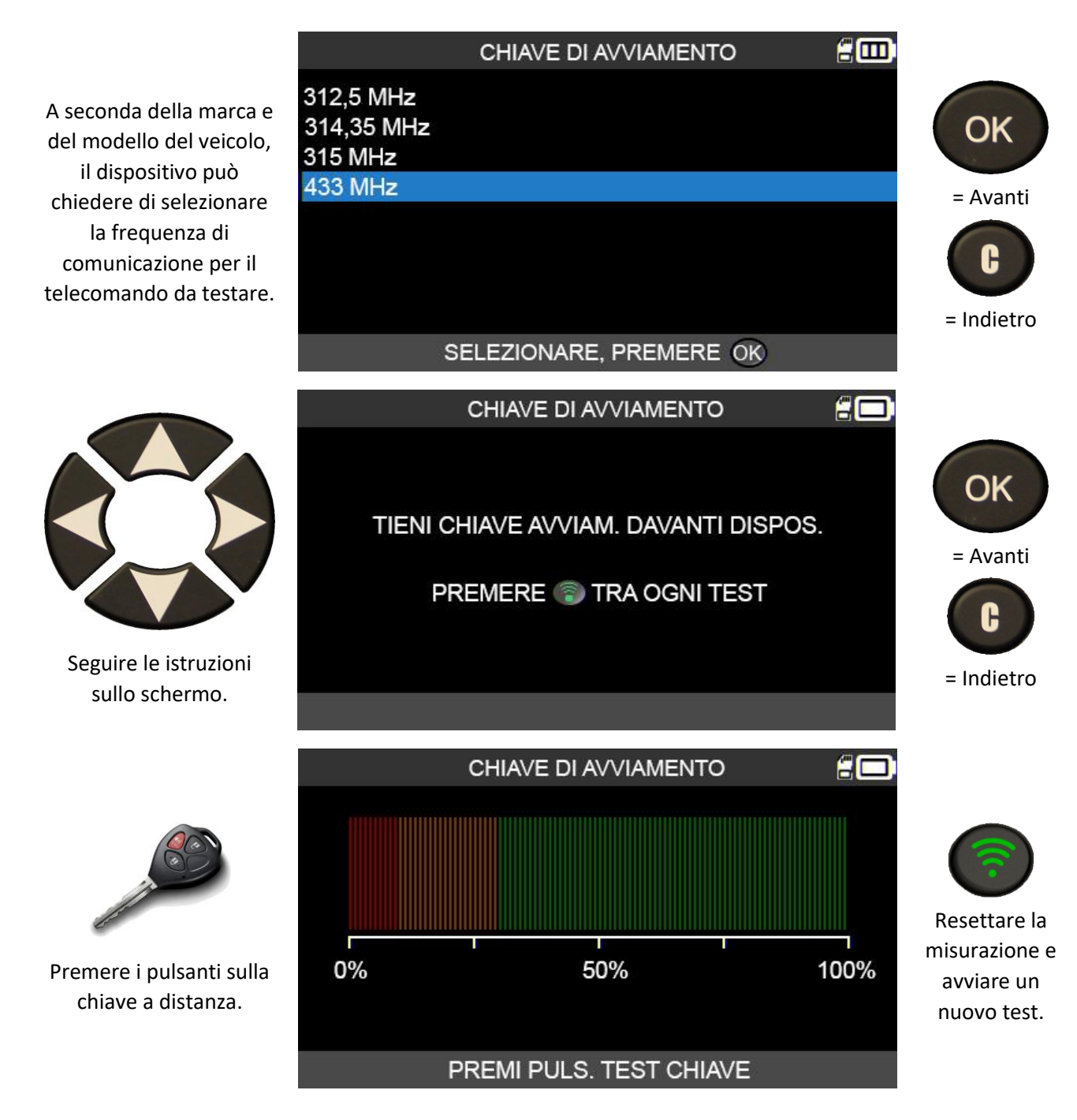

Il dispositivo attende un segnale radio e visualizza quindi l'intensità del segnale ricevuto.

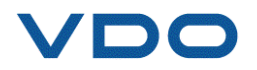

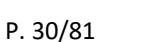

### **2.5.3. 1) Risultato del test telecomando**

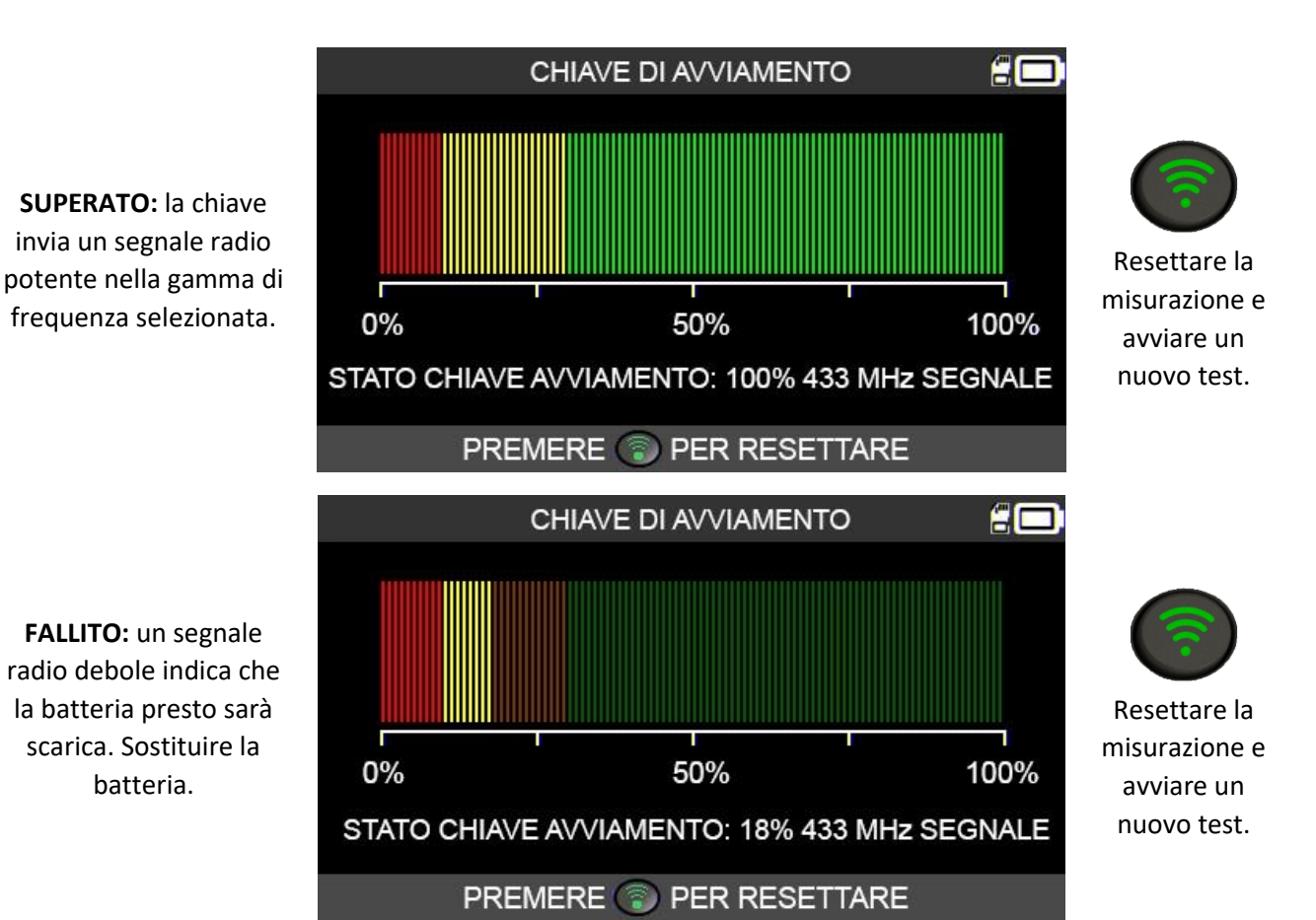

**2.6. PARTI**

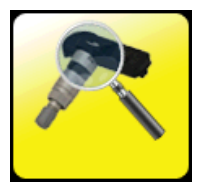

Questa funzionalità offre un database contenente le parti adatte a tutti i sensori TPMS e disponibili per tutti i veicoli presenti sul mercato.

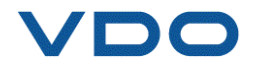

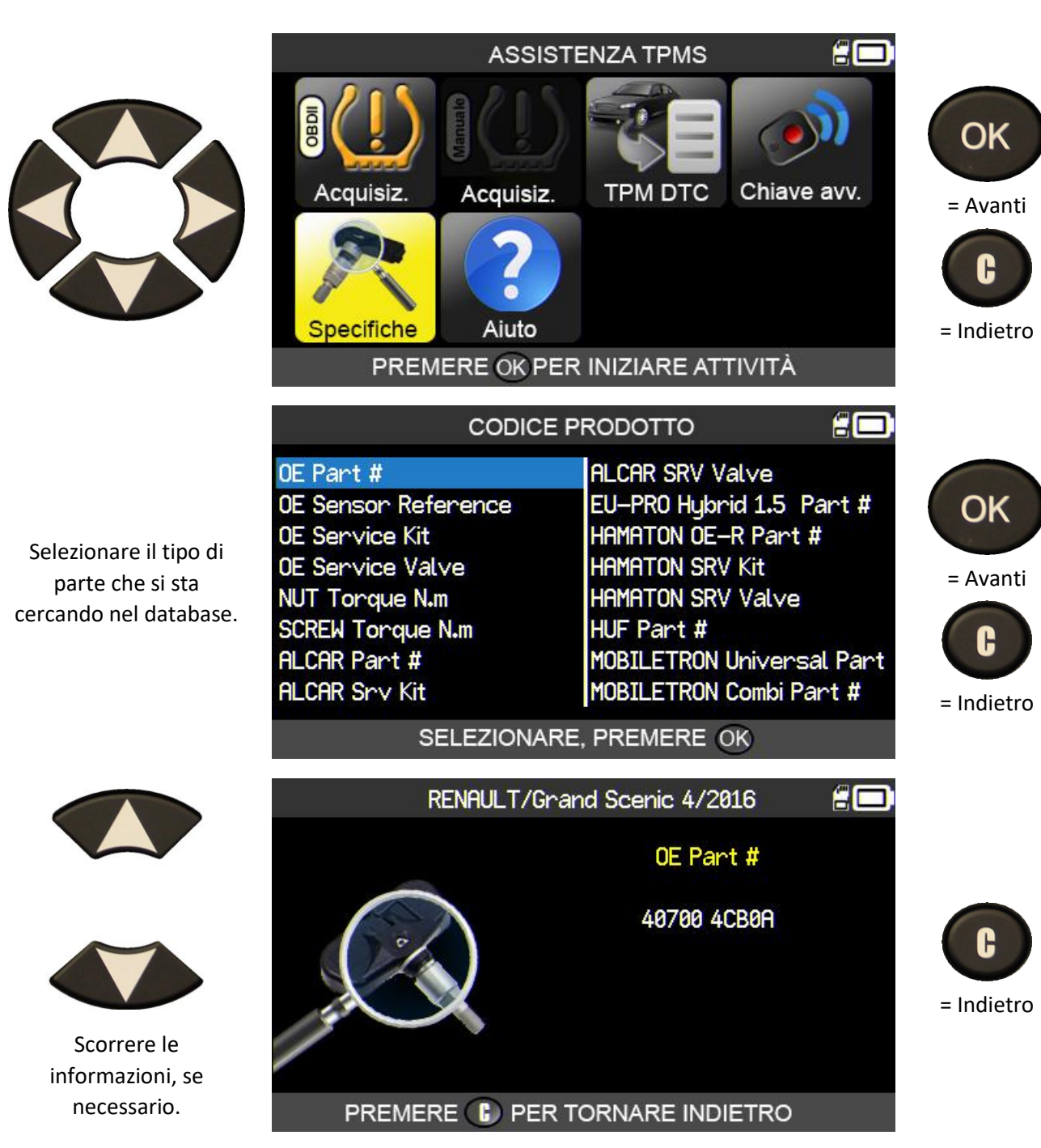

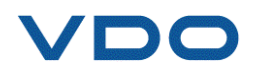

### **2.7. AIUTO**

Questa funzione aiuta gli utenti a risolvere i guasti al TPMS.

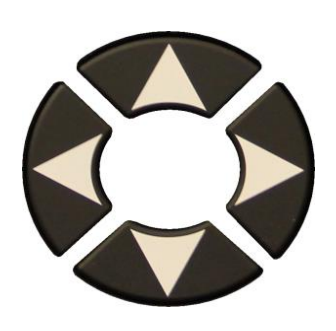

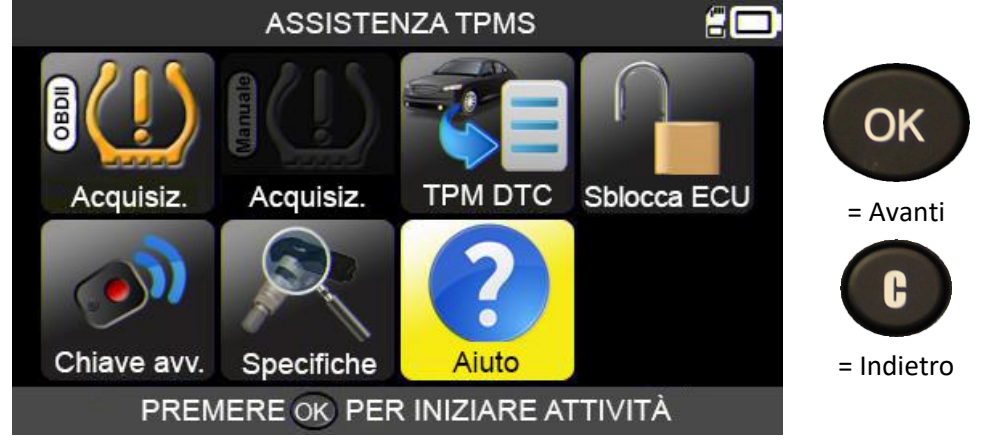

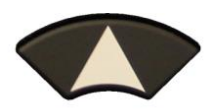

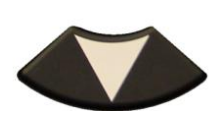

Selezionare il tipo di guasto.

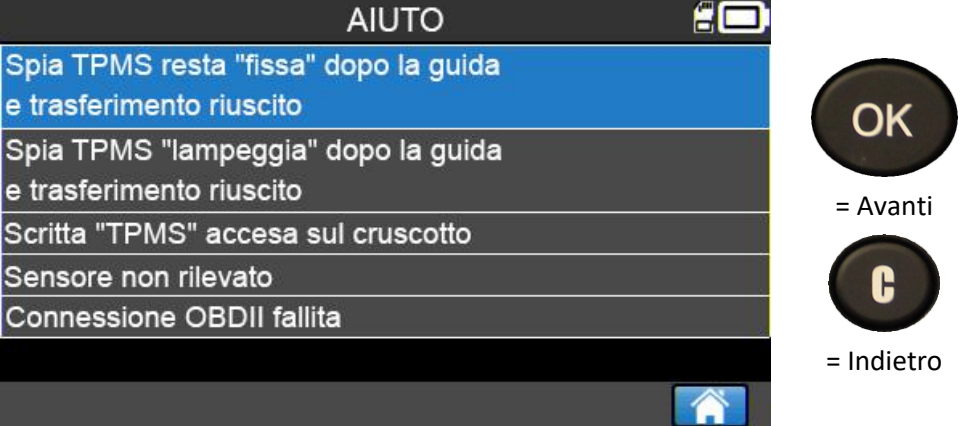

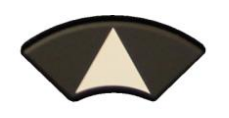

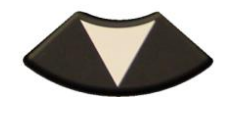

Scorrere per vedere le diverse informazioni.

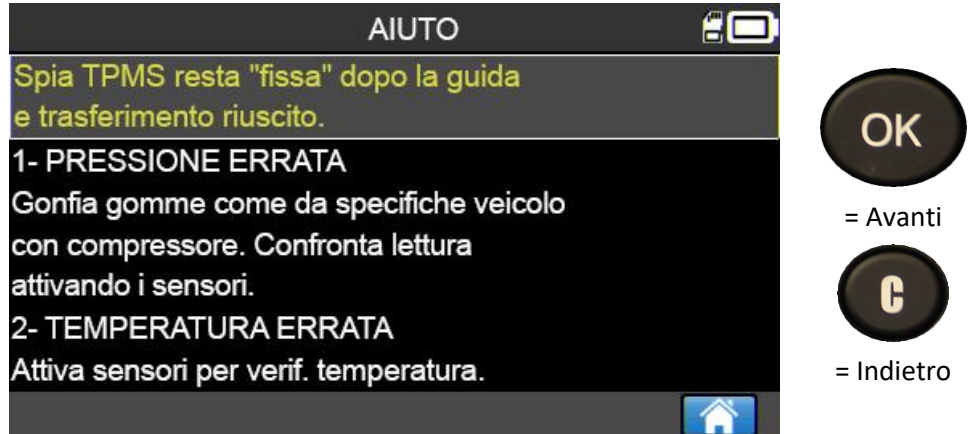

Seguire le istruzioni sullo schermo.

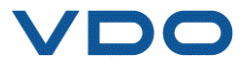

### **3. PROGRAMMAZIONE DI UN SENSORE VUOTO**

Il dispositivo **VDO TPMS PRO** è compatibile con la maggior parte dei sensori universali programmabili.

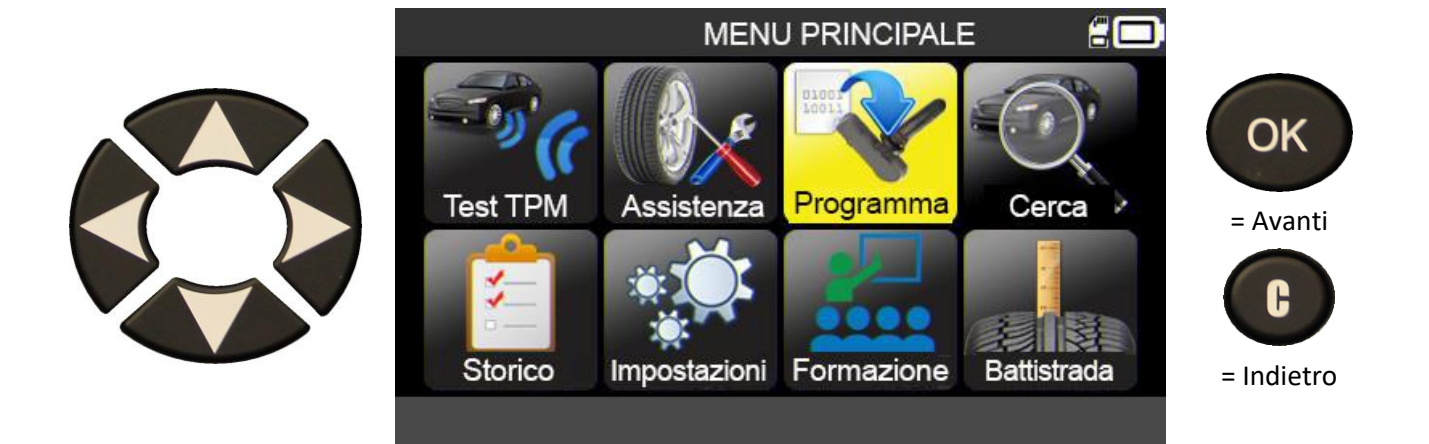

### **3.1. SELEZIONE PER MARCA DEL SENSORE**

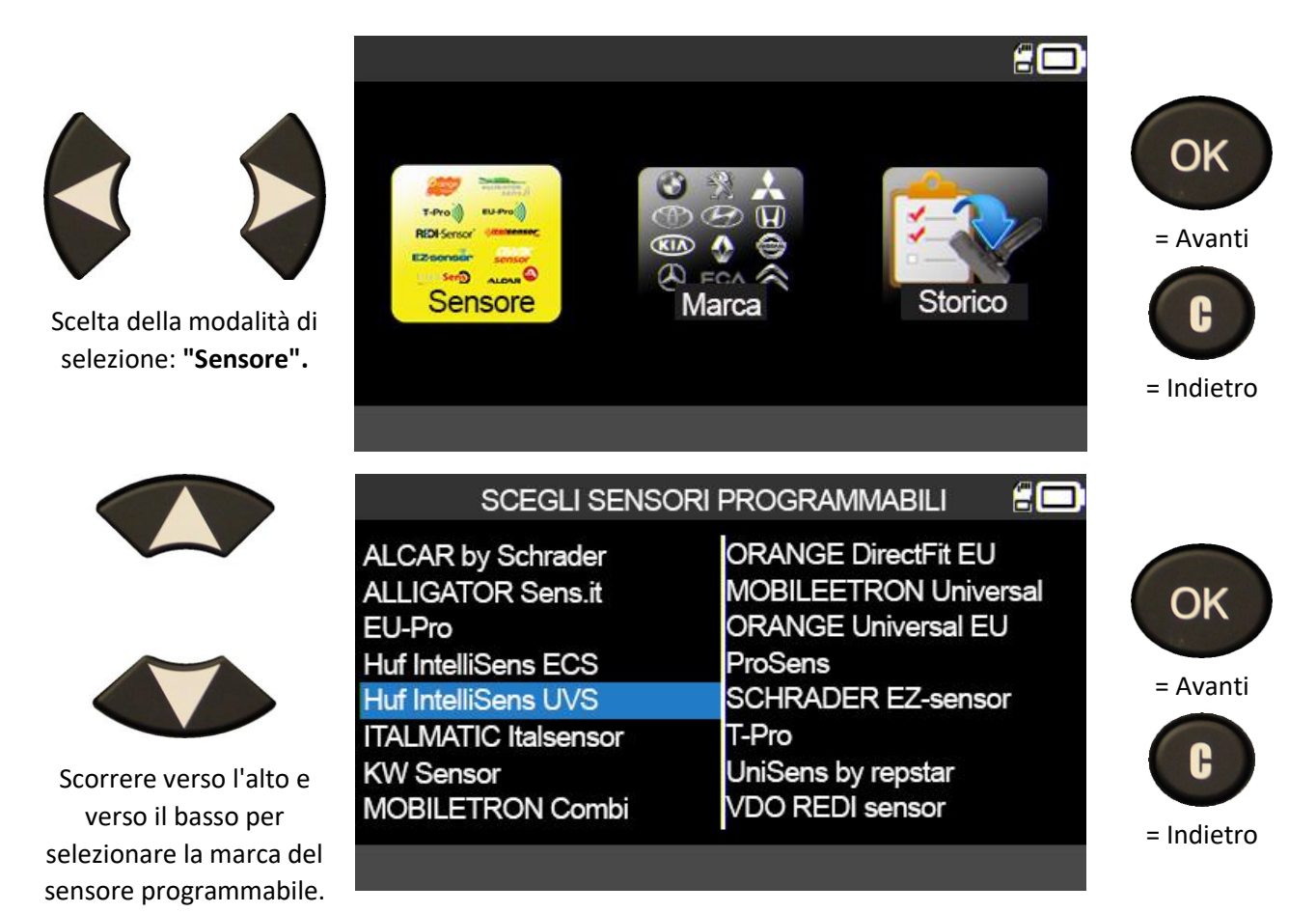

Le marche visualizzate possono variare in base alle impostazioni.

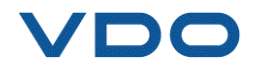

£ω

**DODGE** 

**FERRARI** 

**FIAT** 

**DS AUTOMOBILES** 

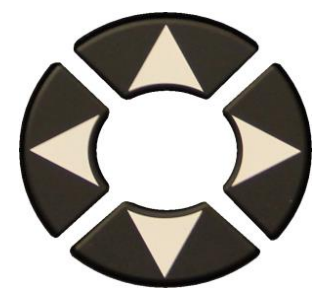

Scorrere verso l'alto e verso il basso per selezionare la marca del veicolo.

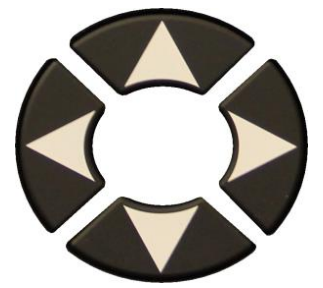

Scorrere verso l'alto e verso il basso per selezionare il modello del veicolo.

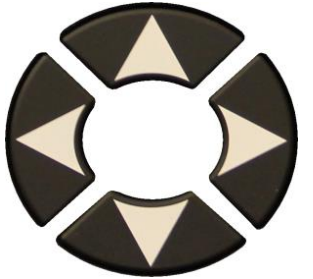

Scorrere verso l'alto e verso il basso per selezionare l'anno del modello del veicolo.

Vengono visualizzati i modelli di sensori compatibili. Selezionare un modello.

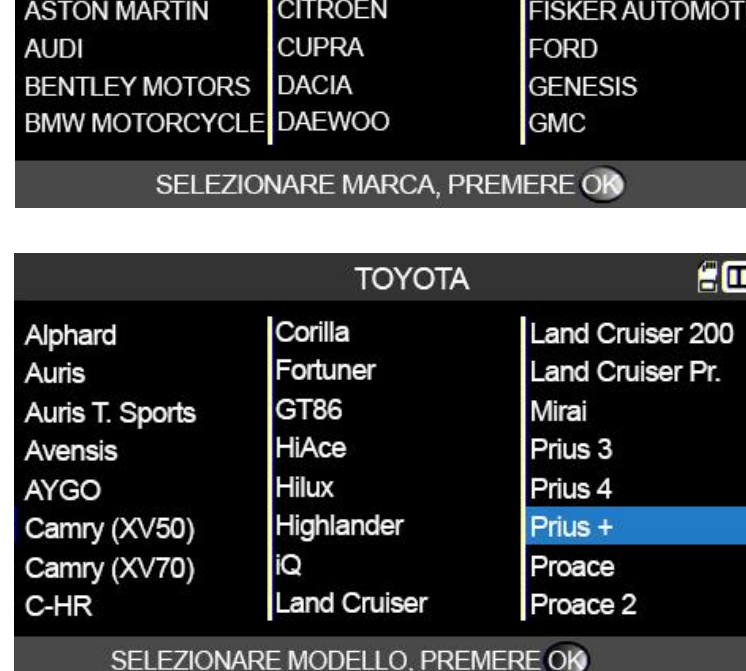

SELEZIONE VEICOLO

**BMW** 

**CADILLAC** 

**CHEVROLET** 

**CHRYSLER** 

**ABARTH** 

**ALPINE** 

**ALFA ROMEO** 

ALPINA AUTOMOBI.

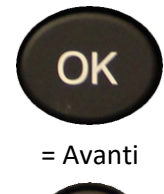

= Avanti

OK

= Indietro

Н

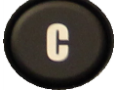

= Indietro

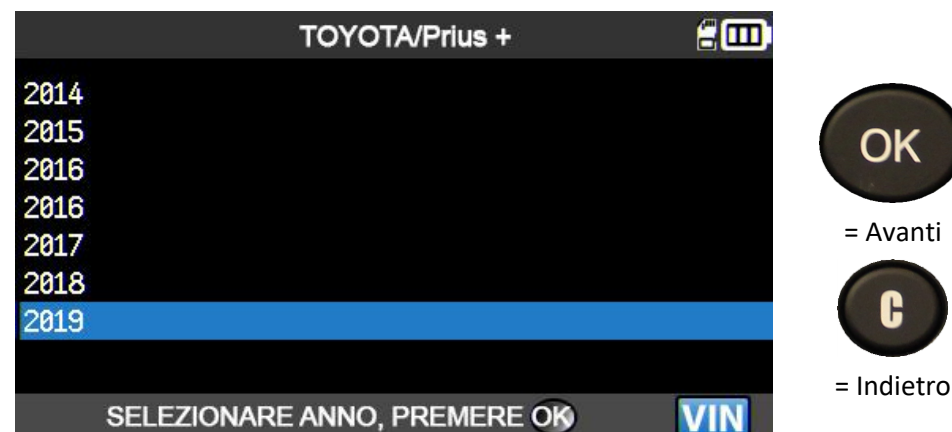

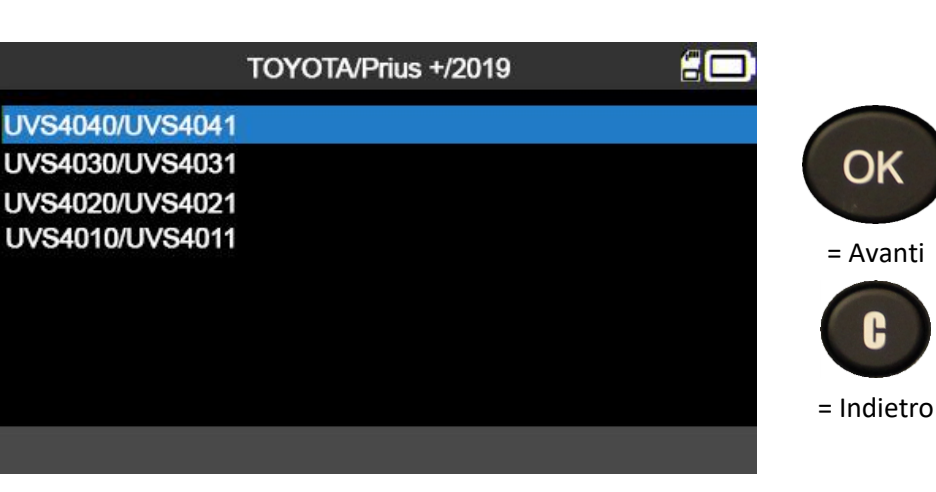

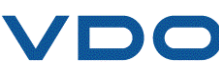

= Avanti

C

OK

= Indietro

### **3.2. SELEZIONE PER MARCA DEL VEICOLO**

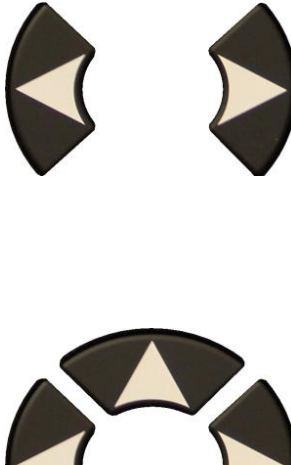

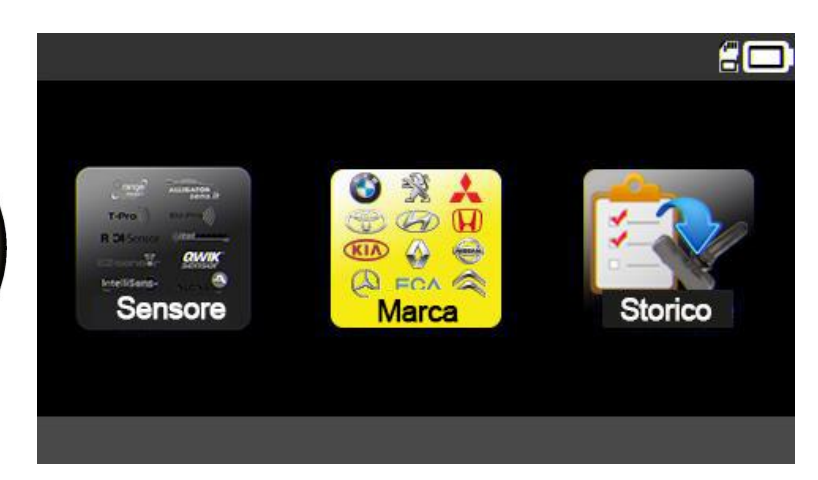

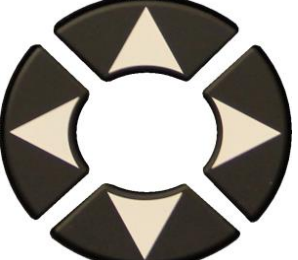

Scorrere verso l'alto e verso il basso per selezionare la marca del veicolo.

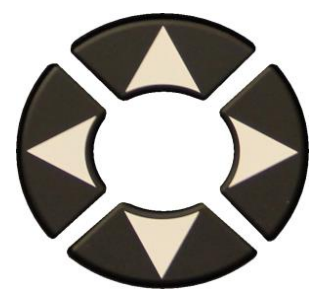

Scorrere verso l'alto e verso il basso per selezionare il modello del veicolo.

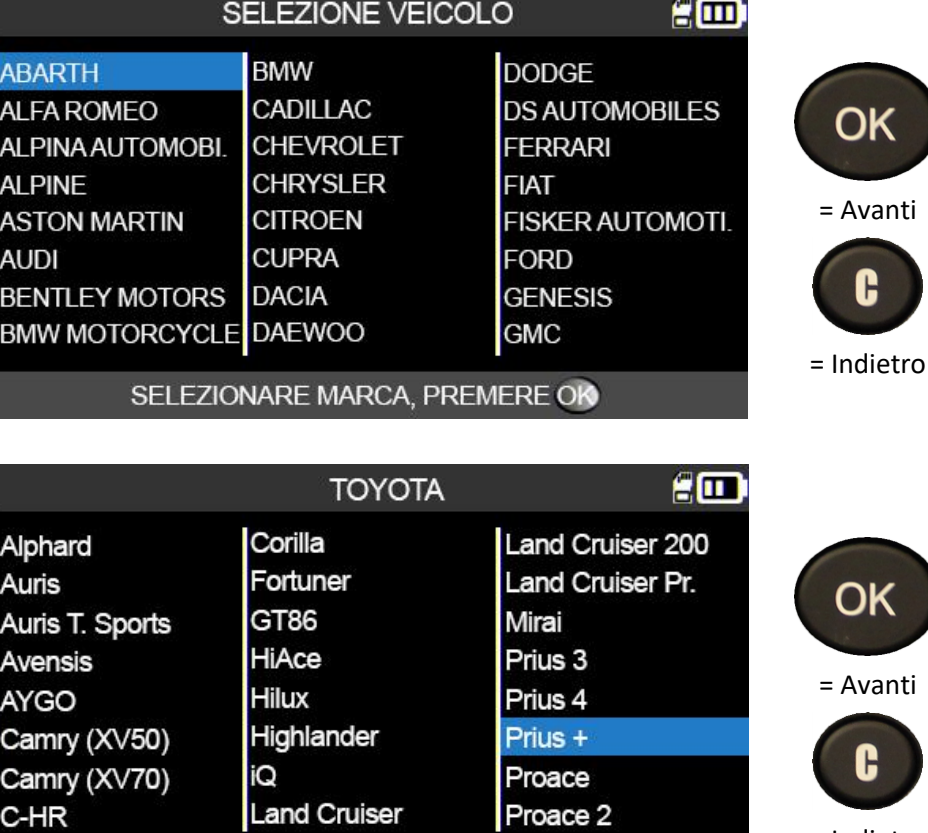

SELEZIONARE MODELLO, PREMERE OK

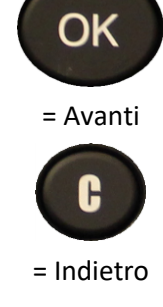

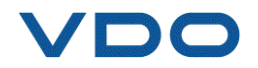
### UM-DV1-30-11-IT *VDO TPMS PRO – Manuale utente*

P. 36/81

sensore.

Vengono visualizzati i modelli di sensori compatibili. Selezionare un modello.

ALCAR by Schrader

**ALLIGATOR Sens.it** 

Huf IntelliSens ECS

**Huf IntelliSens UVS ITALMATIC Italsensor** 

MOBILETRON Combi

EU-Pro

**KW Sensor** 

impostazioni del dispositivo.

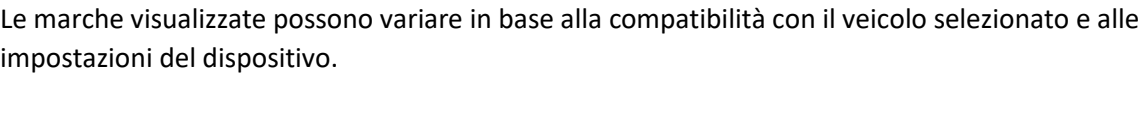

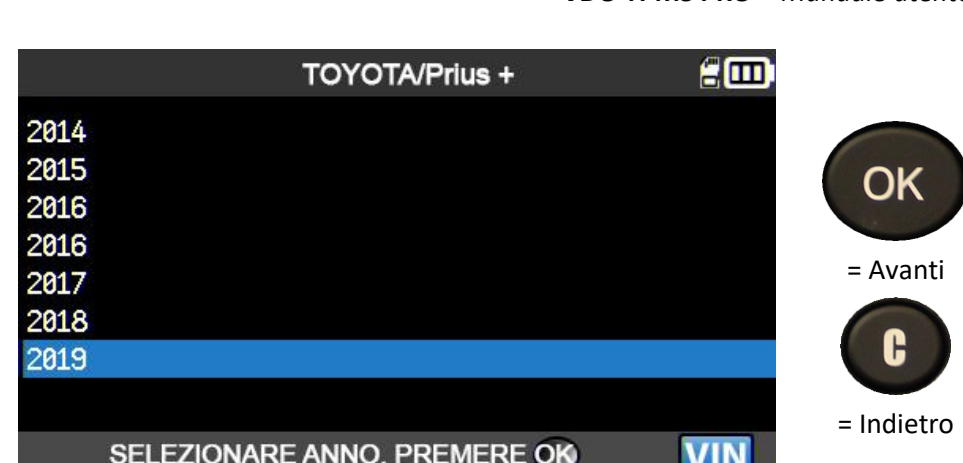

SCEGLI SENSORI PROGRAMMABILI

ProSens

**VDO REDI sensor** 

T-Pro

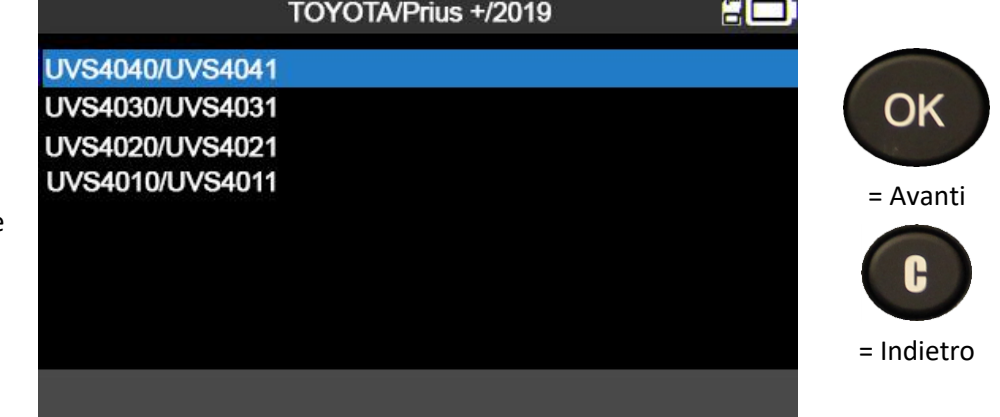

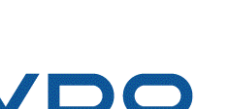

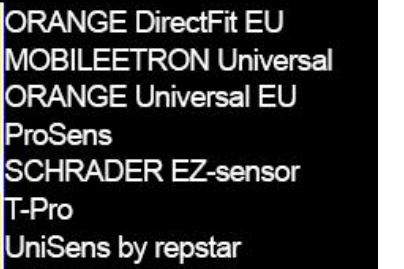

£o

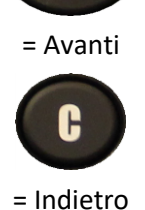

OK

Scorrere verso l'alto e verso il basso per selezionare l'anno del modello del veicolo.

Scorrere verso l'alto e verso il basso per selezionare la marca del

#### **3.3. SELEZIONE TRAMITE LO STORICO**

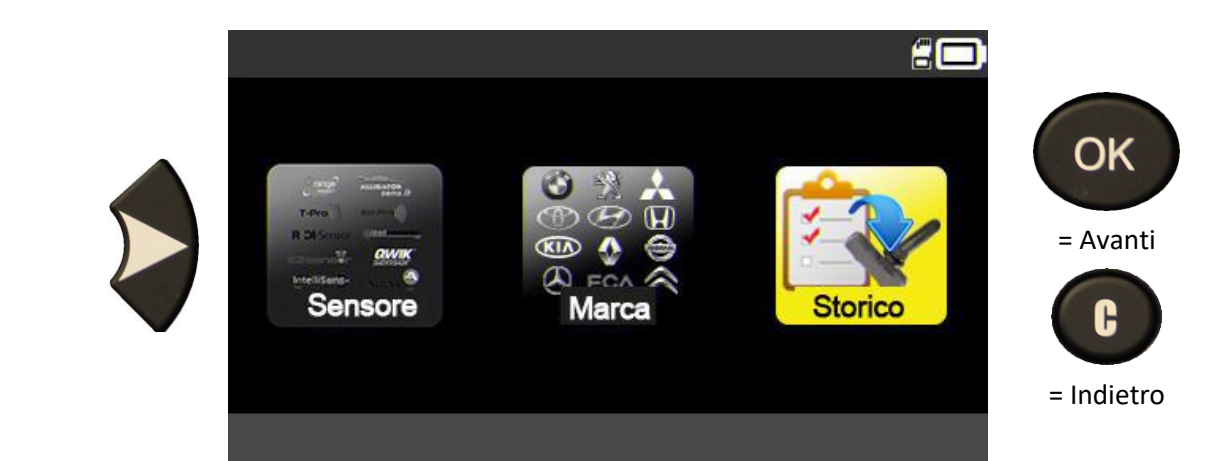

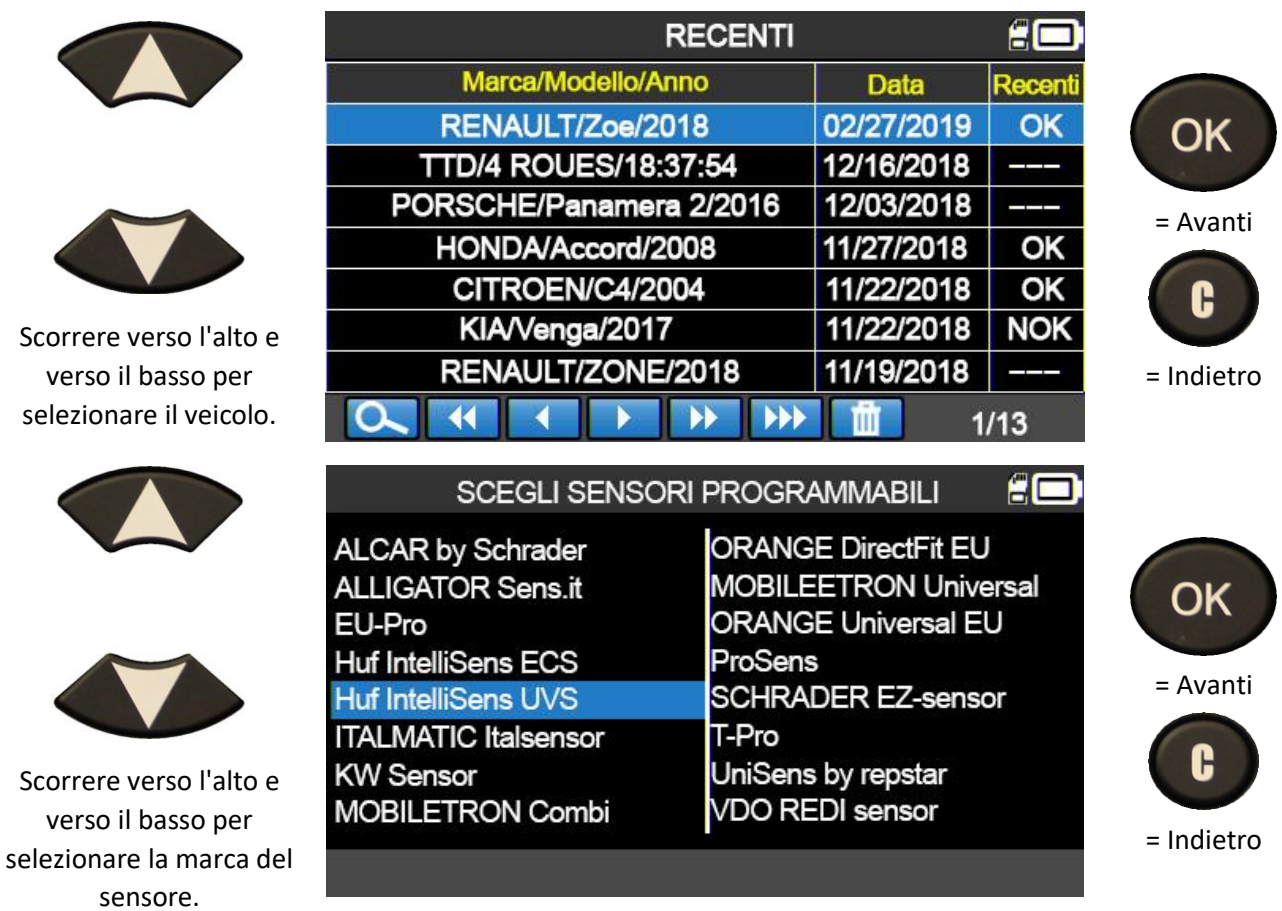

Le marche visualizzate possono variare in base alla compatibilità con il veicolo selezionato e alle impostazioni del dispositivo.

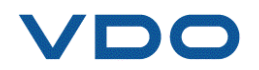

verso

verso

Vengono visualizzati i modelli di sensori compatibili. Selezionare un modello.

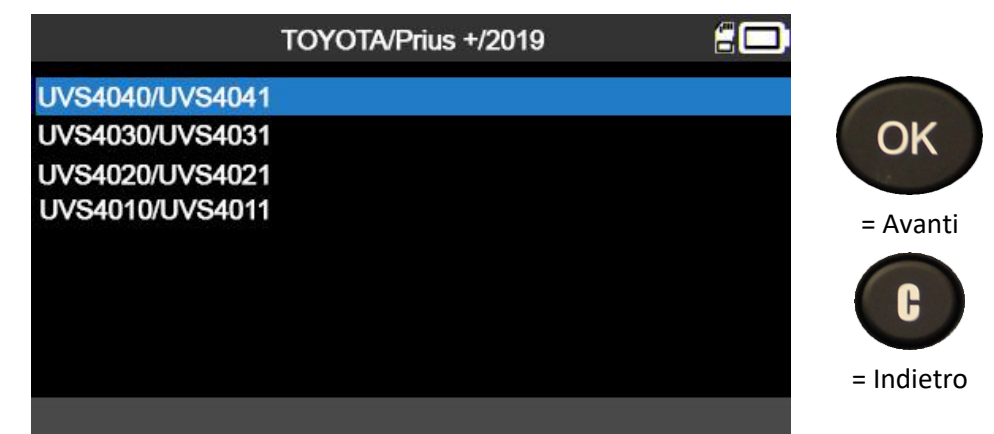

#### **3.4. FUNZIONE "COPIA ID SENSORE"**

Questa funzione permette di recuperare l'ID del sensore originale per poi copiarlo in un sensore programmabile.

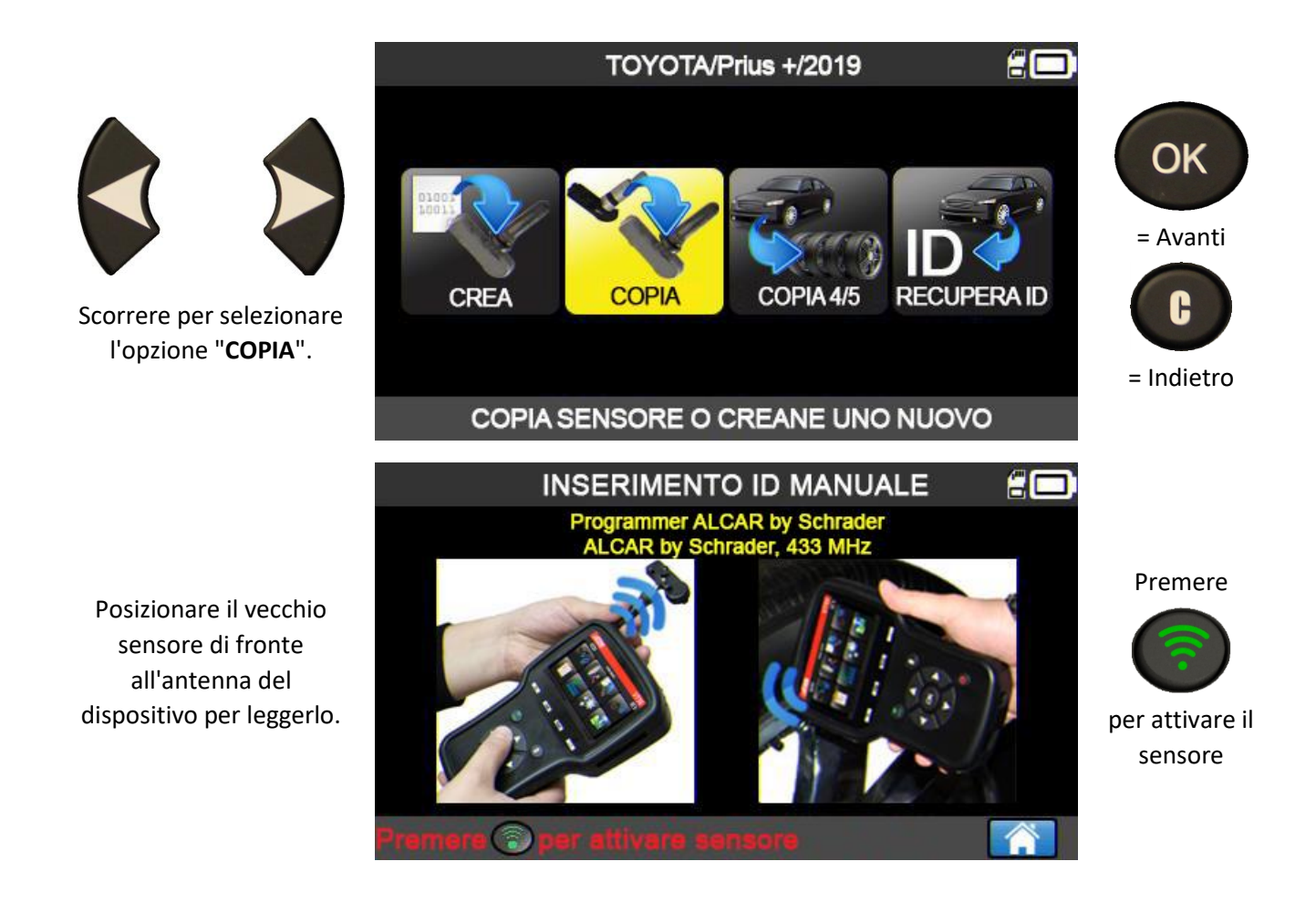

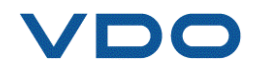

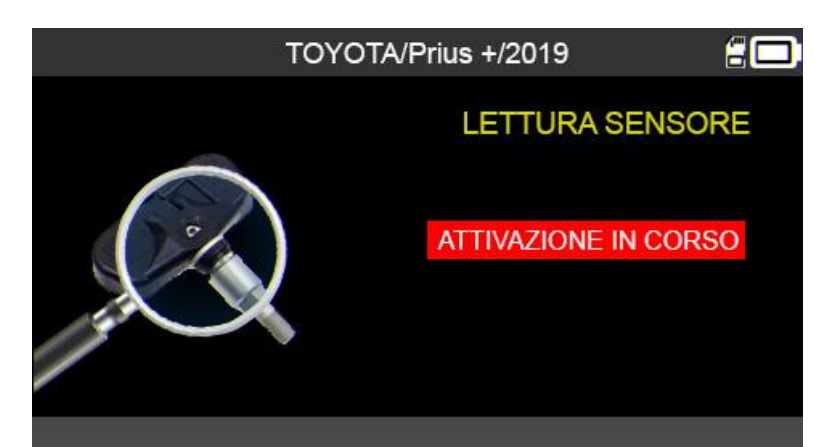

Attendere qualche secondo mentre il dispositivo legge il sensore.

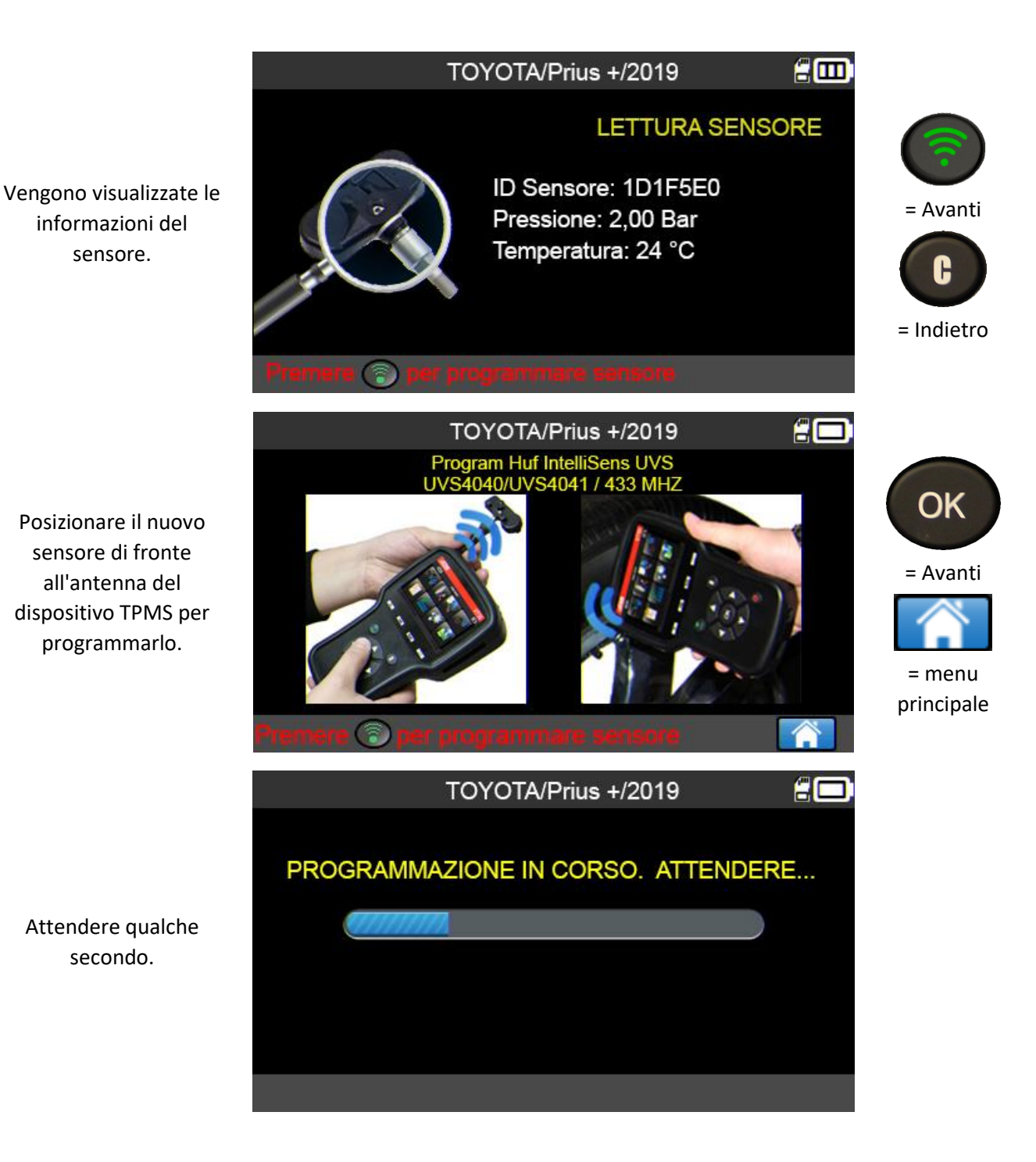

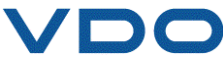

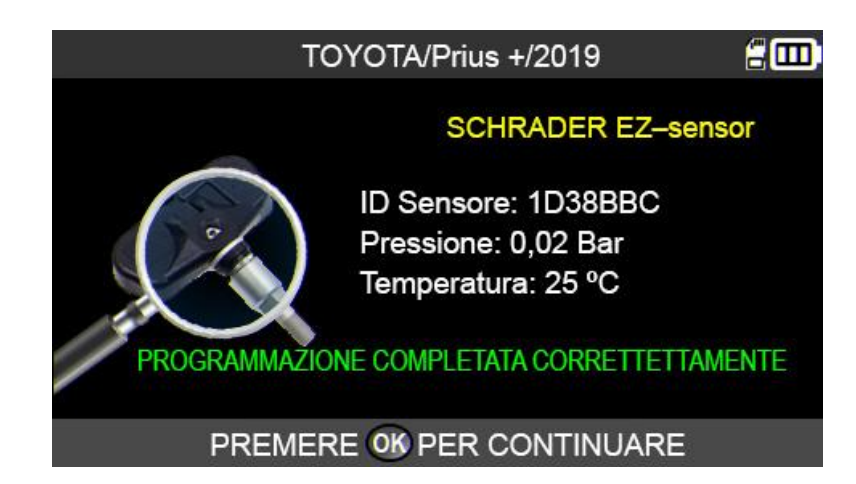

Il sensore è stato clonato.

#### **3.5. FUNZIONE "CREA ID SENSORE"**

Questa funzione permette di creare un sensore corrispondente al modello originale se è possibile clonarlo (guasto completo). Un nuovo ID del sensore è generato a caso dal dispositivo e non sarà più identico a quello originale. L'ECU del TPMS deve quindi acquisire questo ID del sensore. Vedere sezione 2.5.1 ("Acquisizione OBD-II").

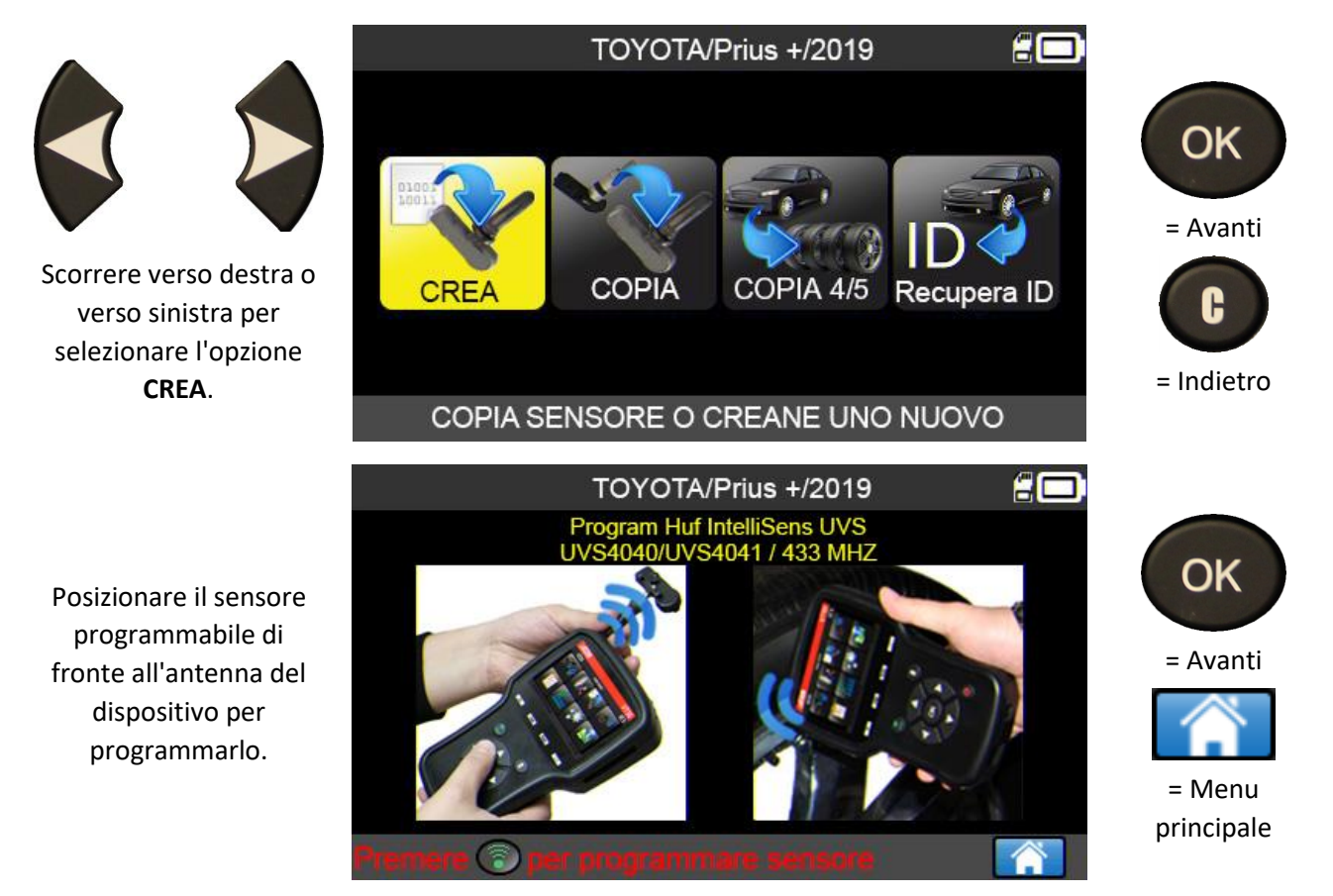

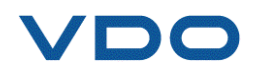

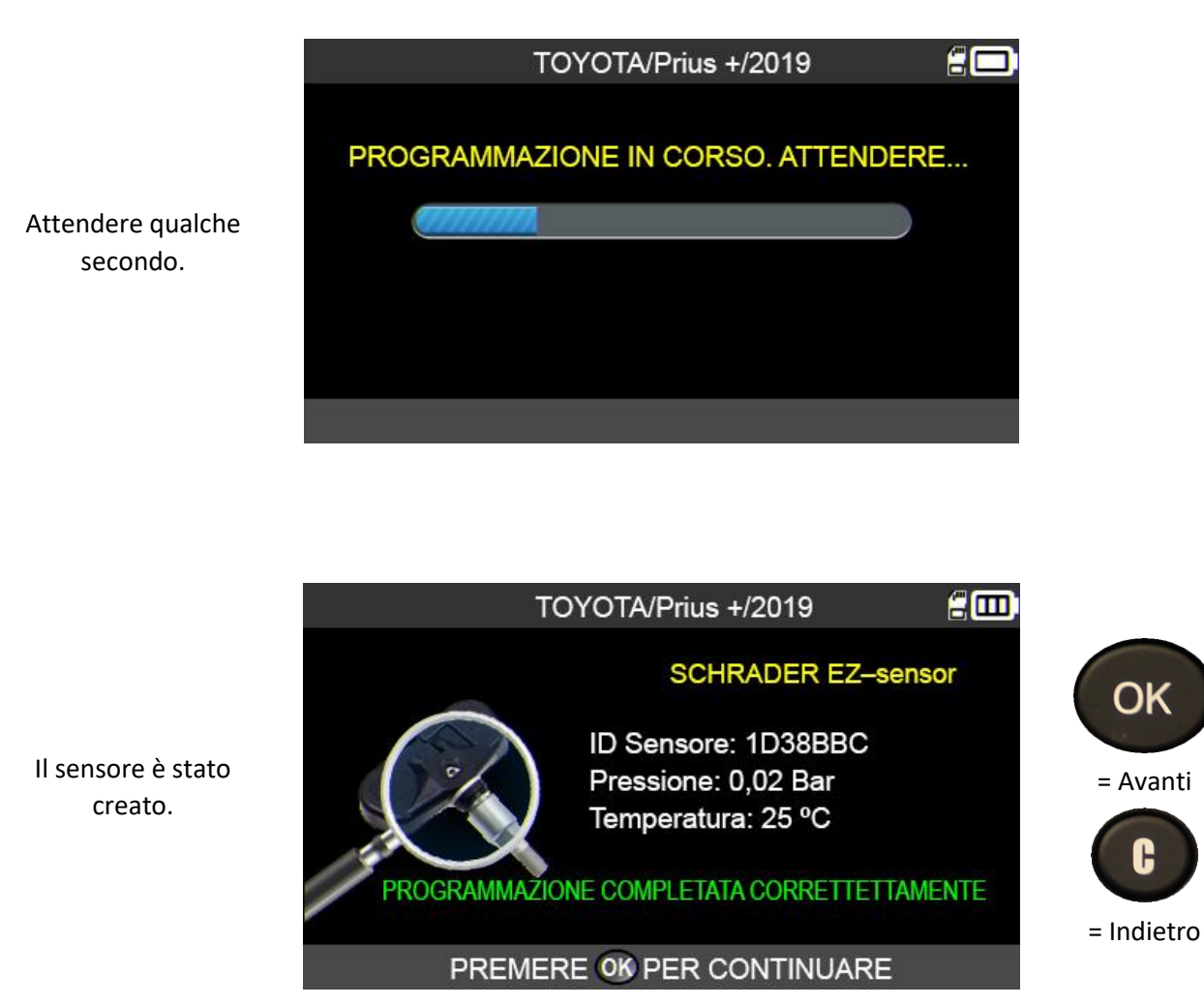

#### **3.6. FUNZIONE "COPIA TUTTI I SENSORI"**

Questa funzione permette di recuperare gli ID di 4 o 5 vecchi sensori per trasferirli ai nuovi sensori programmabili. Questa opzione può essere usata, ad esempio, per creare un set di pneumatici invernali.

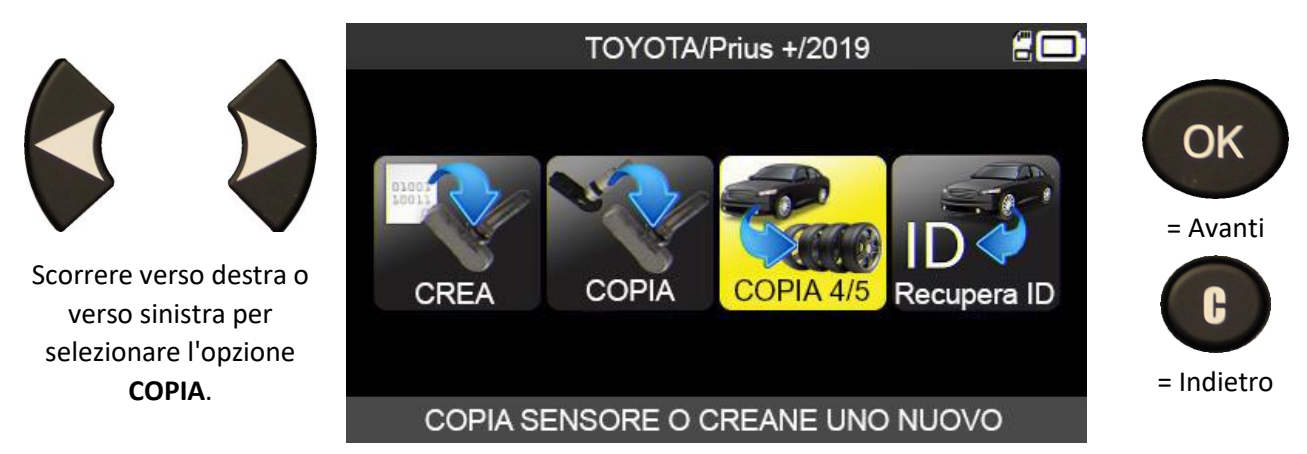

Eseguire l'operazione "**VERIFICA SENSORE**" su tutte e quattro le ruote.

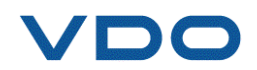

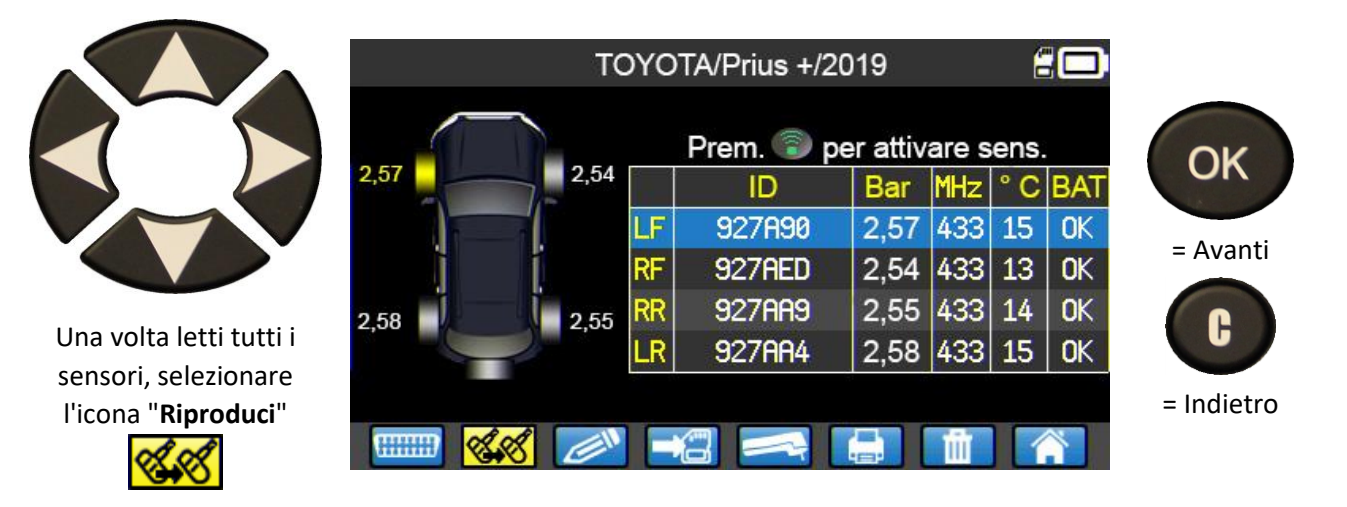

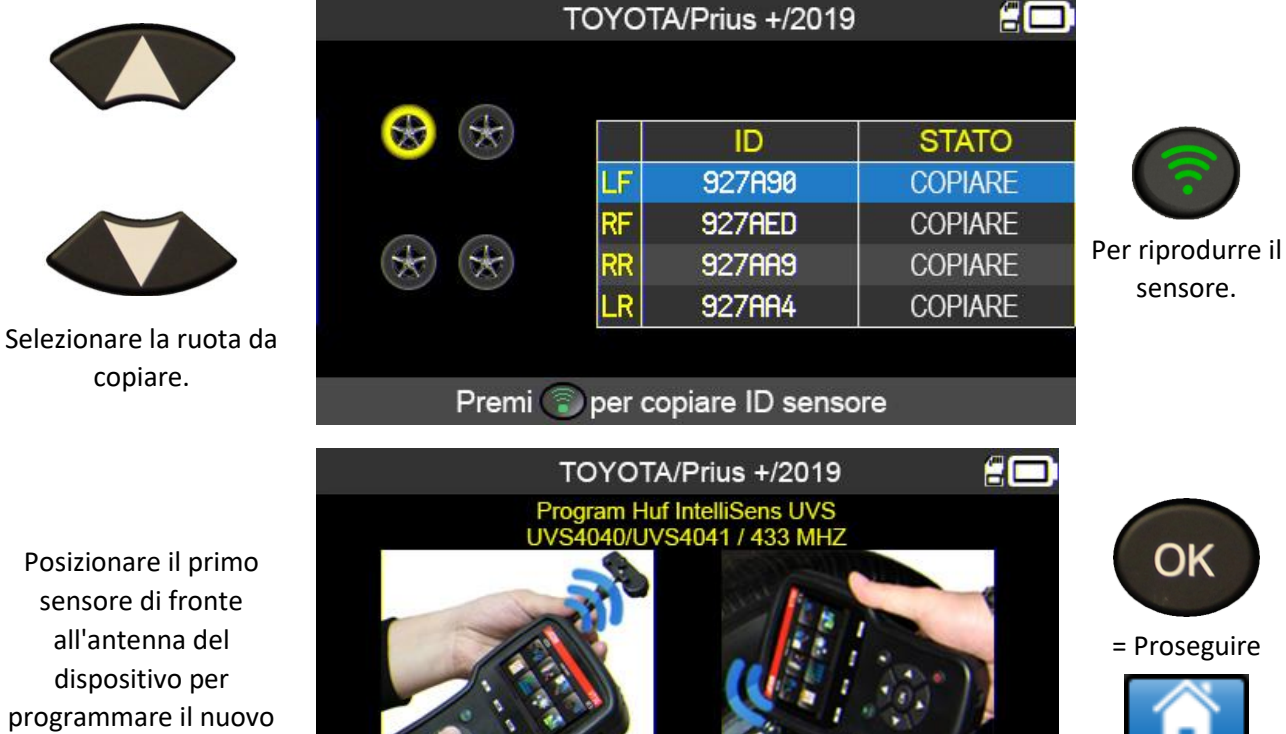

dispositivo per programmare il nuovo sensore.

= Tornare al menu principale

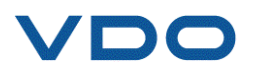

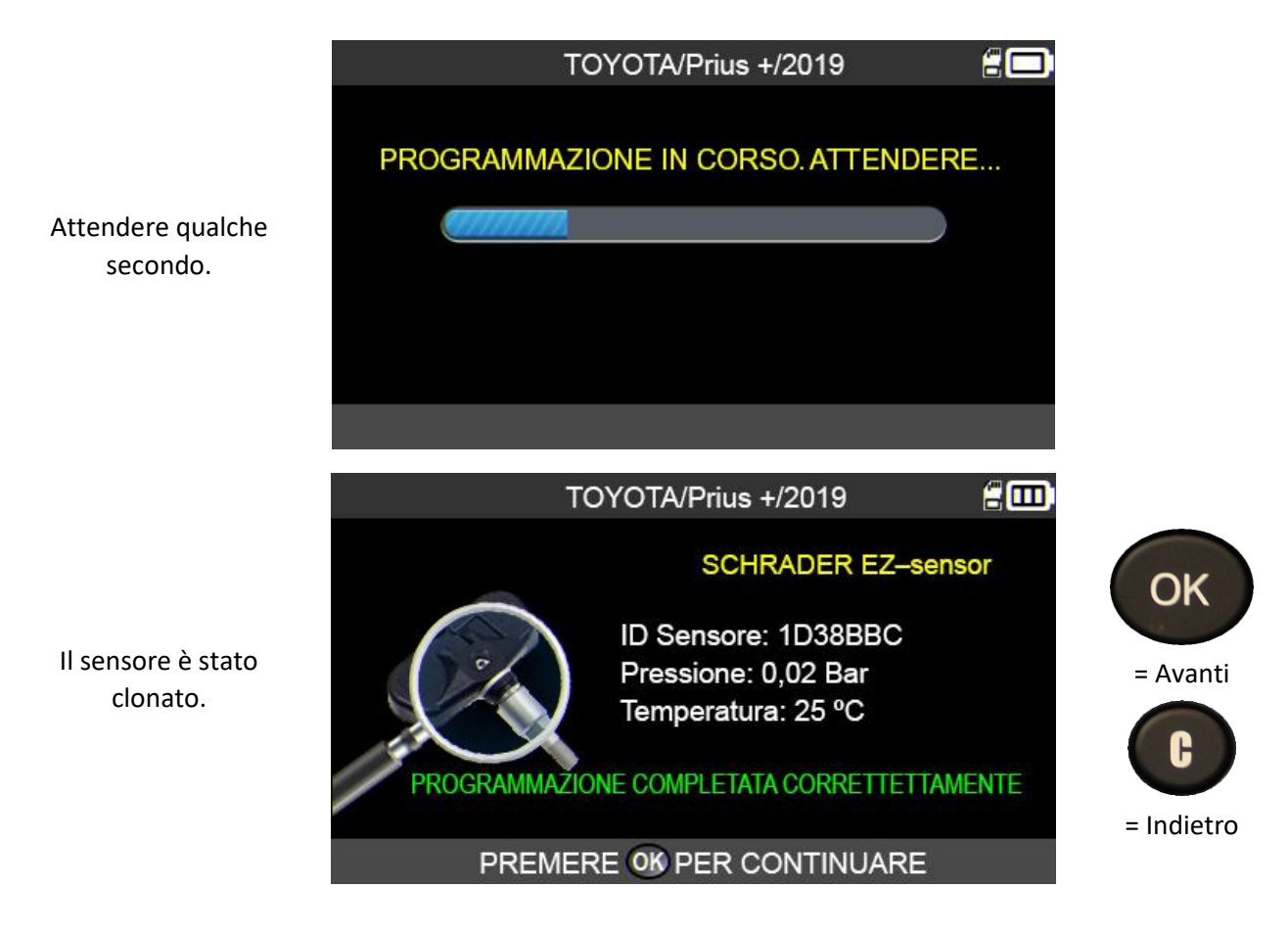

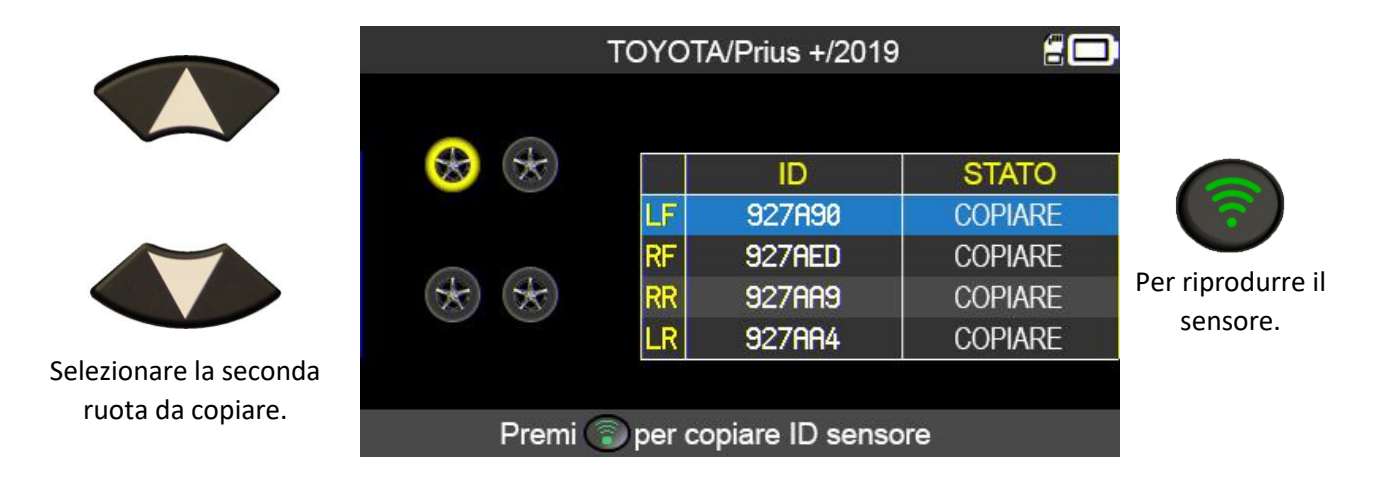

Effettuare la stessa operazione per tutte le ruote del veicolo.

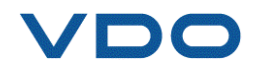

#### **3.7. ERRORE DI PROGRAMMAZIONE**

In caso di problemi di trasferimento, verrà visualizzato il messaggio qui di fronte. Riavviare l'operazione.

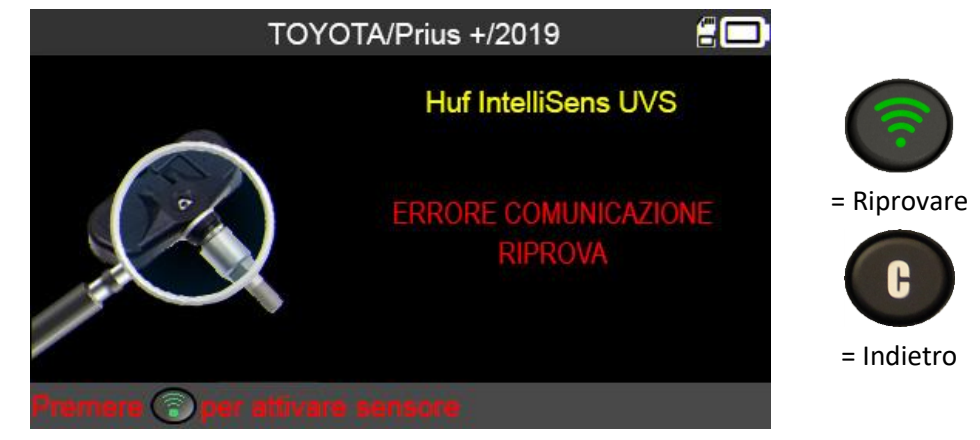

#### **3.8. FUNZIONE "RECUPERA ID"**

Questa funzione permette di recuperare automaticamente, mediante l'interfaccia OBDII, gli ID dei sensori salvati nell'ECU TPMS del veicolo.

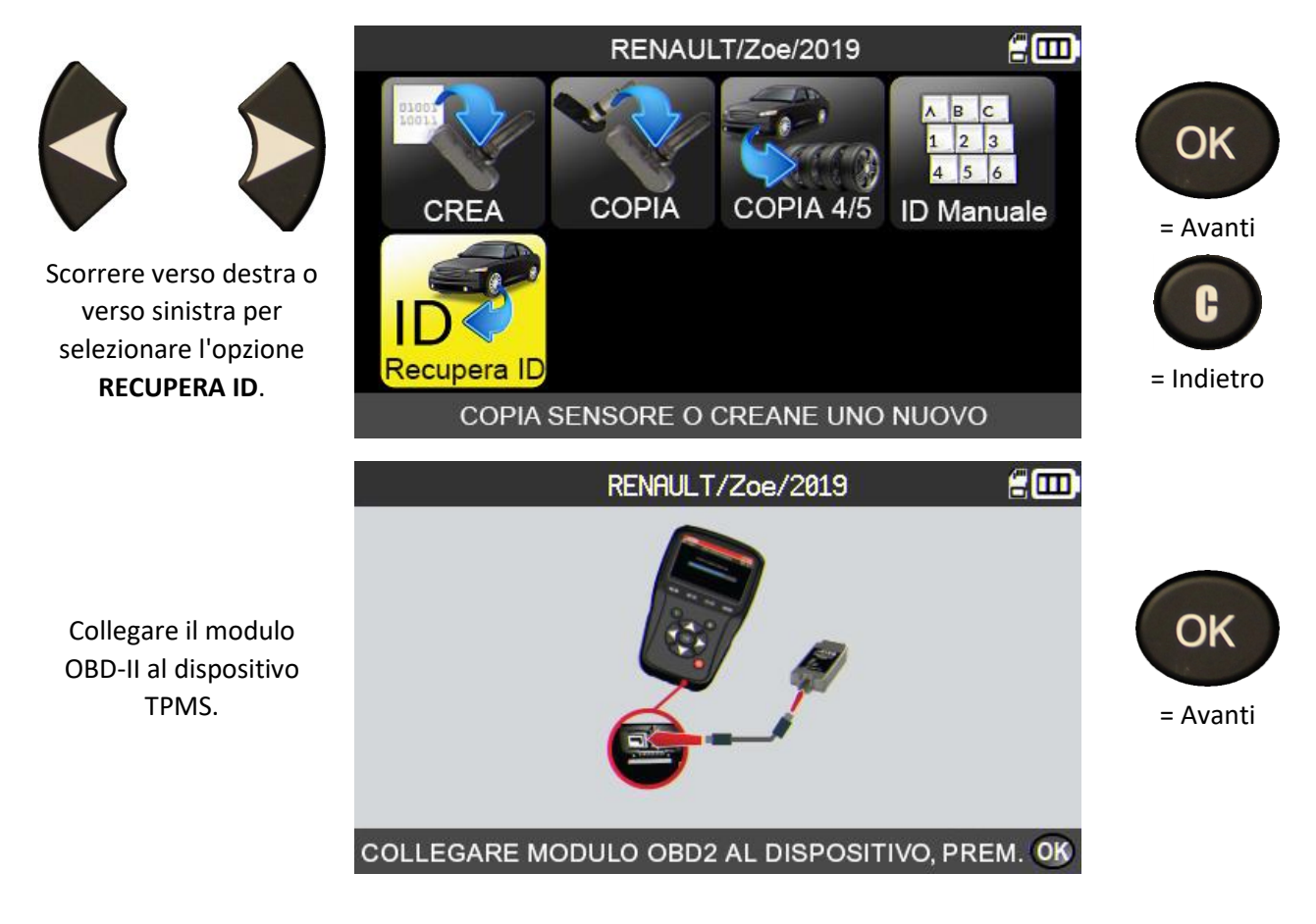

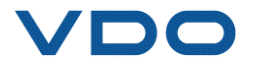

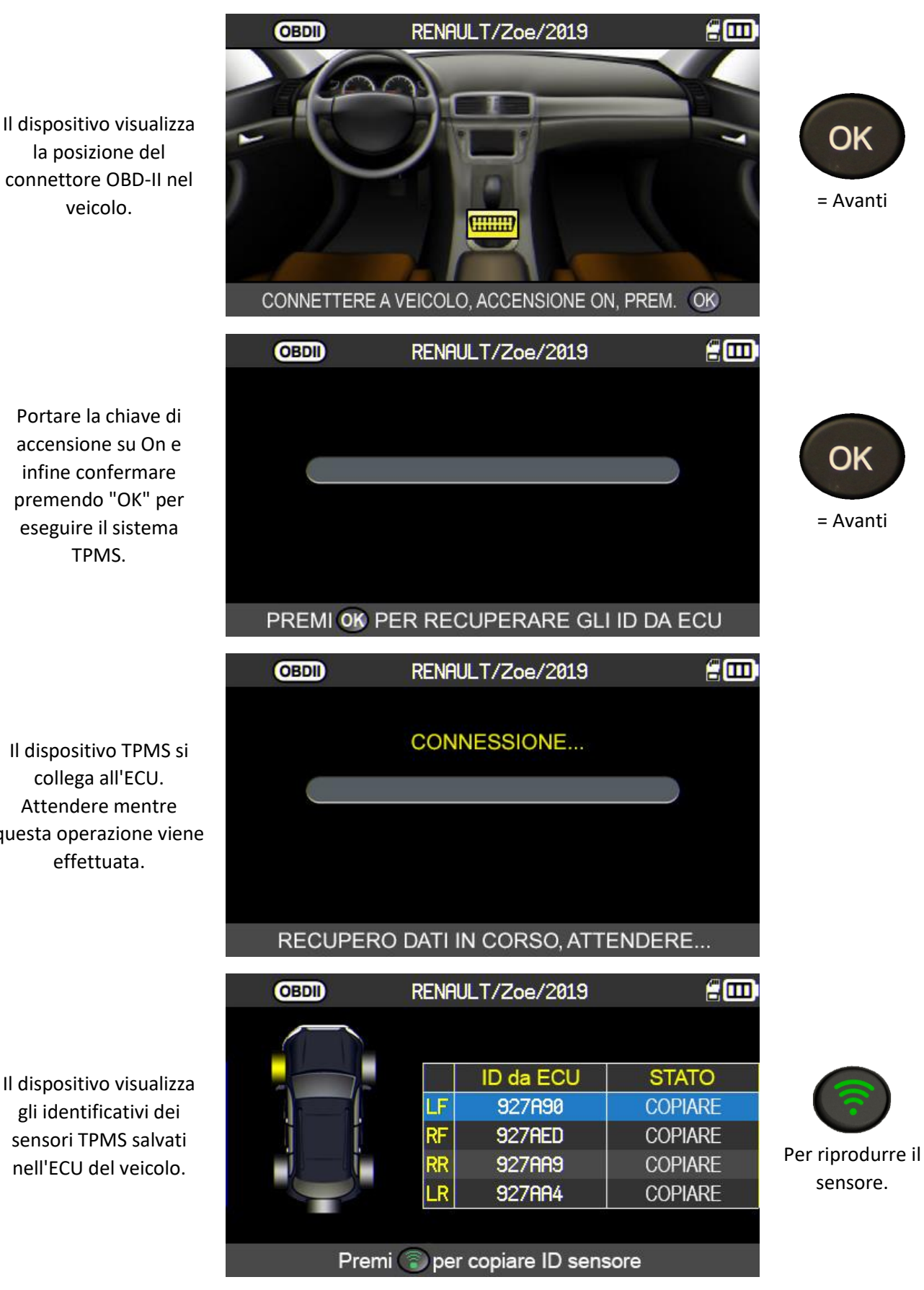

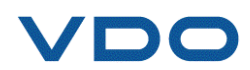

Portare la chiave di accensione su On e infine confermare premendo "OK" per eseguire il sistema

Il dispositivo TPMS si collega all'ECU. Attendere mentre questa operazione viene effettuata.

Il dispositivo visualizza gli identificativi dei sensori TPMS salvati

#### **3.9. FUNZIONE "INSERIMENTO ID MANUALE"**

Questa funzione permette di inserire manualmente gli ID dei sensori danneggiati.

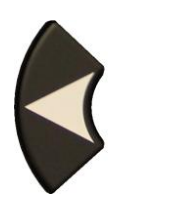

Scorrere verso destra o verso sinistra per selezionare l'opzione **RECUPERA ID**.

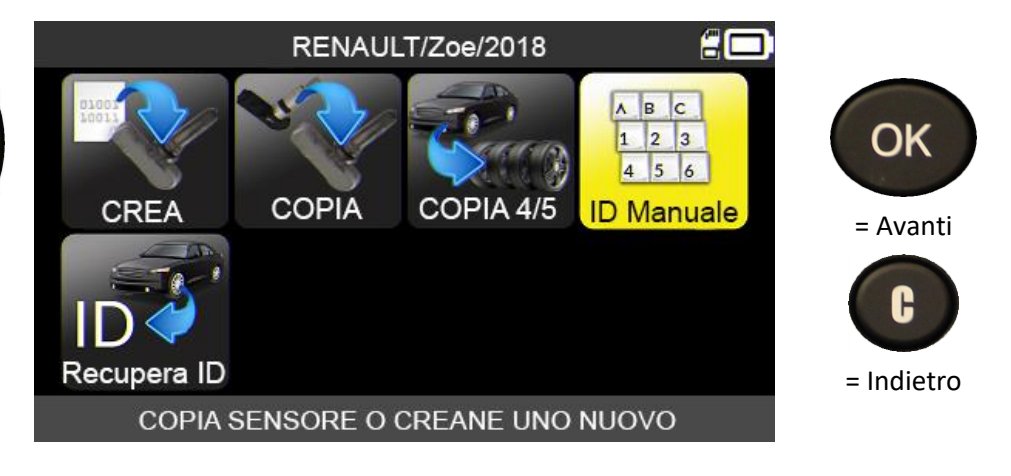

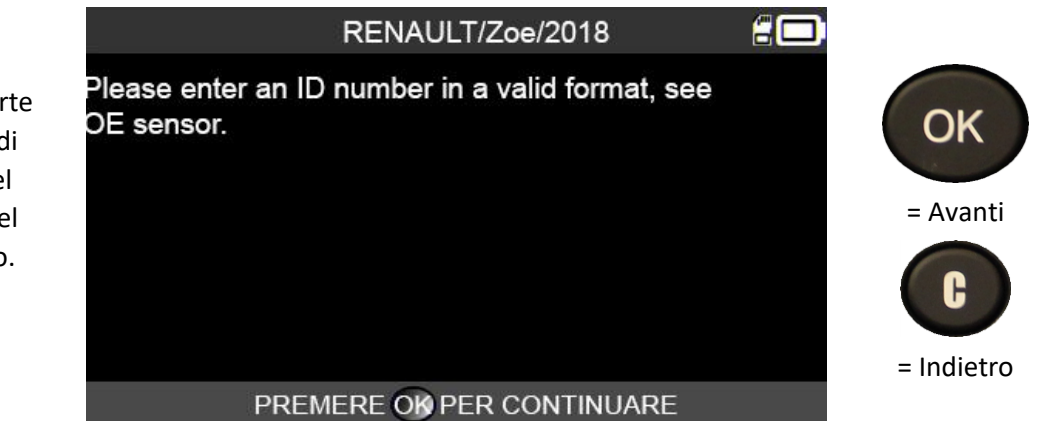

Il dispositivo avverte dell'importanza di inserire un ID del sensore valido nel formato corretto. (decimale o esadecimale)

Usare la tastiera virtuale per inserire l'ID del sensore.

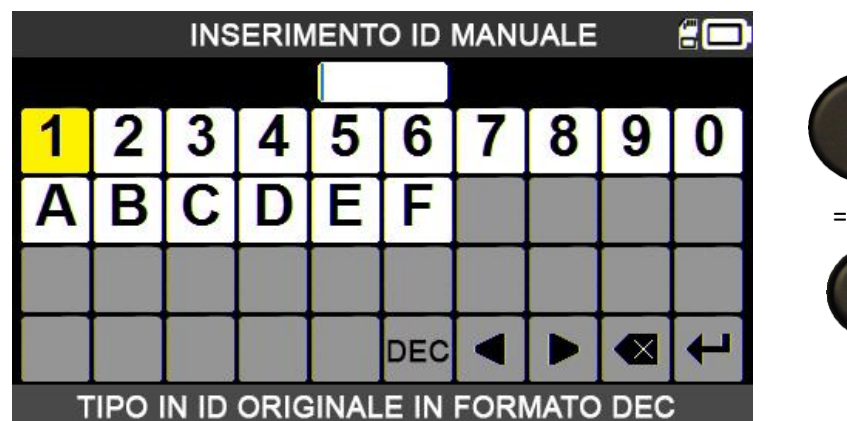

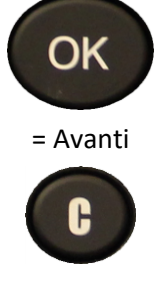

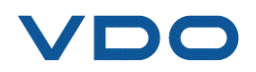

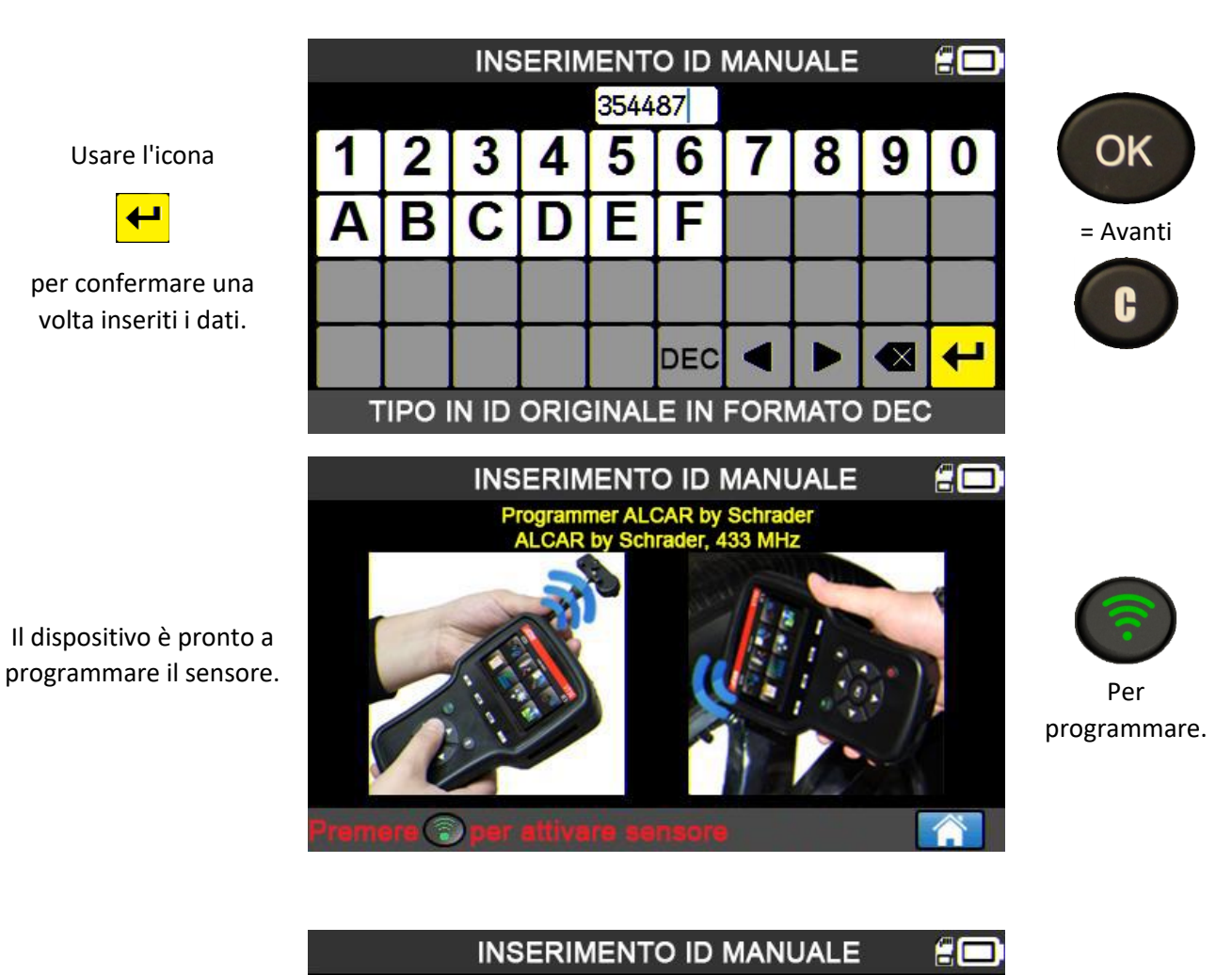

PROGRAMMAZIONE IN CORSO. ATTENDERE...

Attendere mentre il dispositivo TPMS programma il sensore.

> $\epsilon$ m TOYOTA/Prius +/2019

> > **SCHRADER EZ-sensor**

ID capteur : ID38BBC Pression : 0.02 Bar Temperatura : 25°C

PROGRAMMAZIONE COMPLETATA **CORRETTETTAMENTE** 

PREMERE OK PER CONTINUARE

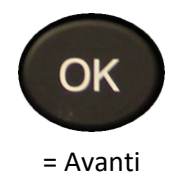

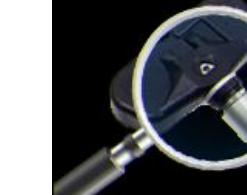

Il sensore è stato clonato.

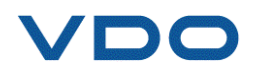

20

# **4. FUNZIONE CERCA**

Questa funzione permette di cercare un task salvato nel dispositivo TPMS. La ricerca è più precisa se in precedenza sono stati completati i campi aggiuntivi, come ad esempio: nome del cliente, numero di registrazione del veicolo, identificazione VIN, marca del veicolo.

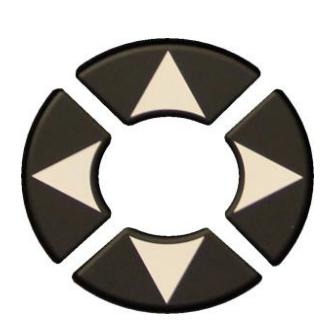

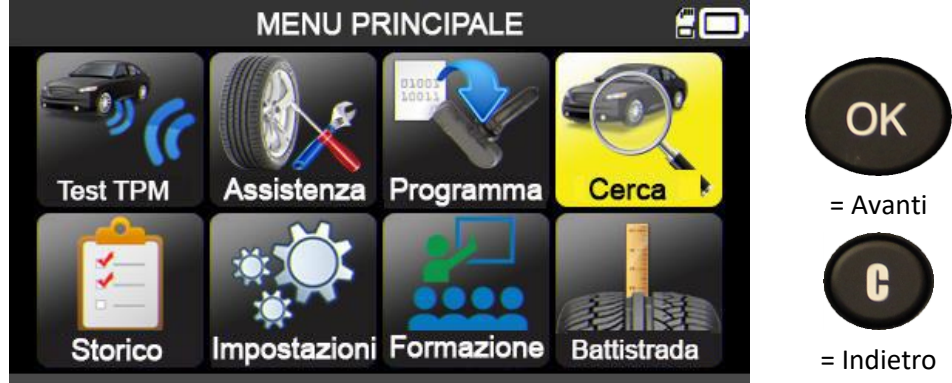

**SCRIVI NOME CLIENTE** 

SCRIVI NUMERO TARGA

SCRIVI NUMERO TELAIO

**INSERISCI MARCA** 

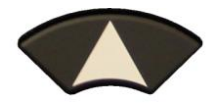

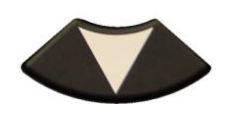

**CLIENTE** 

TARGA#

TELAIO#

**MARCA** 

 $\overline{\mathbf{C}}$ 

Usare le frecce per selezionare i criteri di ricerca: nome del cliente, registrazione, identificazione VIN e/o marca del veicolo.

Usare le frecce per creare l'inserimento e

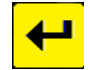

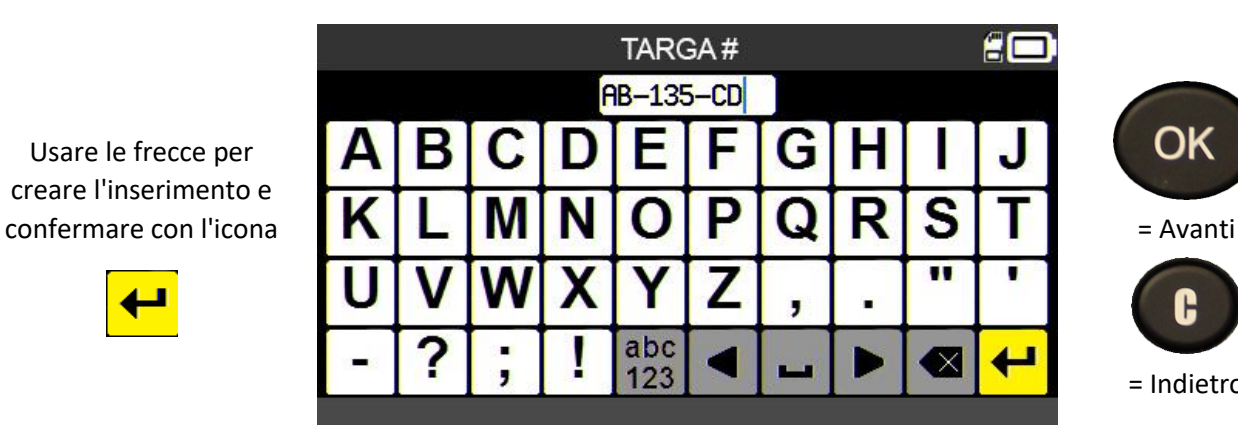

**CERCA** 

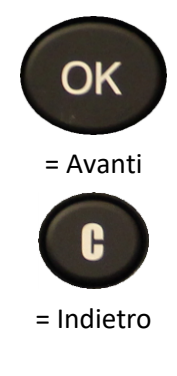

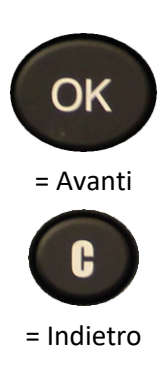

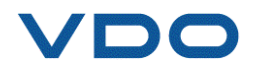

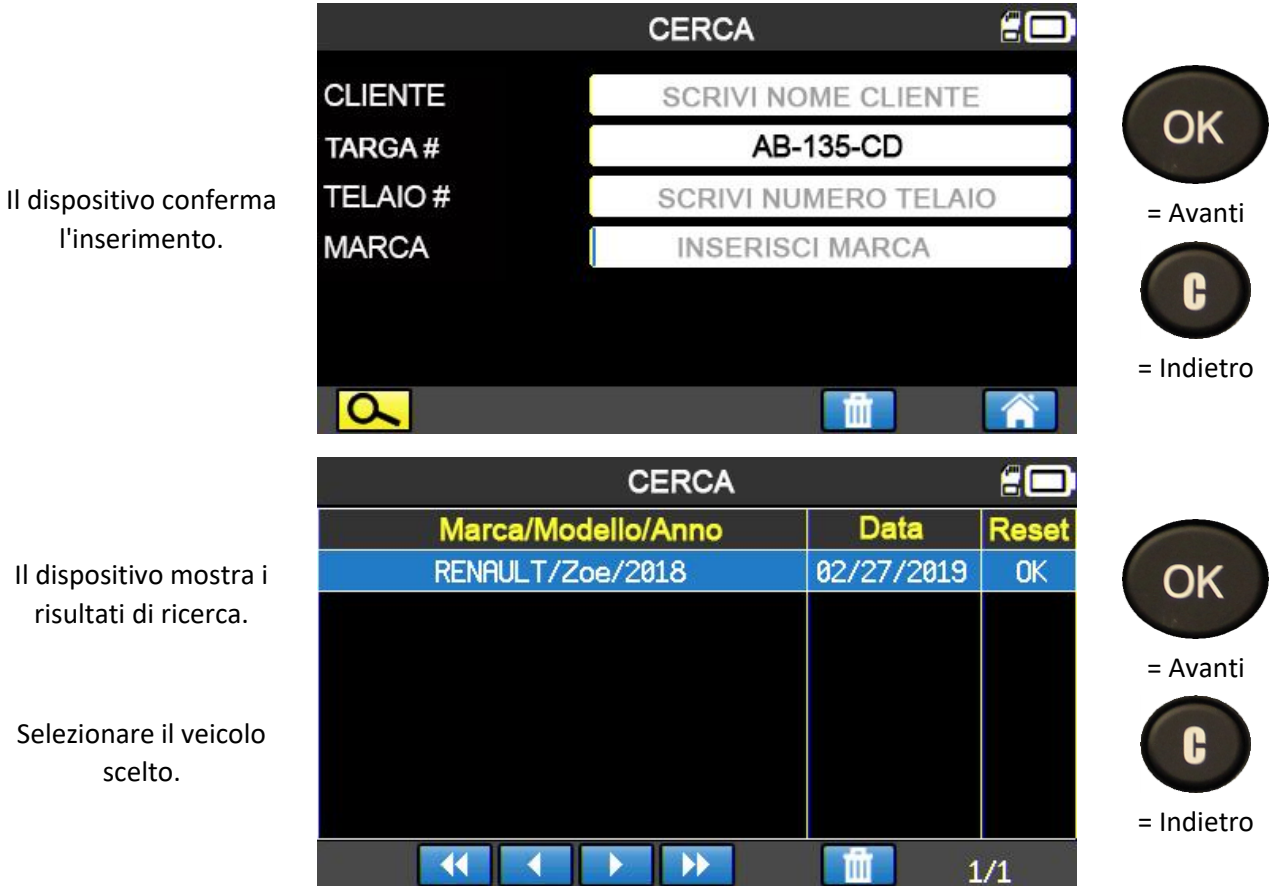

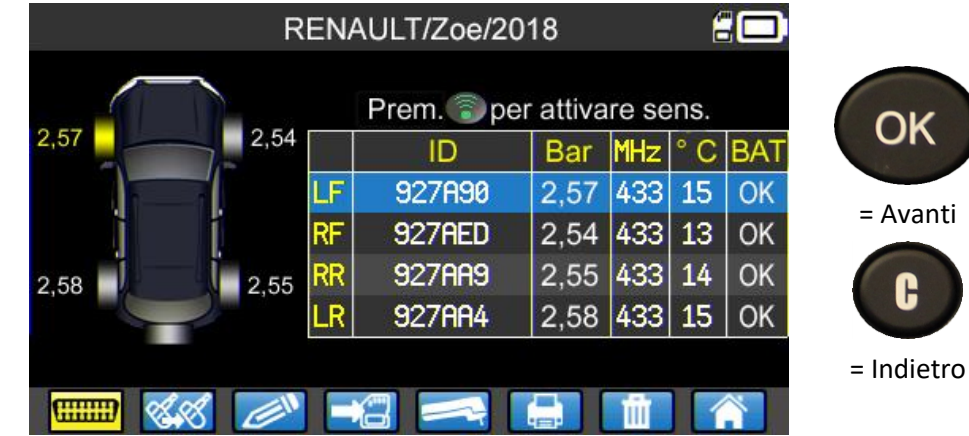

Ora è possibile effettuare tutte le azioni di manutenzione TPMS sul veicolo.

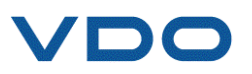

#### **4.1. RICERCA TRAMITE IL VIN**

Questa funzione permette di cercare un veicolo già salvato nel dispositivo utilizzando il numero di telaio (VIN).

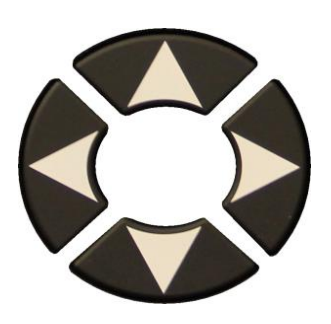

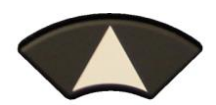

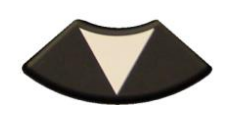

Selezionare il campo **TELAIO #**.

Inserire il numero di telaio del veicolo manualmente o usando il pulsante

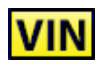

per utilizzare lo scanner di codici a barre. (Solo Stati Uniti)

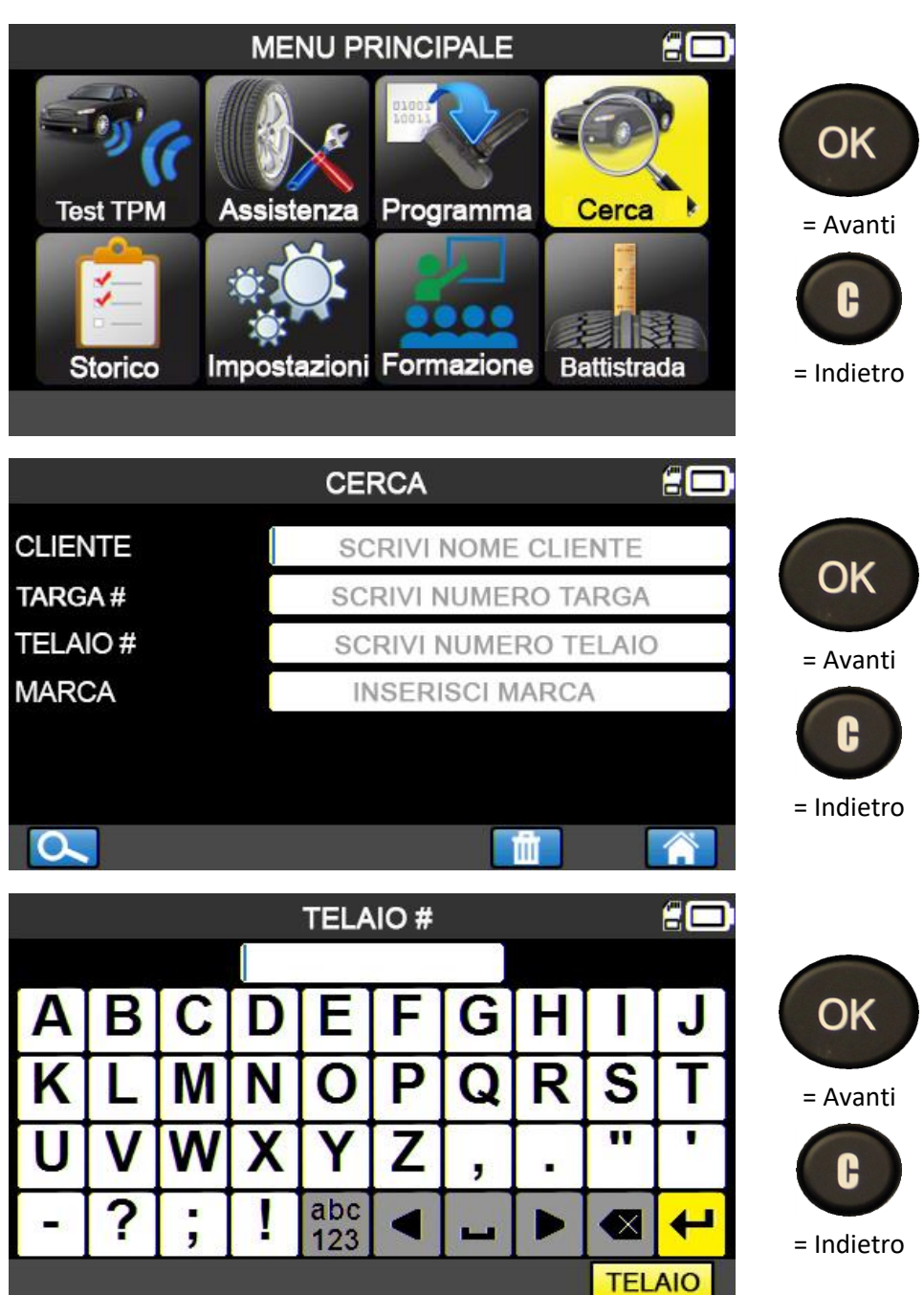

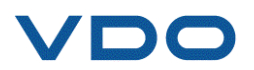

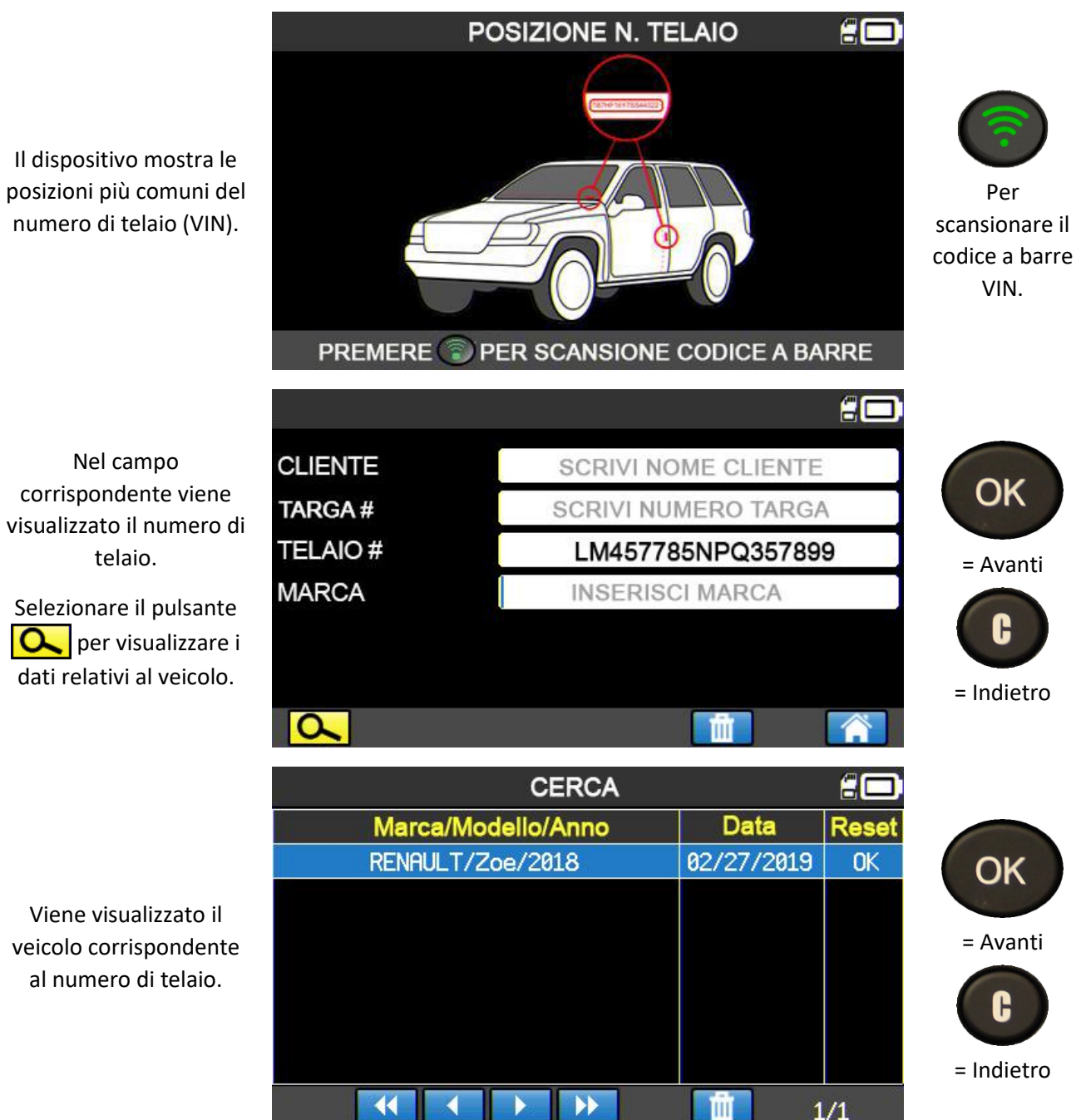

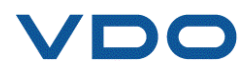

#### **5. STORICO**

Questa funzione mostra tutti i task salvati nel dispositivo.

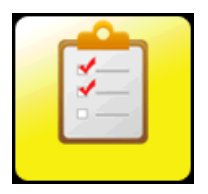

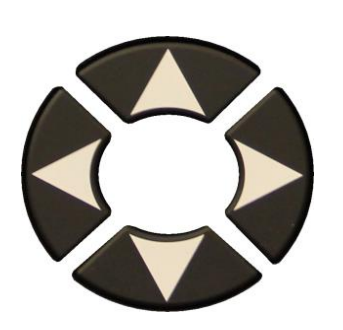

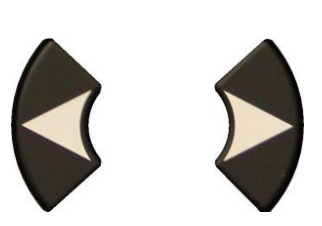

Scorrere verso destra o verso sinistra per selezionare l'opzione **RECENTI**.

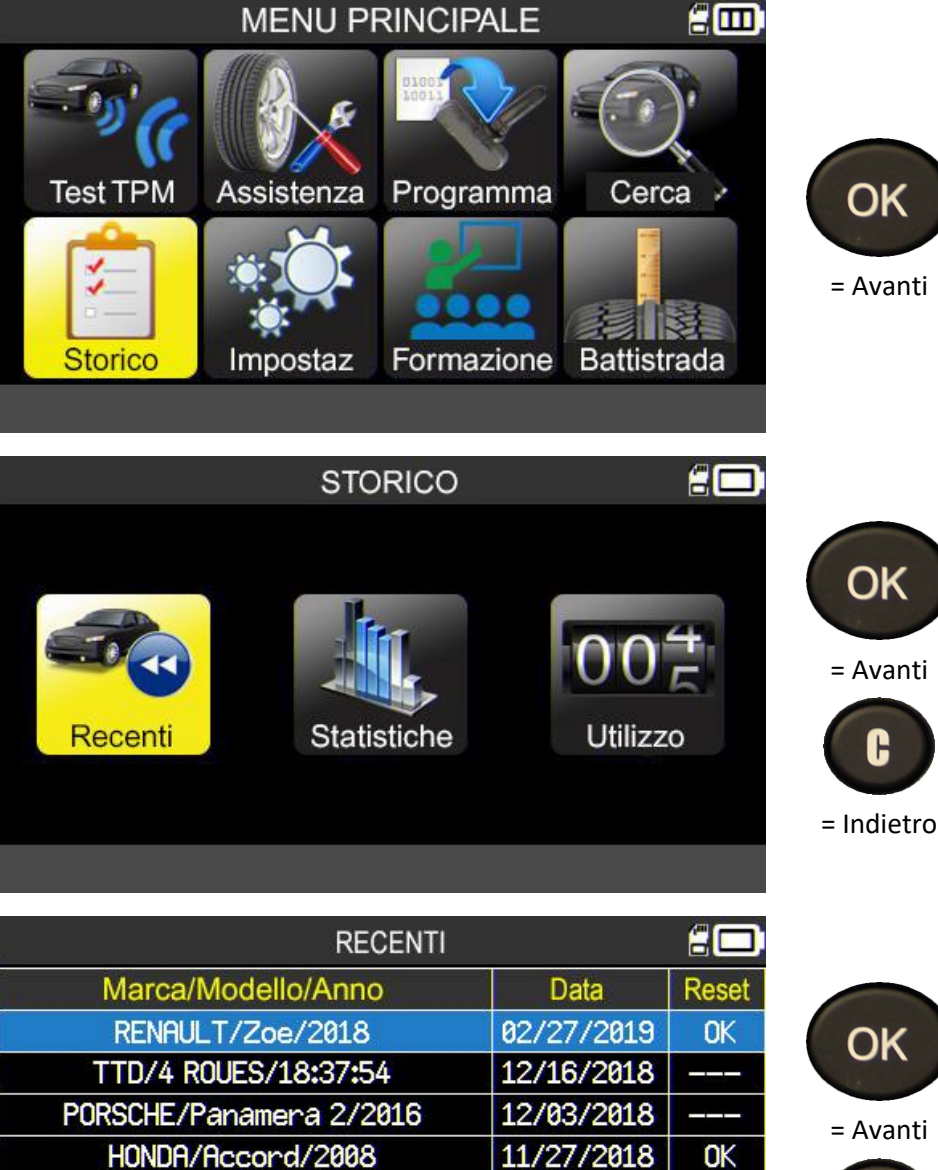

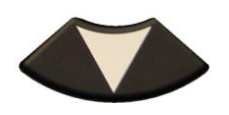

Selezionare il veicolo.

æ

11/27/2018 OK CITROEN/C4/2004 11/22/2018 OK KIA/Venqa/2017 11/22/2018 **NOK** RENAULT/Zoe/2018 11/19/2018  $\blacktriangleright$  $\blacktriangleright$  $1/13$ 

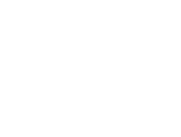

= Indietro

G

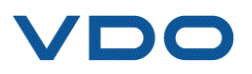

La schermata, che corrisponde al veicolo selezionato, permette agli utenti di selezionare e completare un task in corso, aggiungere informazioni, stampare, ecc.

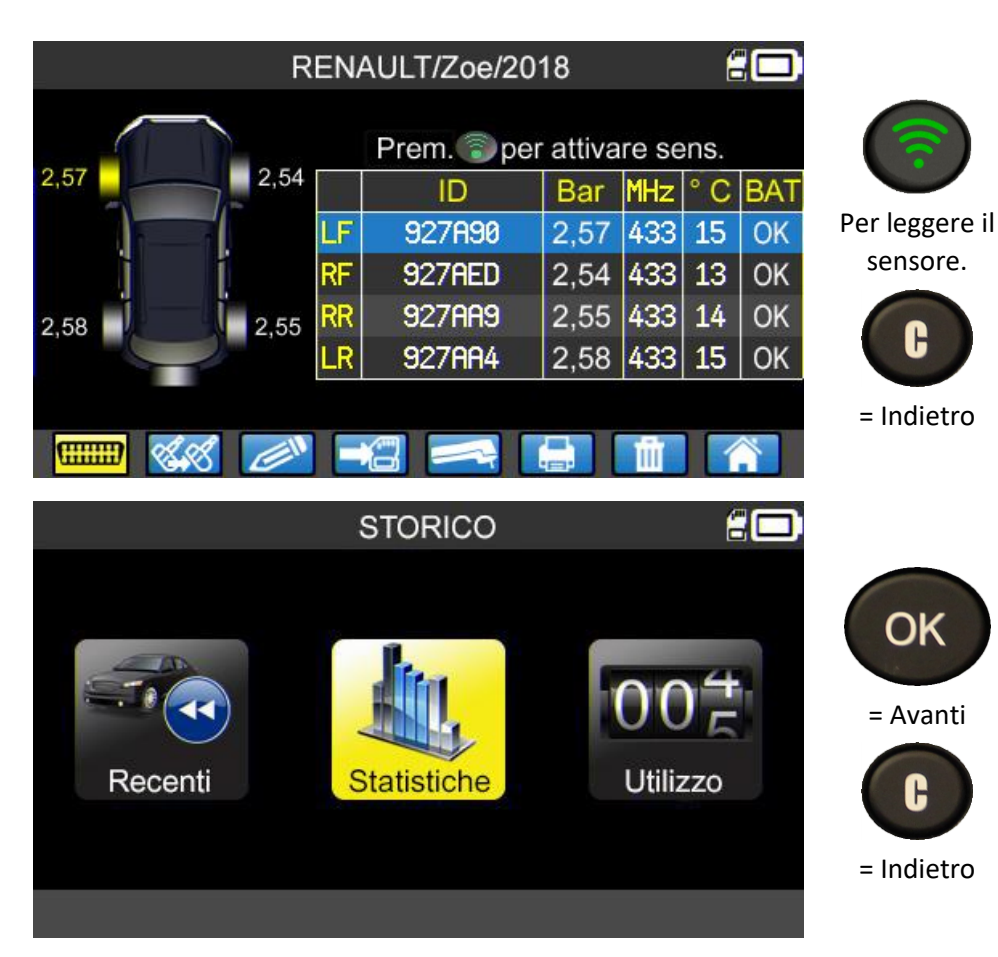

Il dispositivo visualizza tutte le operazioni effettuate a partire dal primo utilizzo del TPMS.

Scorrere verso destra o verso sinistra per selezionare l'opzione **STATISTICHE**.

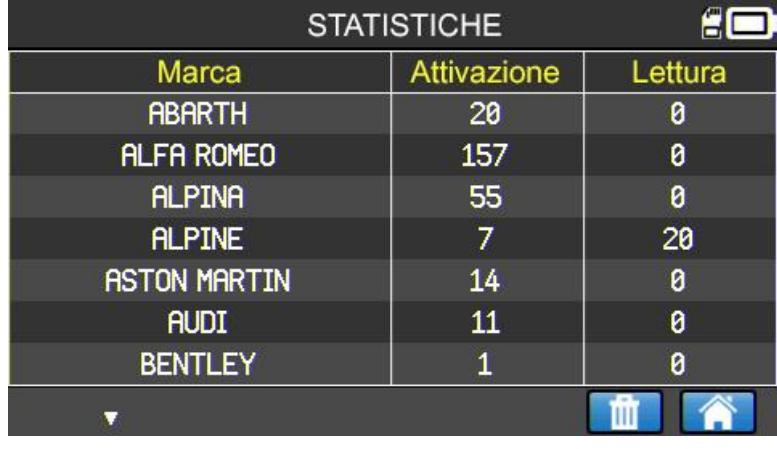

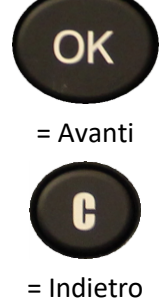

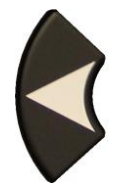

Scorrere verso destra o verso sinistra per selezionare l'opzione **UTILIZZO**.

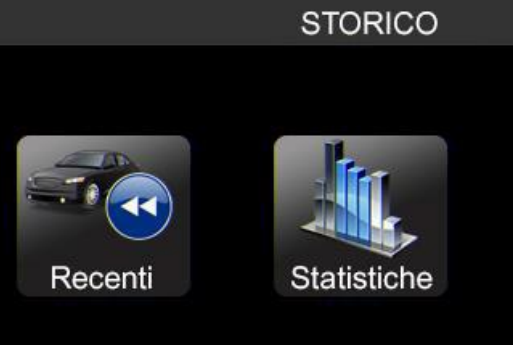

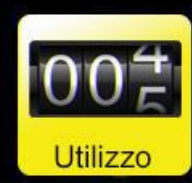

£c

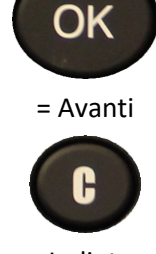

= Indietro

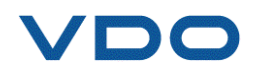

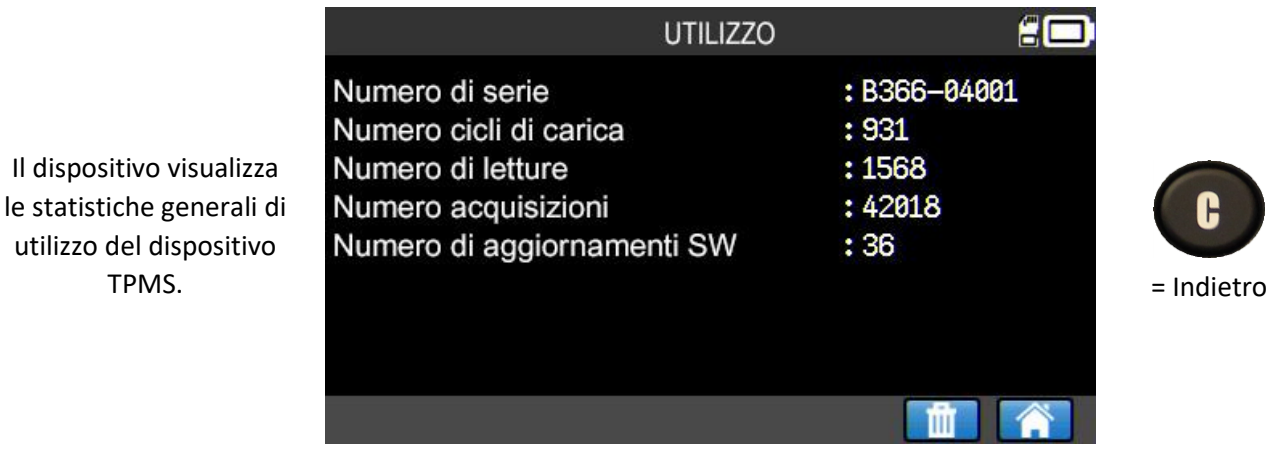

#### **6. IMPOSTAZIONI**

**6.1. MENU IMPOSTAZIONI**

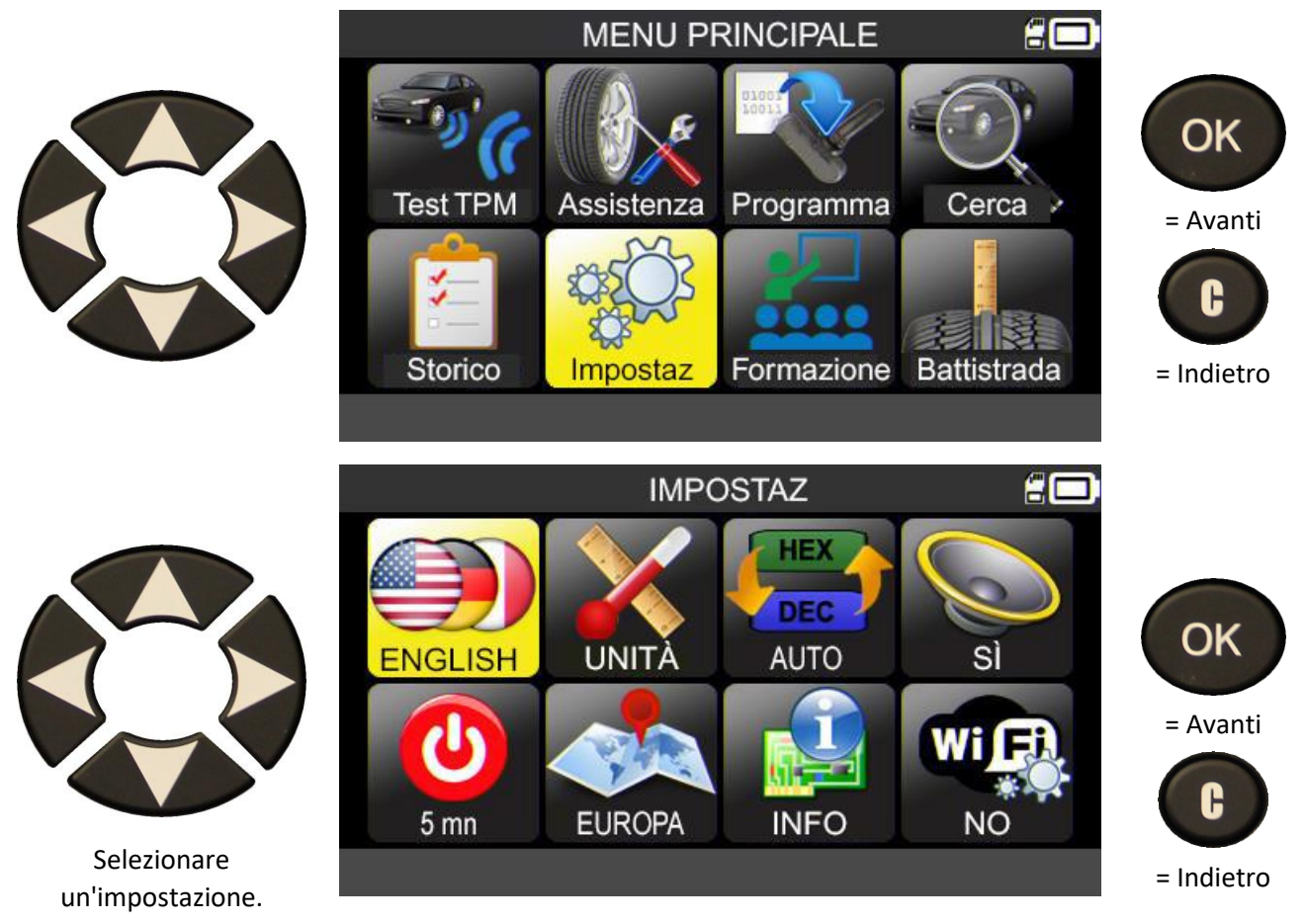

*Nota: il testo sotto ogni icona mostra lo stato dell'impostazione corrispondente.*

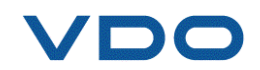

## **6.1.1. Descrizione delle impostazioni del dispositivo TPMS**

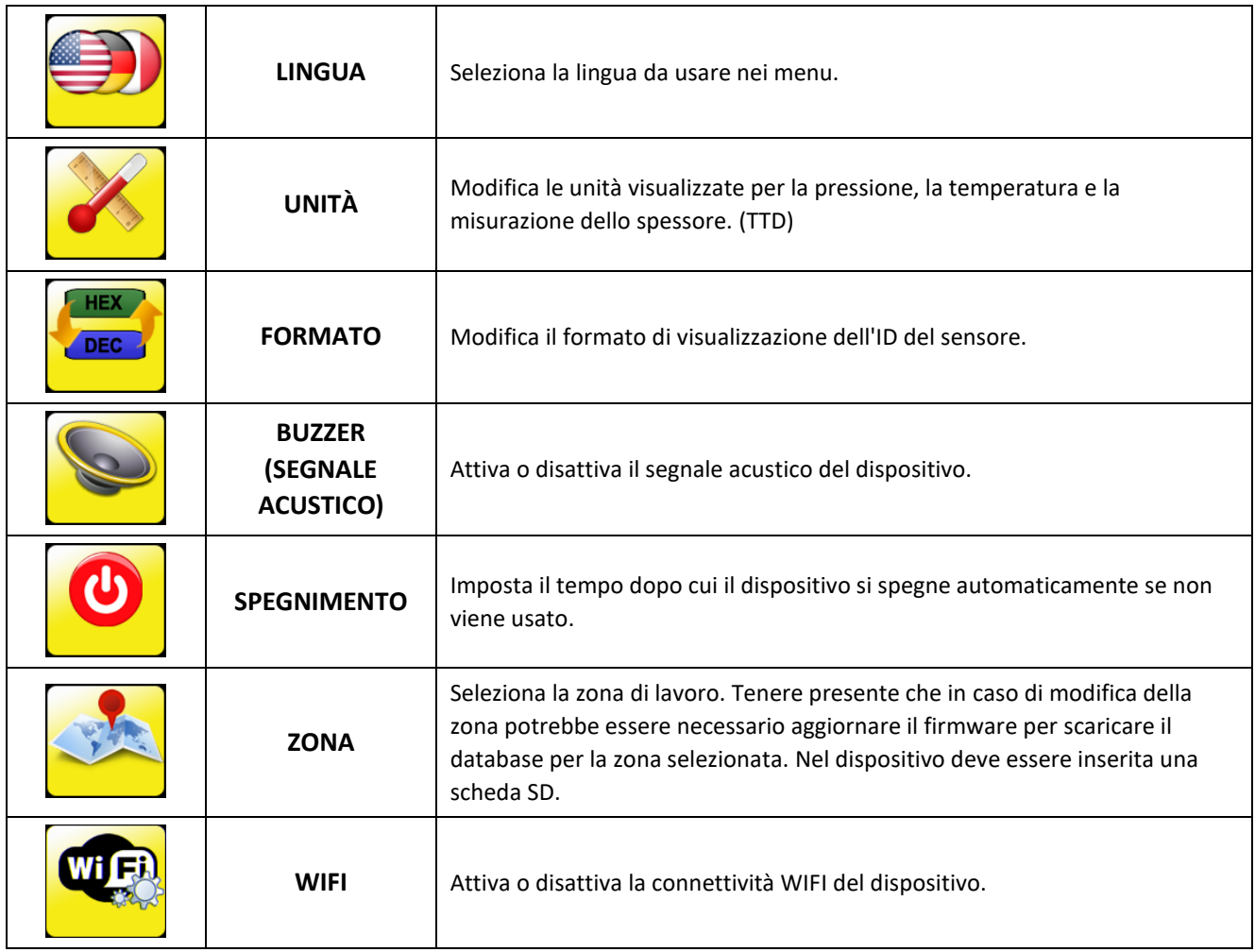

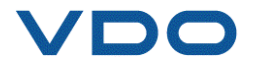

#### **6.1.2. Modifica delle impostazioni relative alla lingua**

**LINGUA:** Permette di selezionare la lingua visualizzata nei menu del dispositivo TPMS.

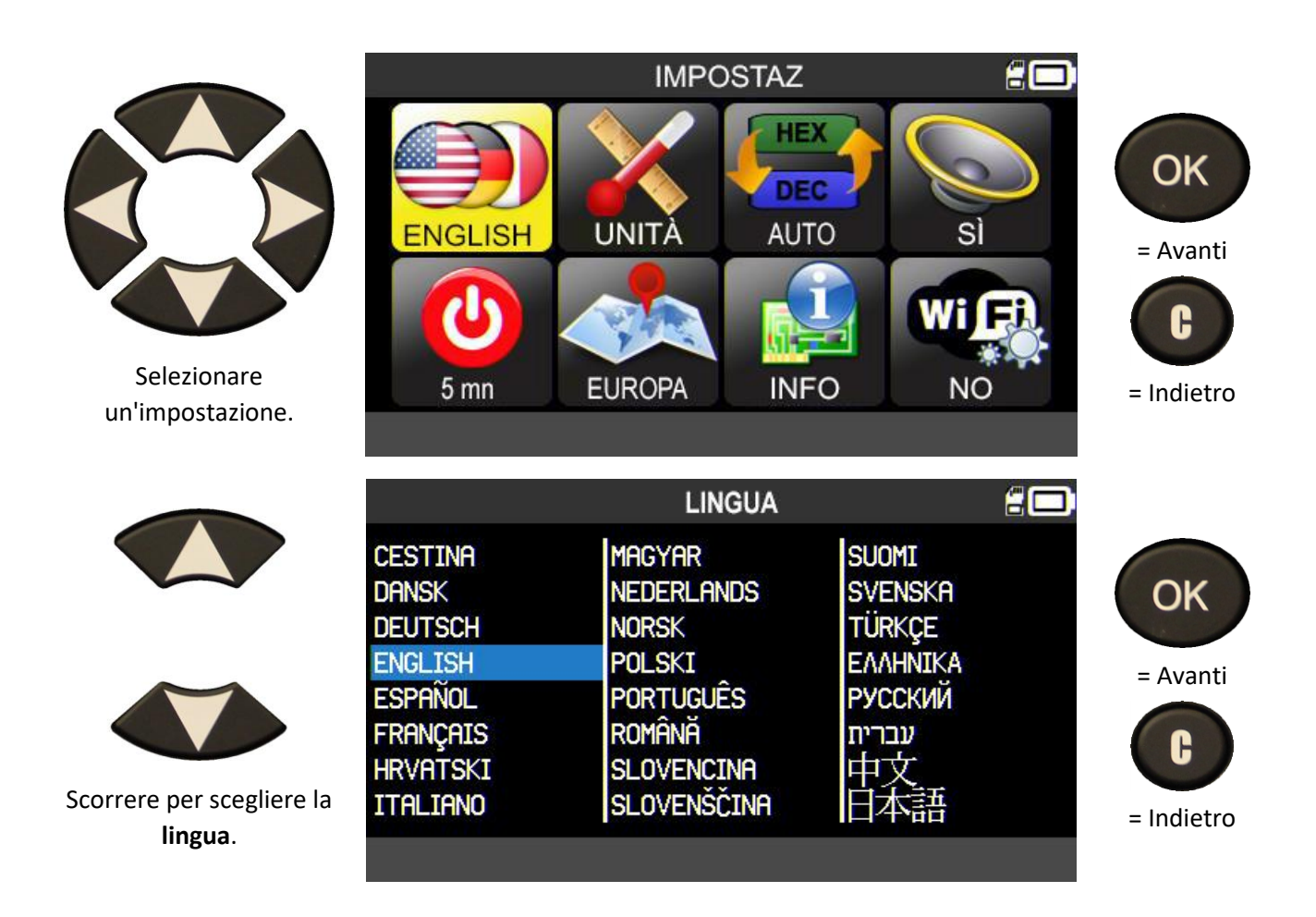

### **6.1.3. Modifica delle impostazioni relative alle unità**

**UNITÀ:** modifica le unità usate per la pressione, la temperatura (kPa, bar o PSI con °F o °C) e la misurazione dello spessore del battistrada (mm/32esimi).

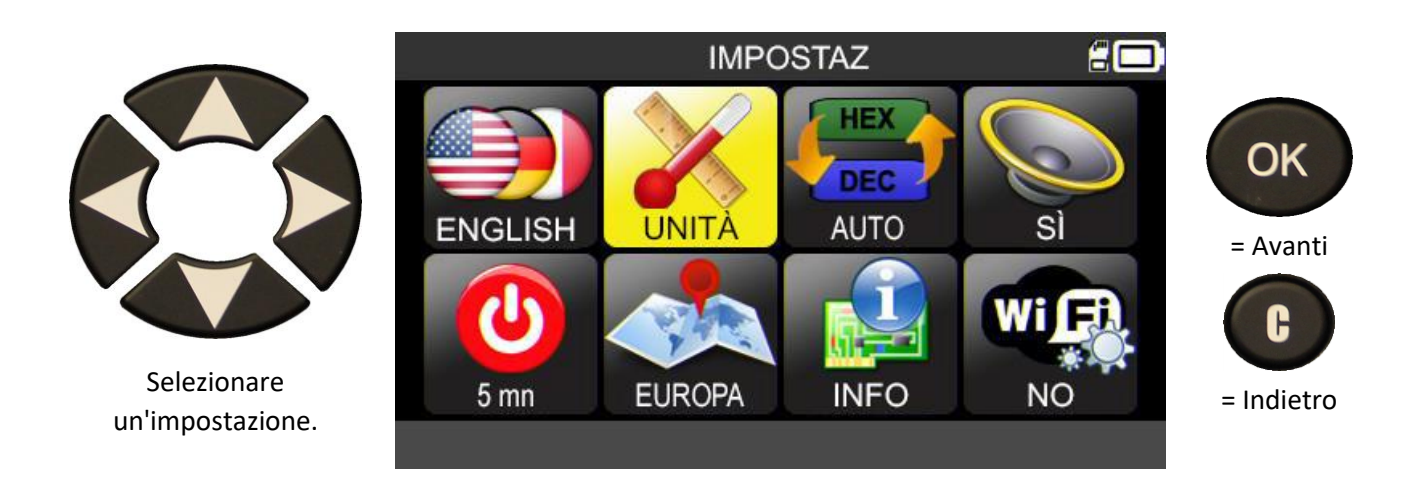

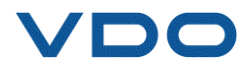

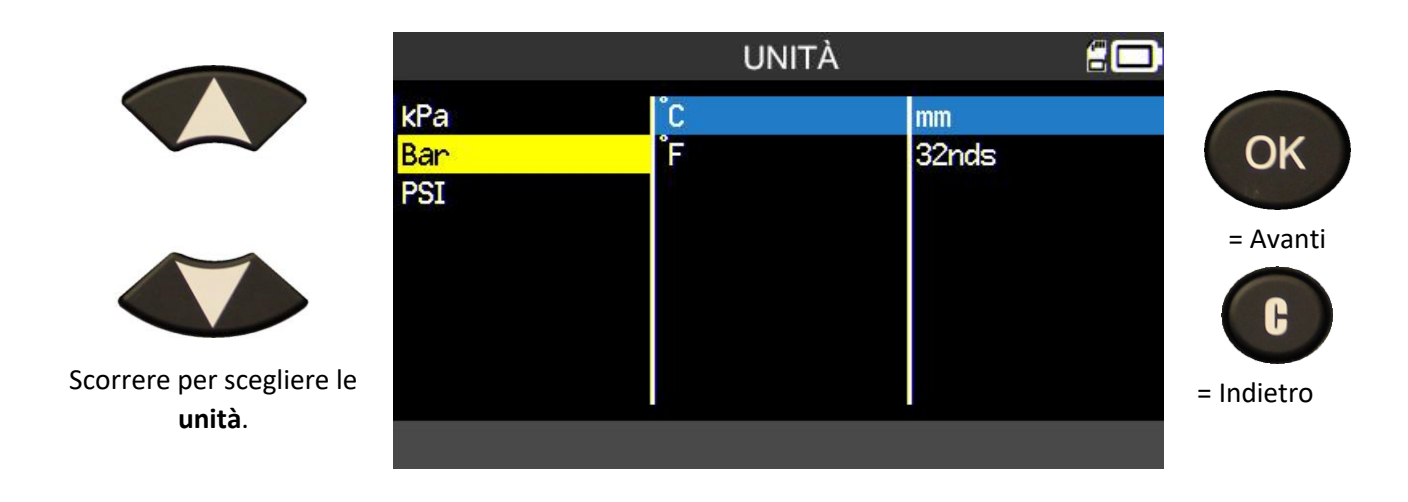

#### **6.1.4. Modifica delle impostazioni relative al formato**

**FORMATO**: modifica il formato di visualizzazione dell'identificativo del sensore.

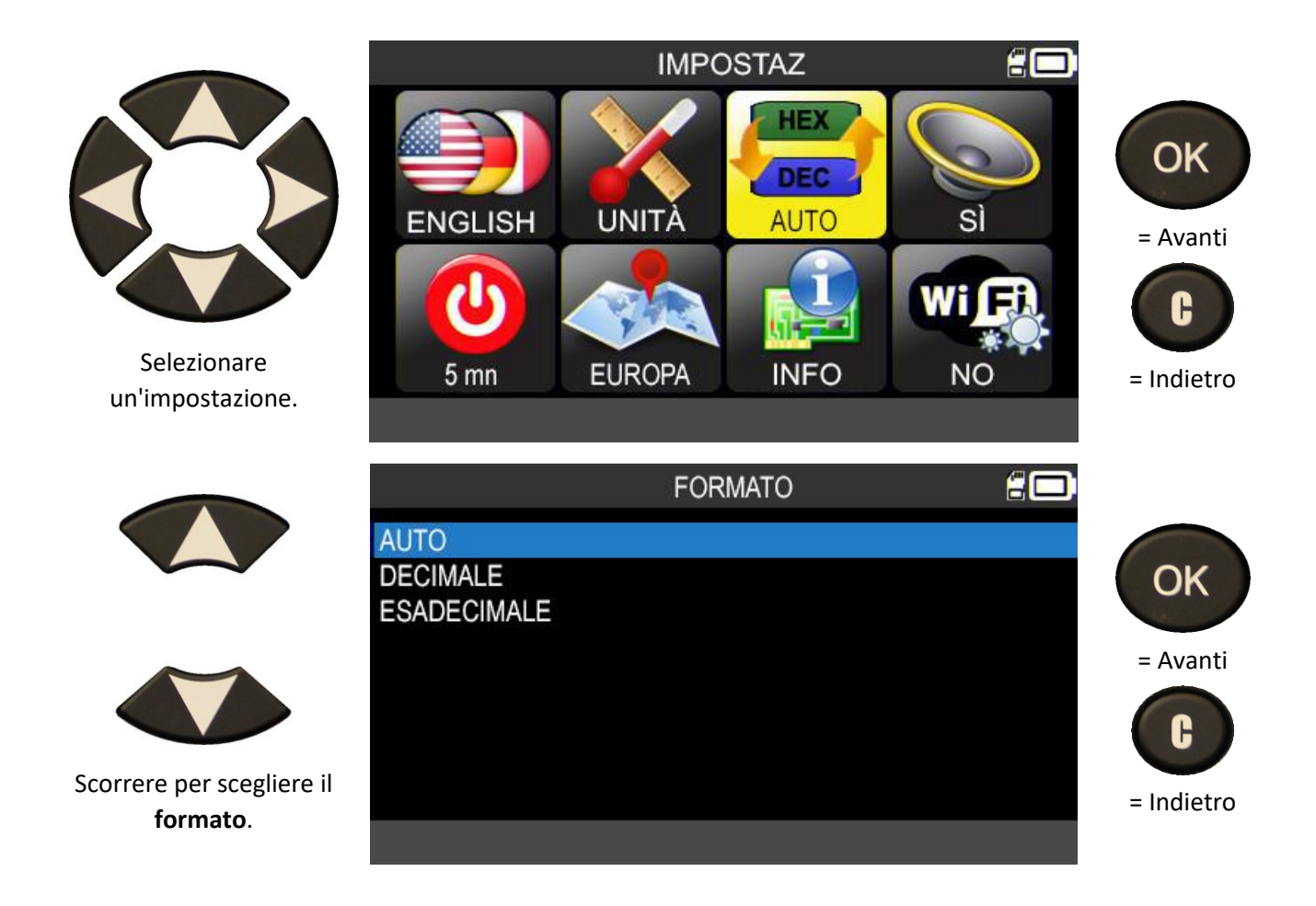

**AUTO**: visualizza l'ID nella modalità di trasmissione del sensore TPMS.

**DECIMALE**: visualizza sempre gli ID in formato decimale (da 0 a 9).

**ESADECIMALE**: visualizza sempre gli ID in formato esadecimale (da 0 a 9 e da A a F).

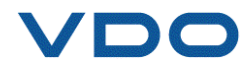

#### **6.1.5. Modifica delle impostazioni relative al segnale acustico**

**SEGN. ACUST.**: per attivare / disattivare il segnale acustico. (SÌ o NO).

Quando il segnale acustico è impostato su **SÌ**, viene emesso un bip nel momento stesso in cui il dispositivo TPMS riceve l'ID del sensore.

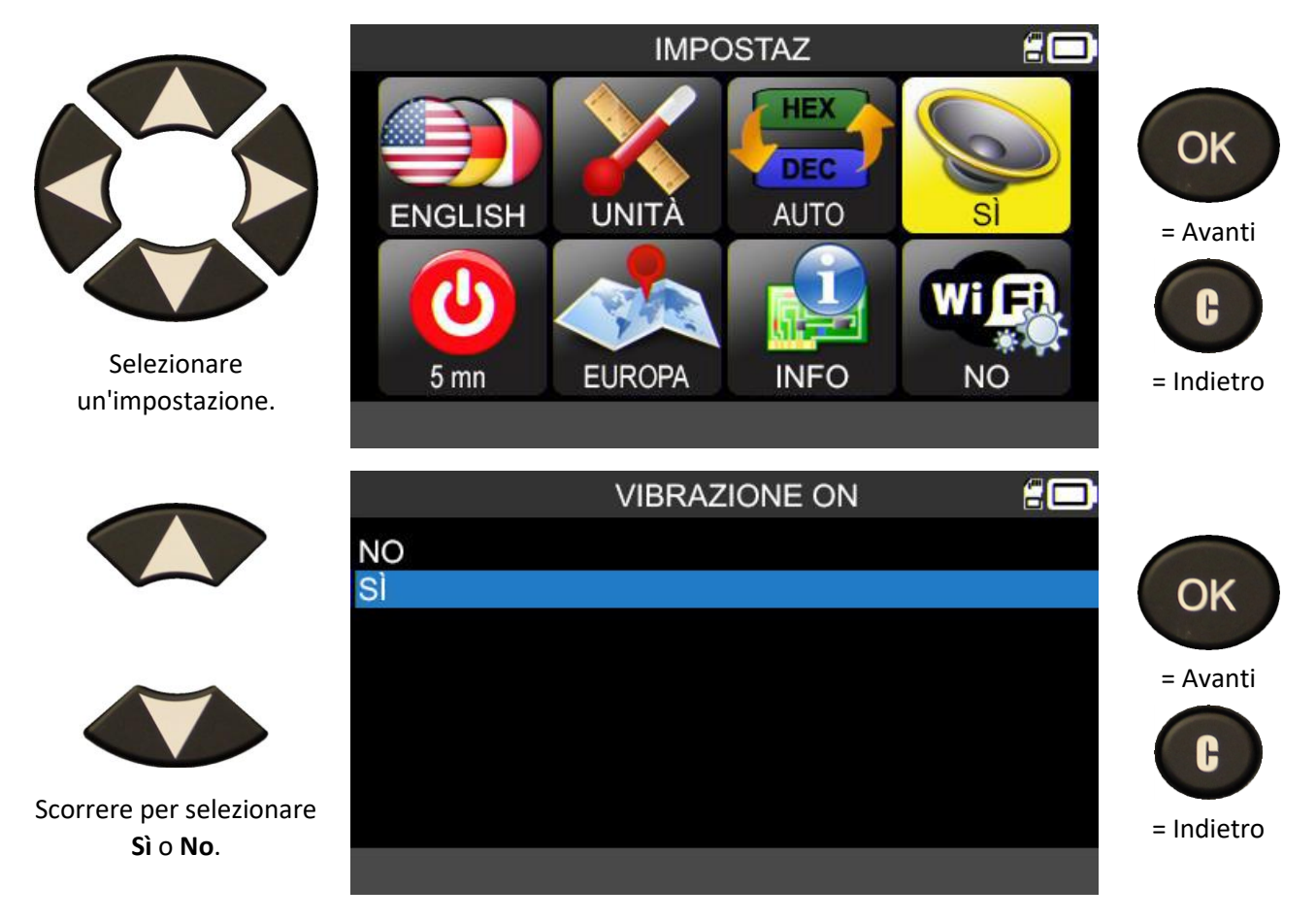

#### **6.1.6. Modifica delle impostazioni relative allo spegnimento automatico**

**AUTO OFF**: il tempo in cui il dispositivo non viene utilizzato prima dello spegnimento automatico.

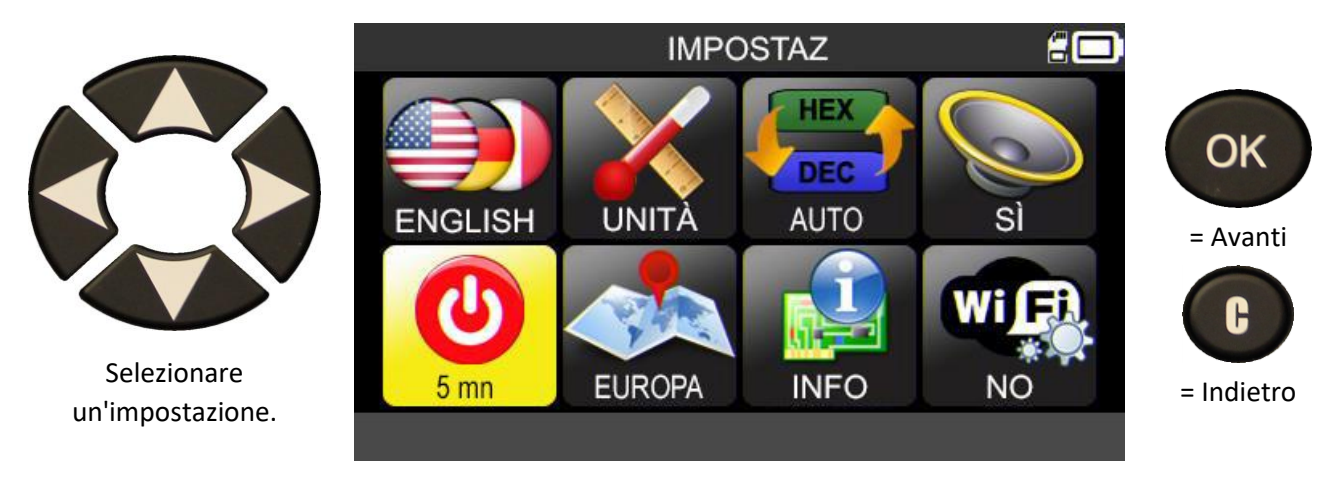

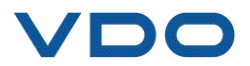

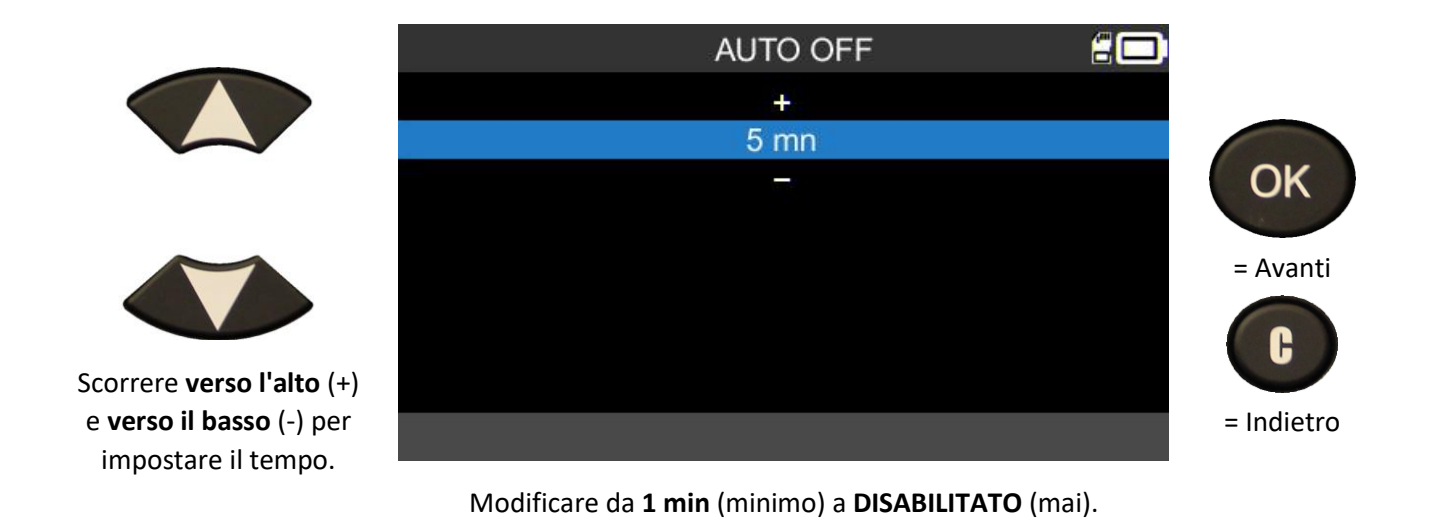

### **6.1.7. Modifica delle impostazioni relative alla zona**

Permette di modificare la zona di lavoro del dispositivo, ad esempio per passare da un veicolo europeo a uno americano.

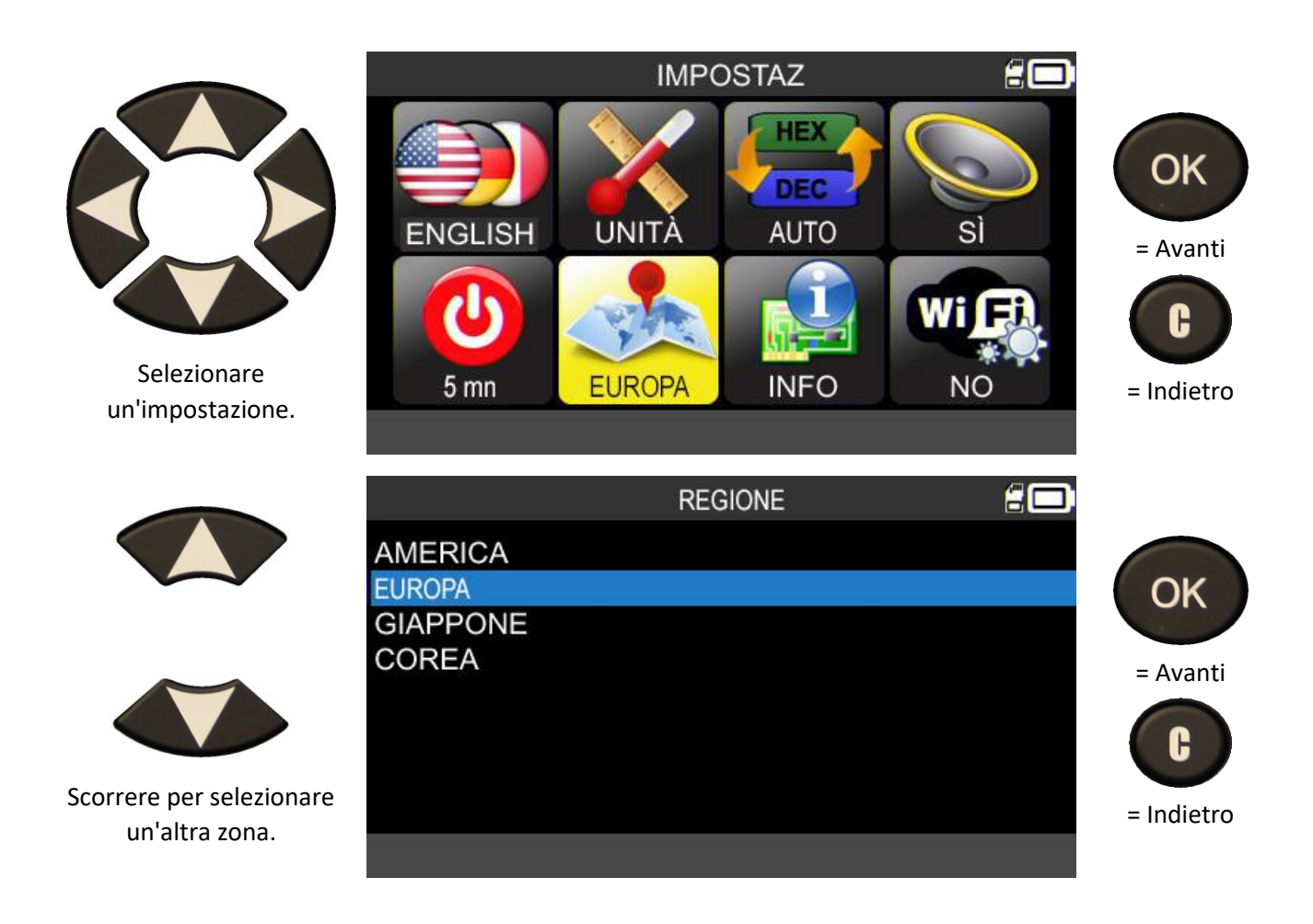

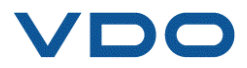

#### **6.1.8. Info**

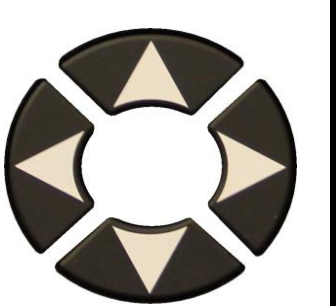

Mostra tutte le informazioni relative alla versione del firmware, al database e alla validità della licenza.

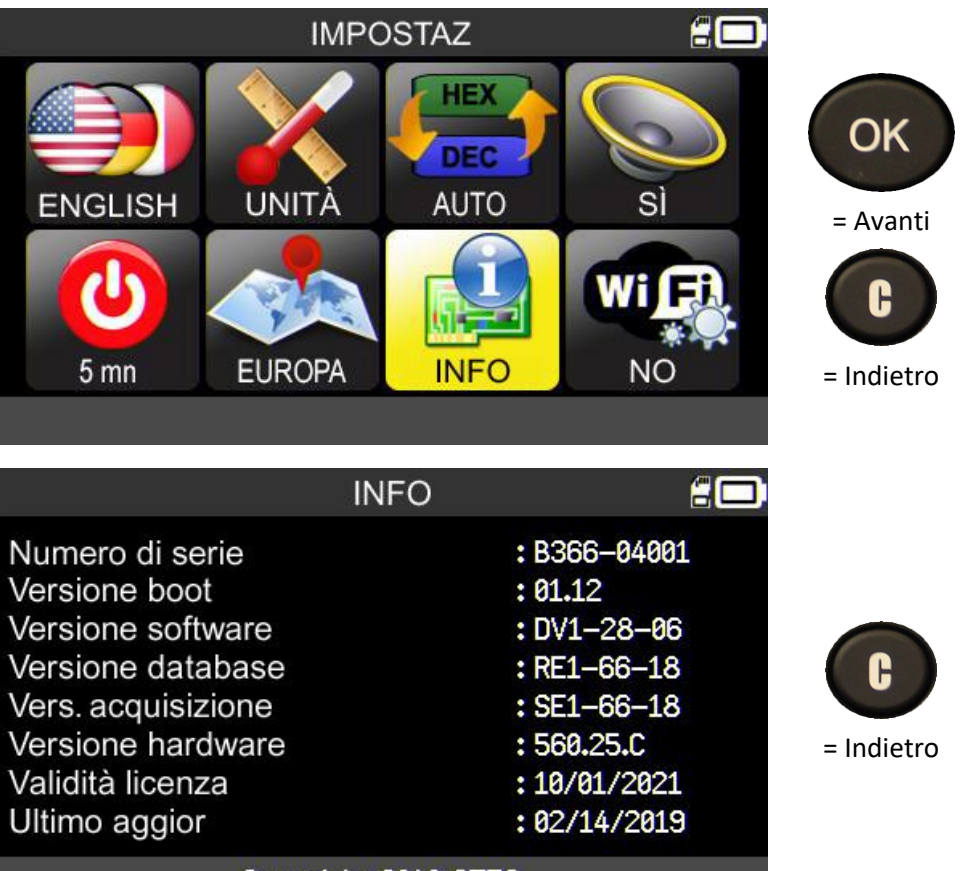

Copyright 2018 ATEQ

### **6.1.9. Wifi: prerequisiti e configurazione**

La funzionalità WIFI del **TPMS PRO** permette la trasmissione senza fili dei task effettuati sul TPMS al software **WebTPM** installato su un PC.

A questo scopo, assicurarsi che siano stati rispettati i seguenti punti:

- per ricevere i task via Wifi dal dispositivo TPMS, sul PC deve essere installata l'ultima versione del software WebTPM,
- il dispositivo TPMS deve essere aggiornato all'ultima versione del firmware interno. A questo scopo, utilizzare WebTPM e consultare la sezione relativa a questa guida.
- il dispositivo TPMS e il PC devono essere connessi alla stessa rete Wifi,
- il router Wifi deve essere in grado di utilizzare lo standard 802.11b.
- il server DHCP deve essere impostato su "gateway di default",
- il filtraggio per indirizzi MAC deve essere disattivato,
- i canali Wifi possono essere utilizzati secondo necessità: 1, 6 o 11.

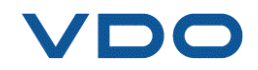

Una volta controllati questi punti, seguire la procedura seguente sul dispositivo TPMS:

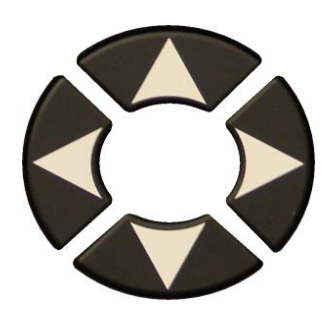

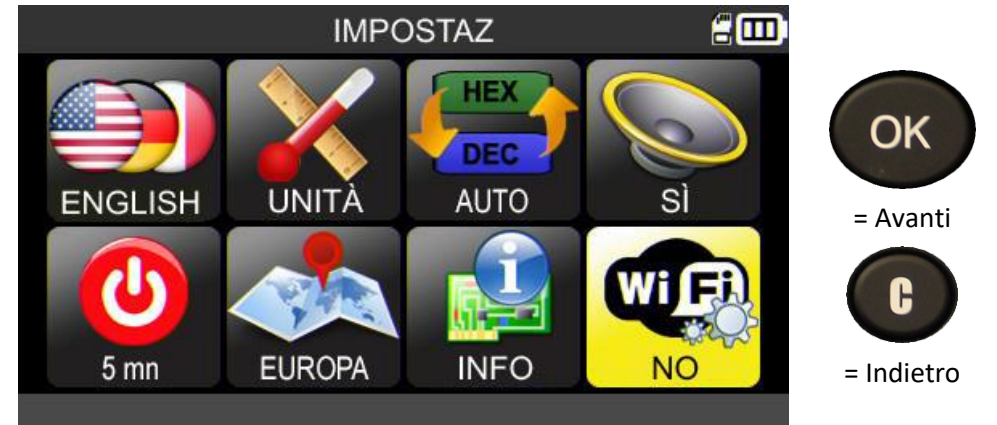

Andando nel menu Wifi, il dispositivo visualizza lo stato della connessione Wifi.

Per attivare il Wifi, selezionare l'impostazione "Wifi attivato".

Nel menu visualizzato, confermare con "Sì".

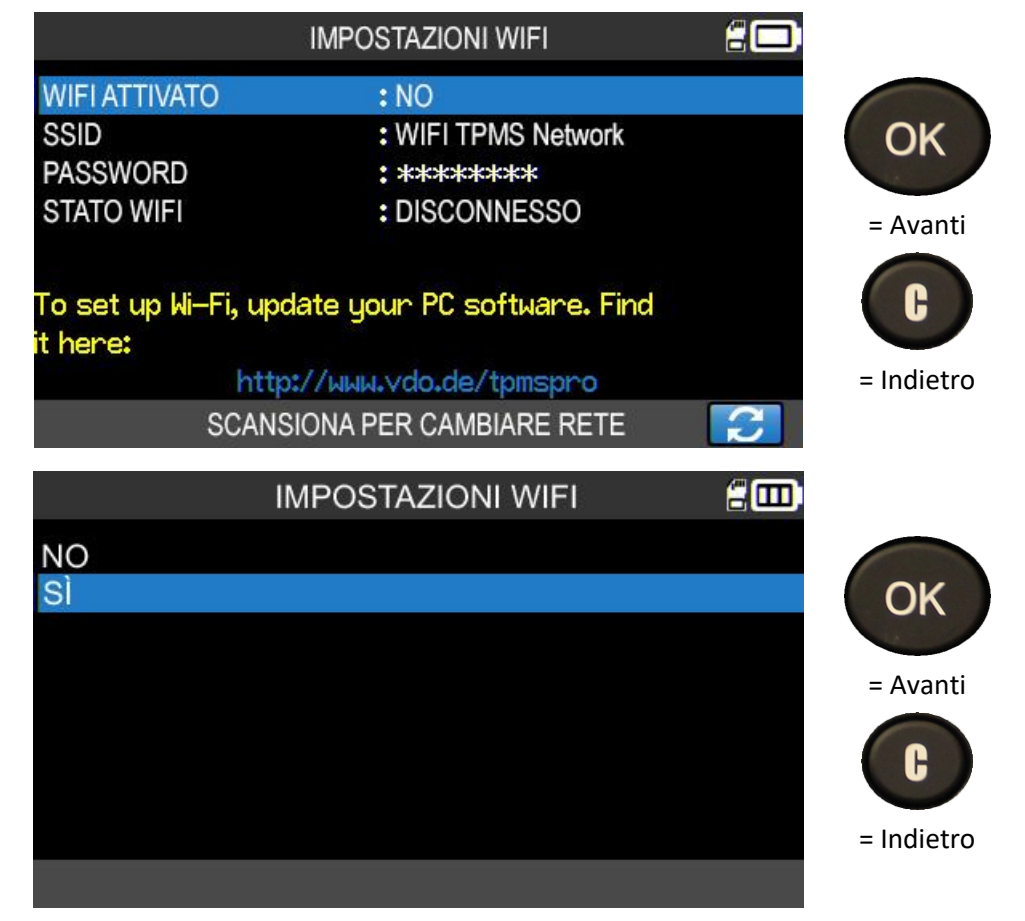

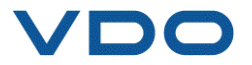

Il dispositivo conferma di essere connesso e fornisce tutti i dettagli relativi alla connessione Wifi.

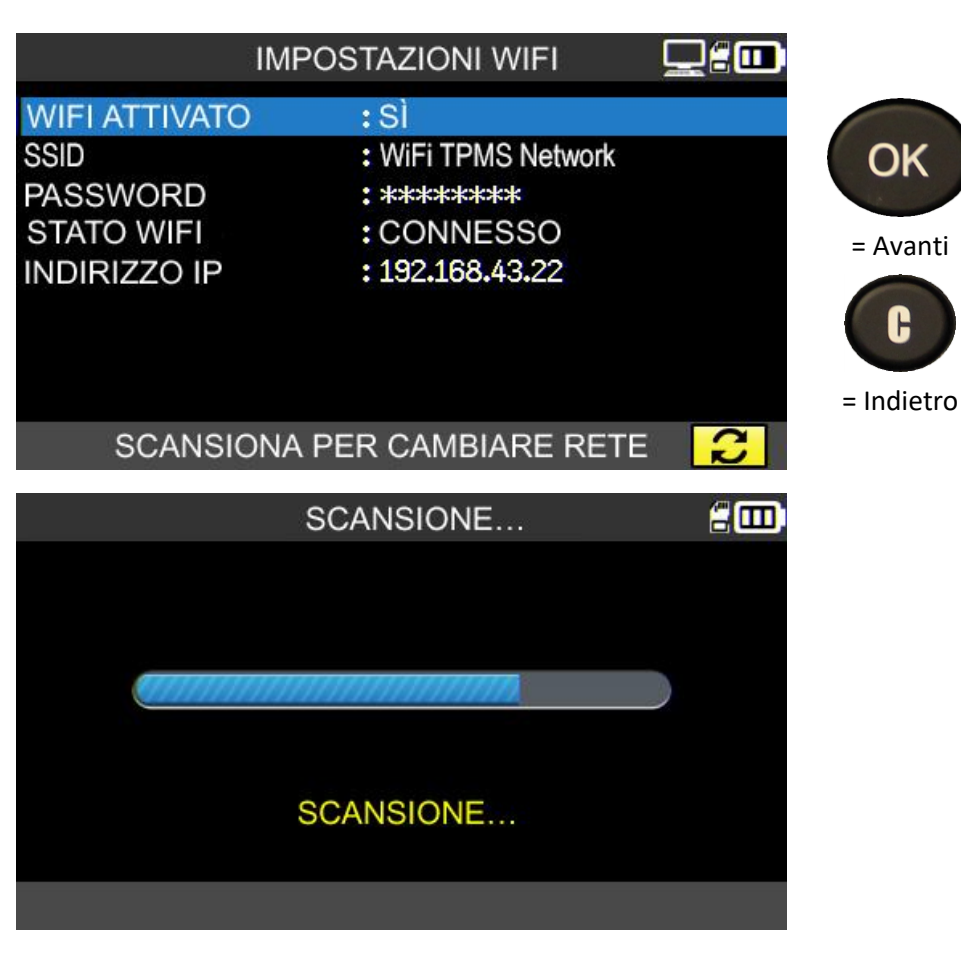

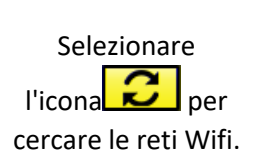

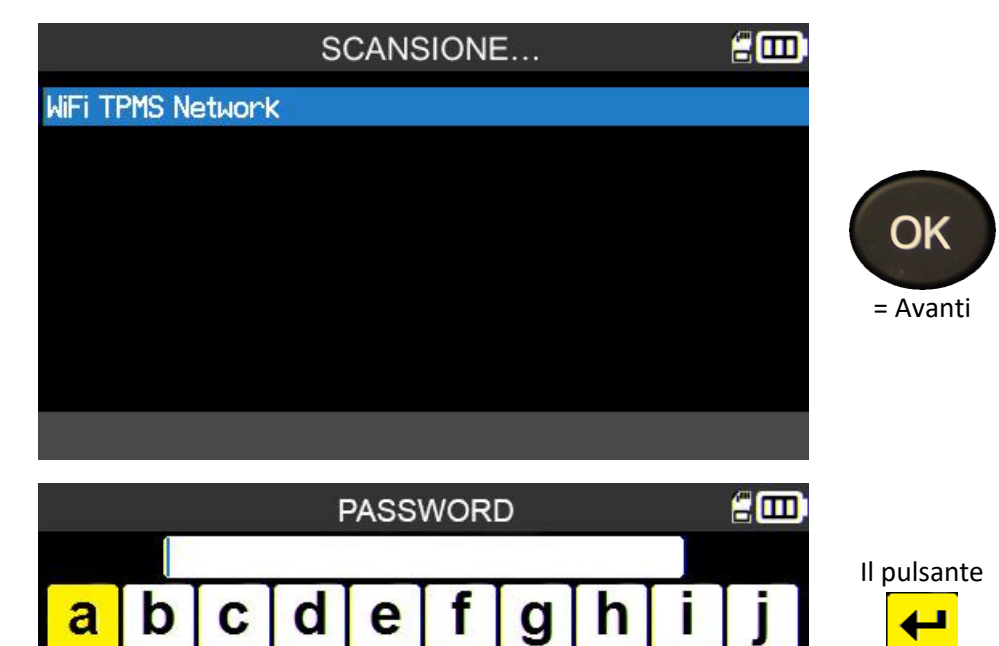

Il dispositivo visualizza le reti Wifi disponibili.

Inserire la password della rete Wifi.

k

ū

L

ı

v

 $\overline{?}$ 

m

W

п

ÿ

n

 $\overline{\mathbf{x}}$ 

 $\overline{O}$ 

y

ABC

123

p

z

q

 $\overline{\phantom{a}}$ 

i.

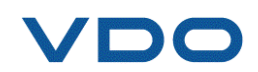

t

ī

 $\overline{\mathbf{t}}$ 

r

Î.

 $\mathbf{s}$ 

ü

 $\overline{\infty}$ 

conferma la password.

OK

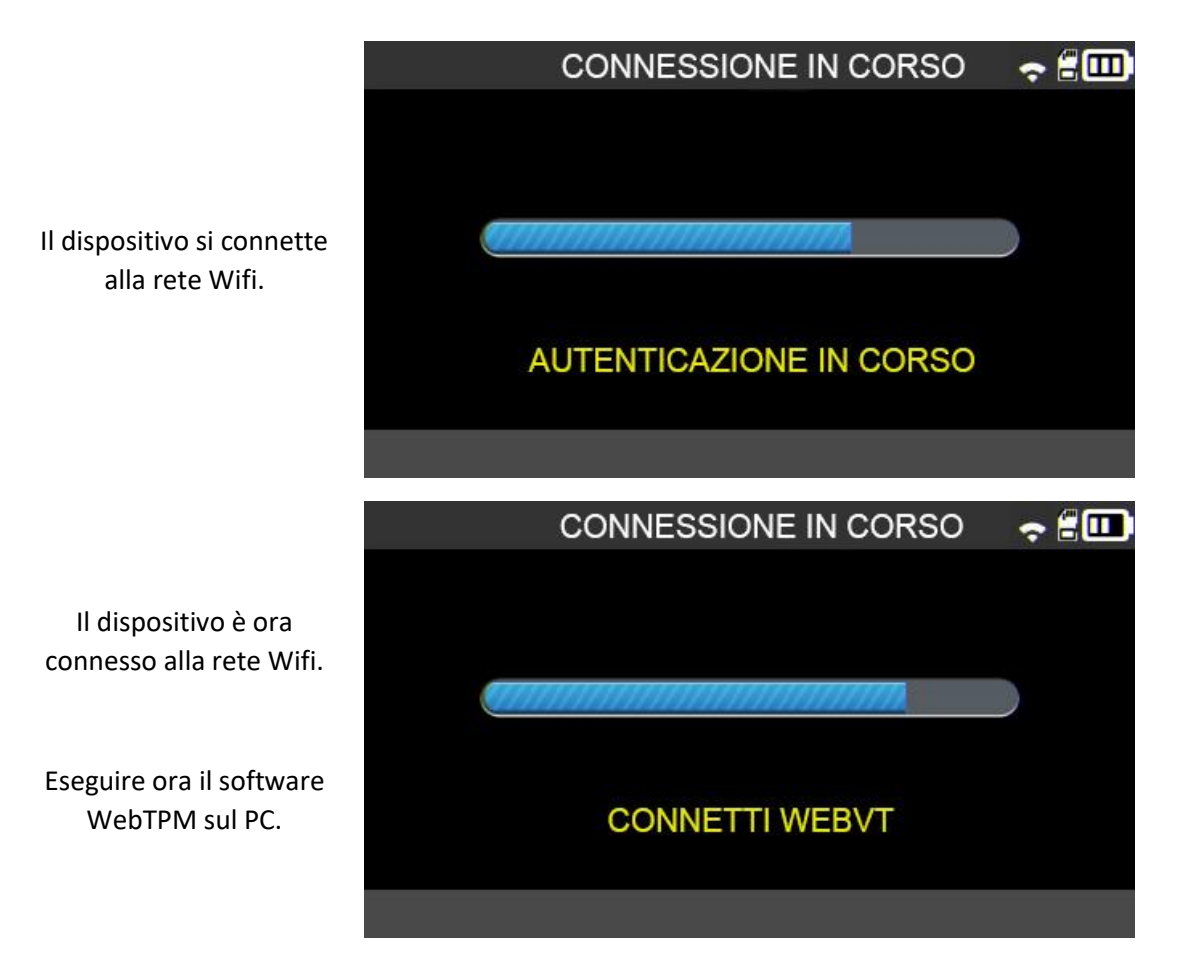

Al momento di salvare un task, il dispositivo propone di inviare i dati a WebTPM.

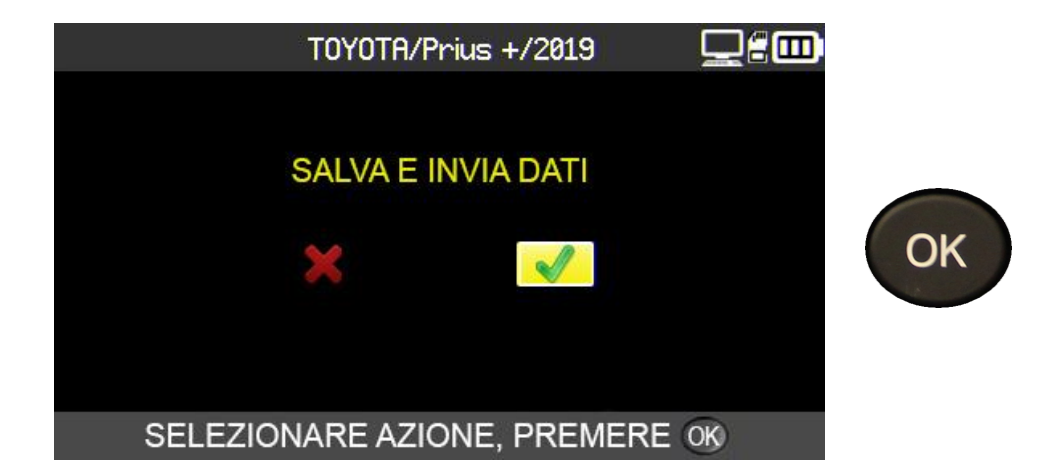

#### **6.1.10. Wifi: impostazioni avanzate**

Se la vostra connessione Wifi richiede una configurazione avanzata (chiave di rete speciale, IP manuale, configurazione porta TCP) collegare il dispositivo TPMS al PC usando il cavo USB e aprire WebTPM sul PC.

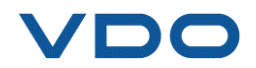

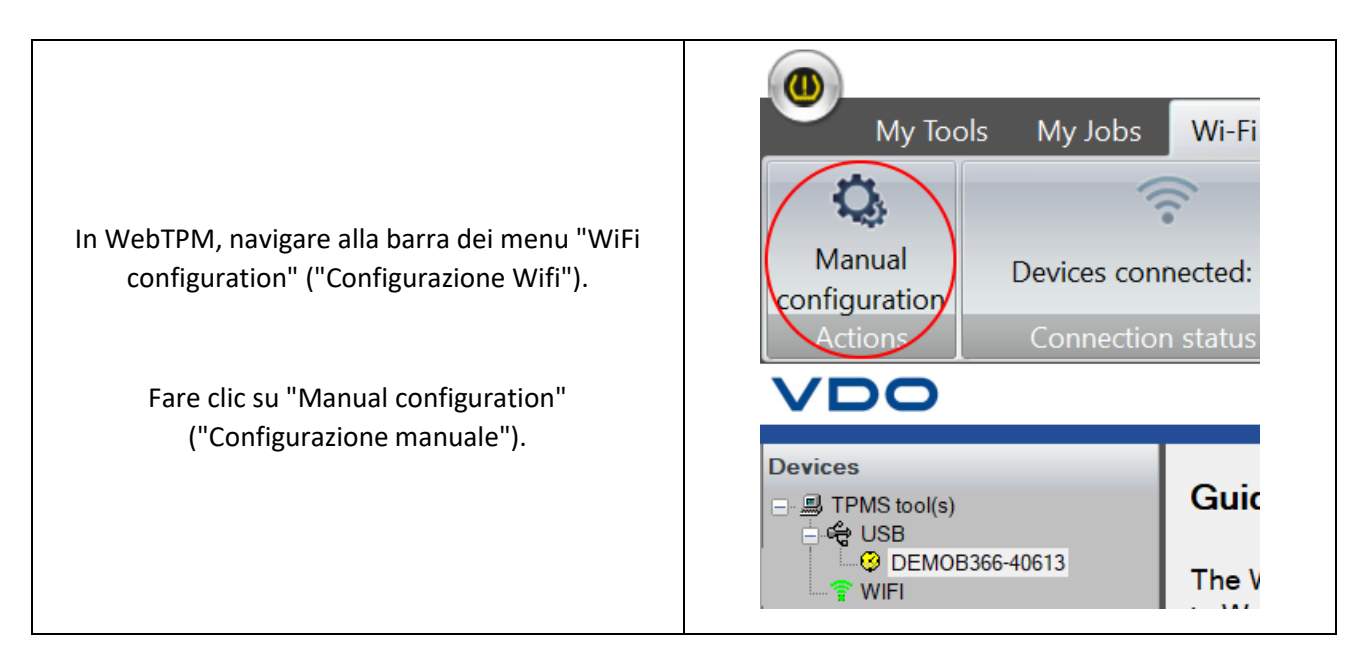

Viene visualizzato il menu di configurazione Wifi manuale per il dispositivo TPMS.

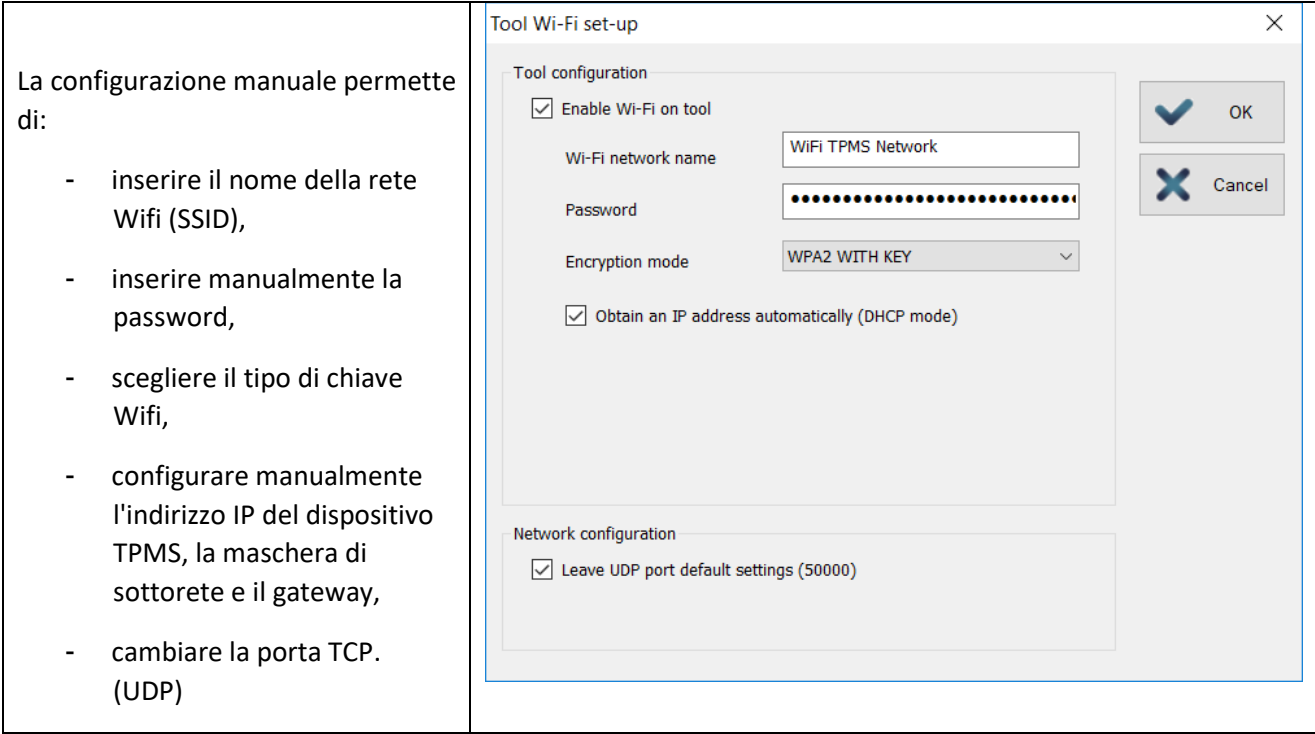

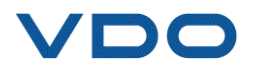

La corretta connessione via Wifi del dispositivo TPMS al software WebTPM può essere controllata in qualsiasi momento. Per effettuare questo controllo, navigare alla barra dei menu "WiFi configuration" ("Configurazione Wifi").

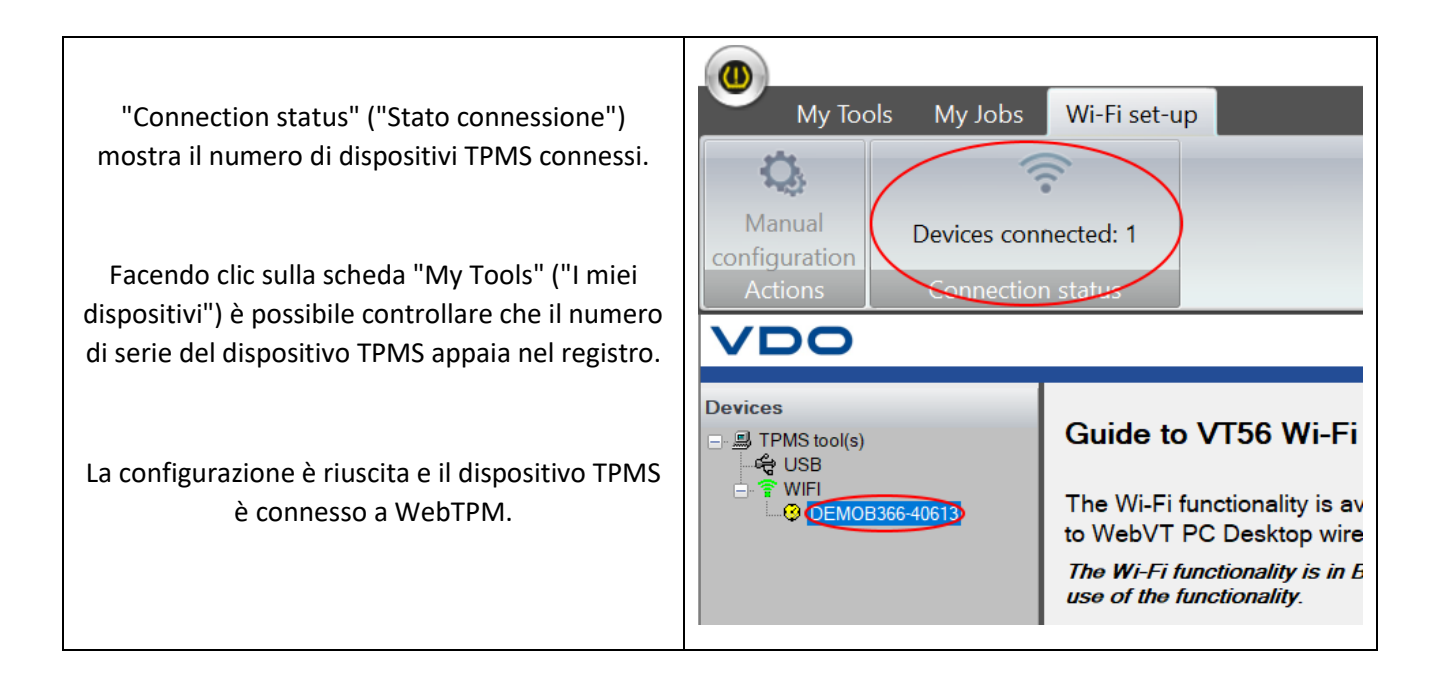

I task effettuati sul dispositivo TPMS sono ora pronti per la trasmissione automatica e senza fili al PC con WebTPM installato.

Al momento di salvare un task, il dispositivo TPMS propone sempre di inviare i dati raccolti a WebTPM.

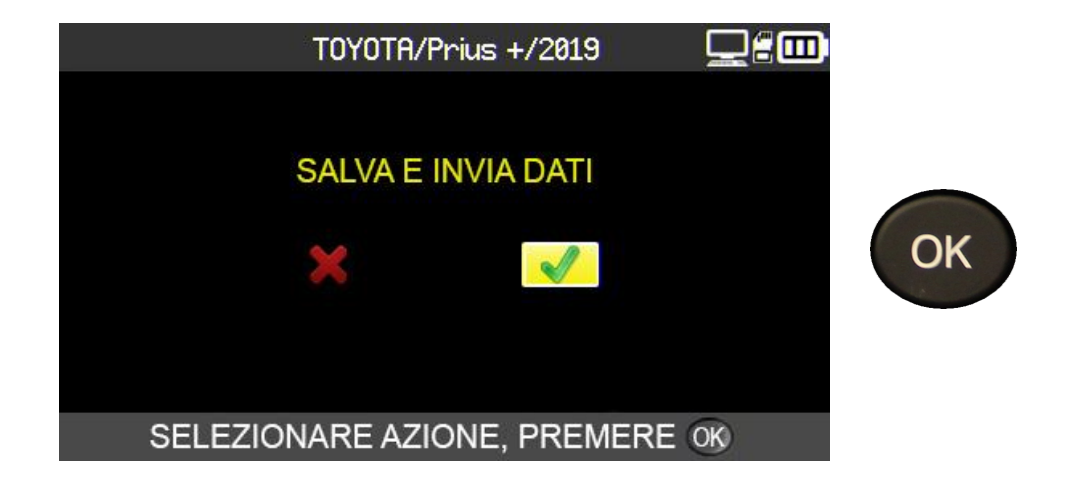

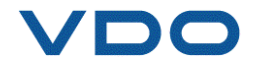

# **7. TRAINING**

Questo menu mostra una guida passo per passo alle procedure, come ad esempio acquisizione OBD-II, aggiornamento del firmware, ecc.

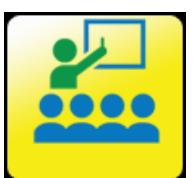

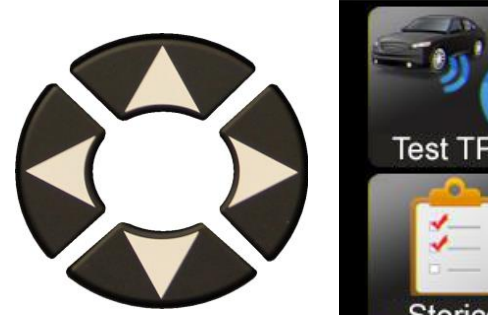

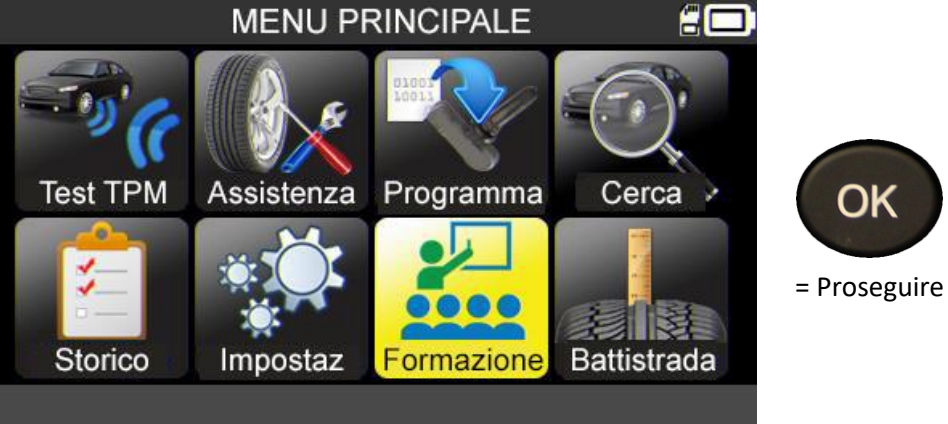

Esempio di tutorial:

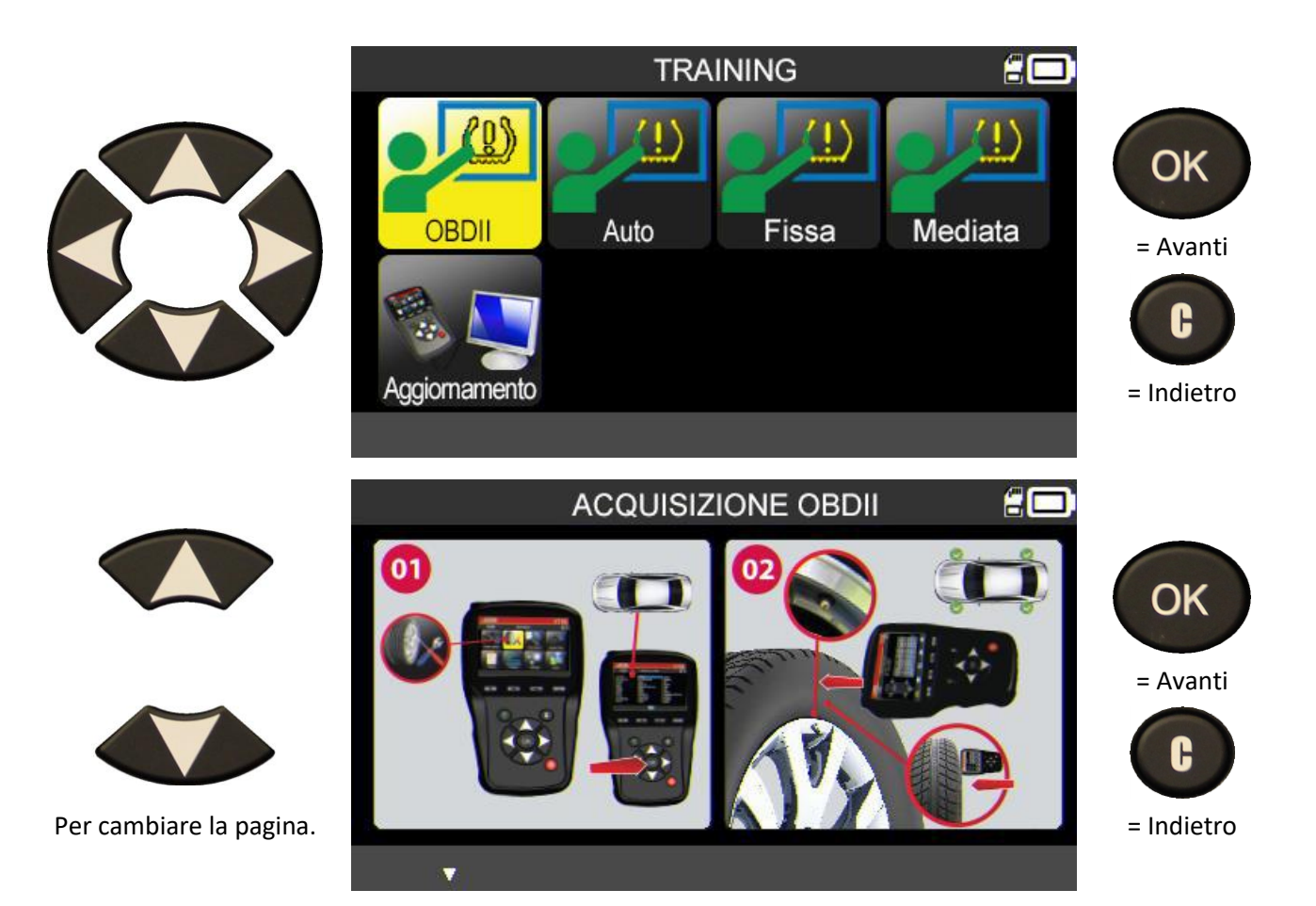

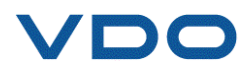

# **MANOMETRO PER LA MISURAZIONE DELLO SPESSORE DEL BATTISTRADA (TTD)**

Il manometro opzionale per la misurazione dello spessore del battistrada (TTD) fornisce una misurazione precisa dello spessore del battistrada degli pneumatici. Tutte le misurazioni possono essere salvate e/o stampate.

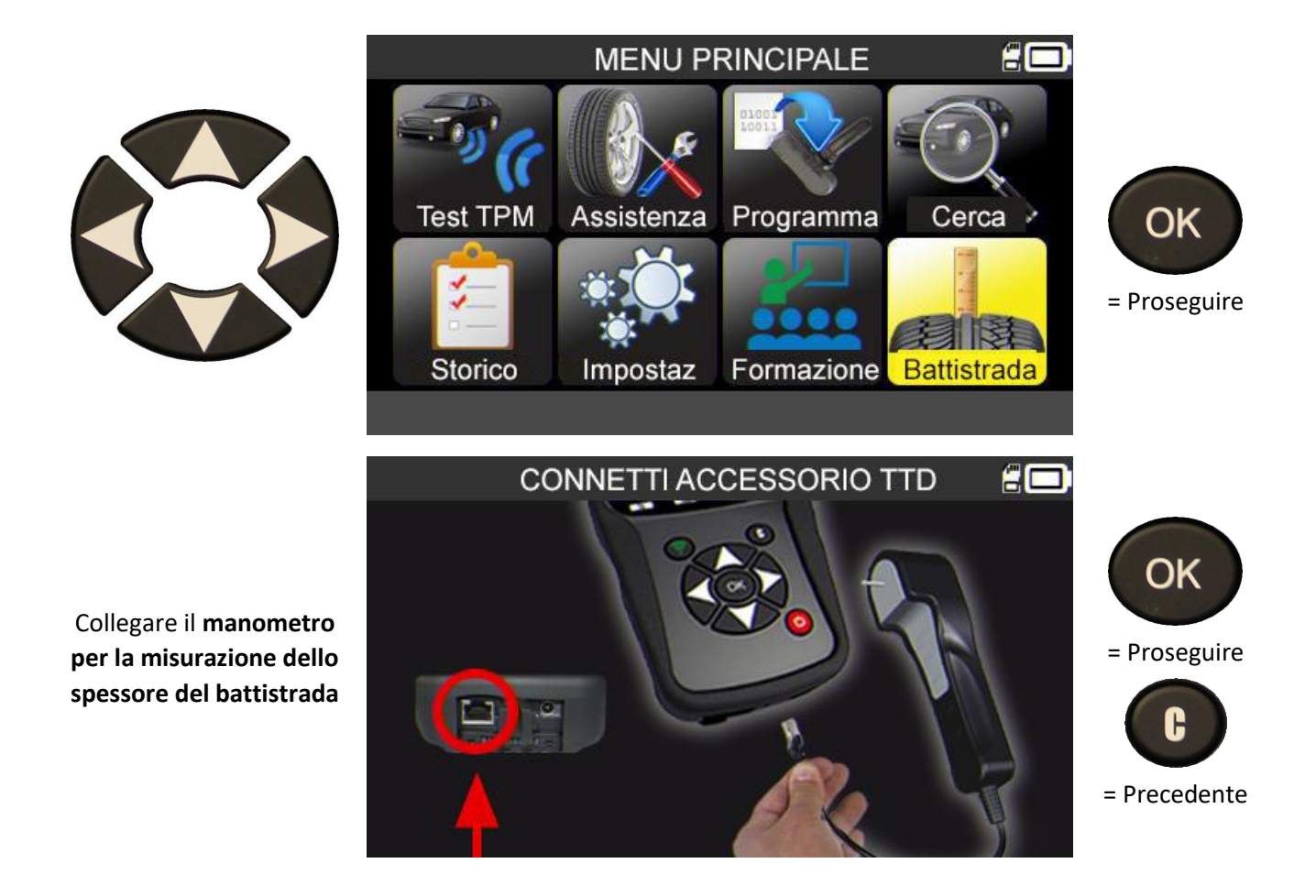

Verificare che la luce verde sulla parte posteriore dell'accessorio "**Manometro per la misurazione dello spessore del battistrada**" sia accesa.

Se collegato correttamente, l'icona viene visualizzata sulla barra del titolo.

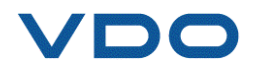

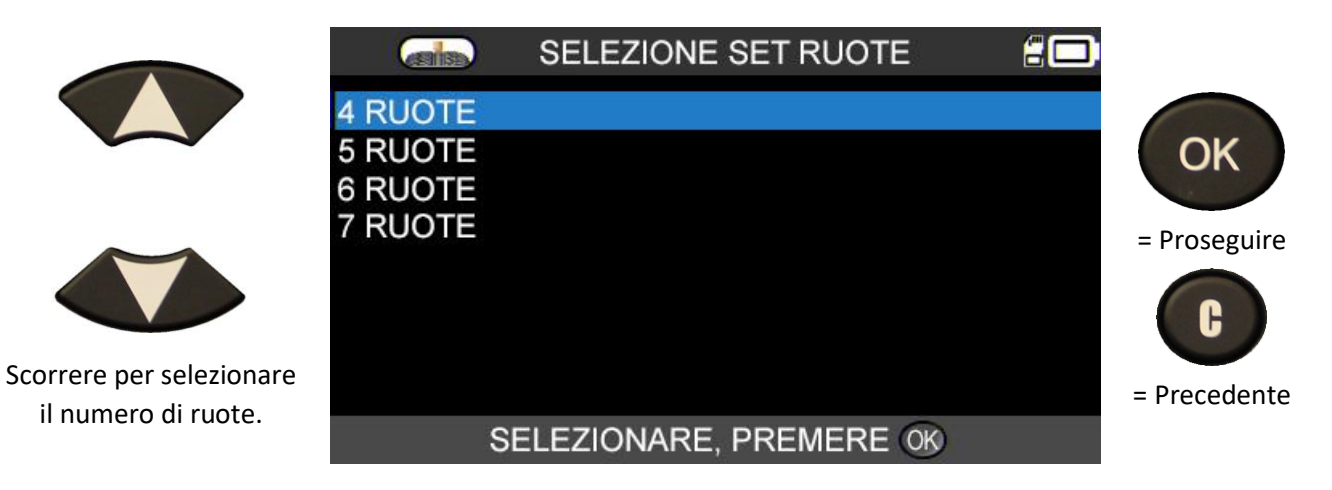

Il dispositivo è pronto per misurare lo spessore.

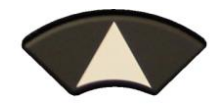

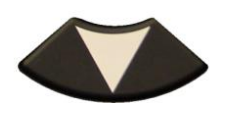

Scorrere per selezionare le varie ruote.

Premere il pulsante **manometro per la misurazione dello spessore** per iniziare la misurazione.

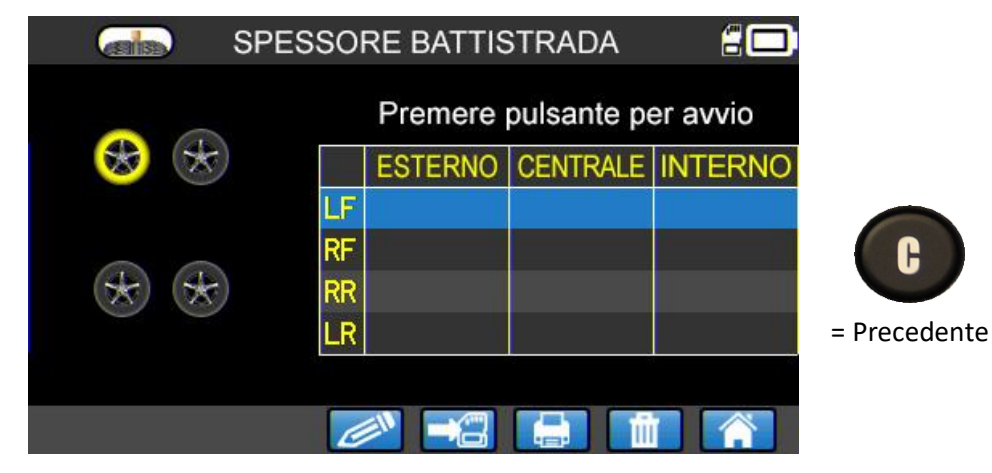

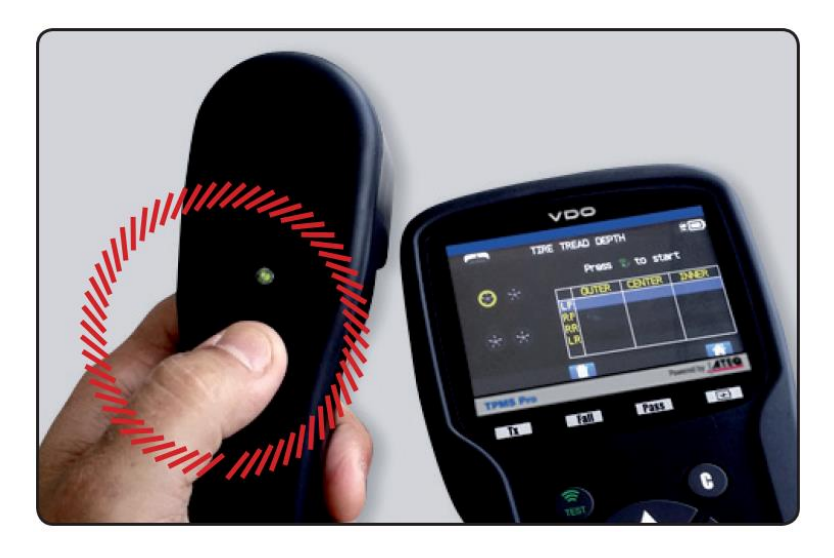

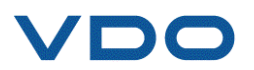

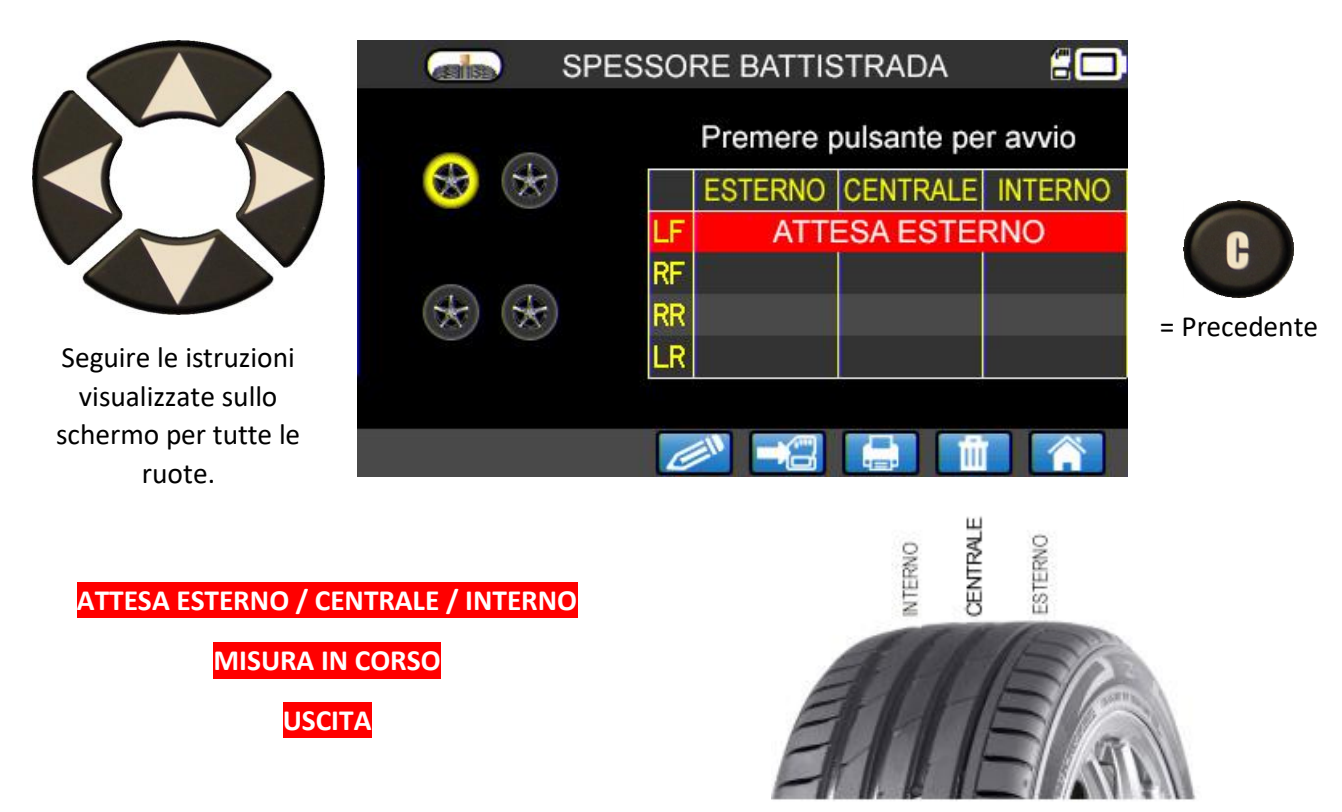

Per avviare la misurazione dello spessore del battistrada per ciascuna nuova ruota, premere il pulsante sul manometro per la misurazione dello **spessore del battistrada**.

Quando tutte le ruote sono state misurate, vengono visualizzate le misure di tutti gli spessori.

Questi risultati possono quindi essere trasferiti su un PC utilizzando **WebTPM**

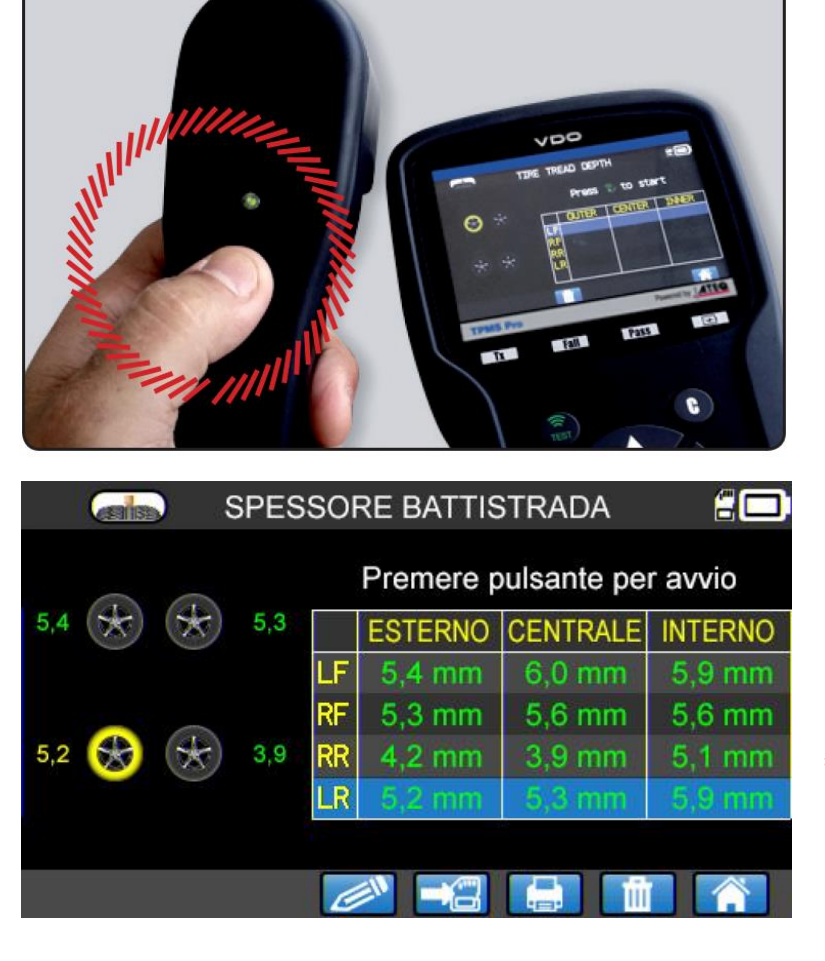

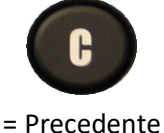

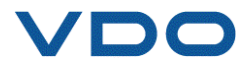

I risultati possono anche essere recuperati nel menu "**Storico/recenti**".

Se la misurazione è al di sotto dello standard legale minimo, il risultato è visualizzato in rosso.

Se visualizzato in arancione, il risultato è prossimo allo standard legale minimo.

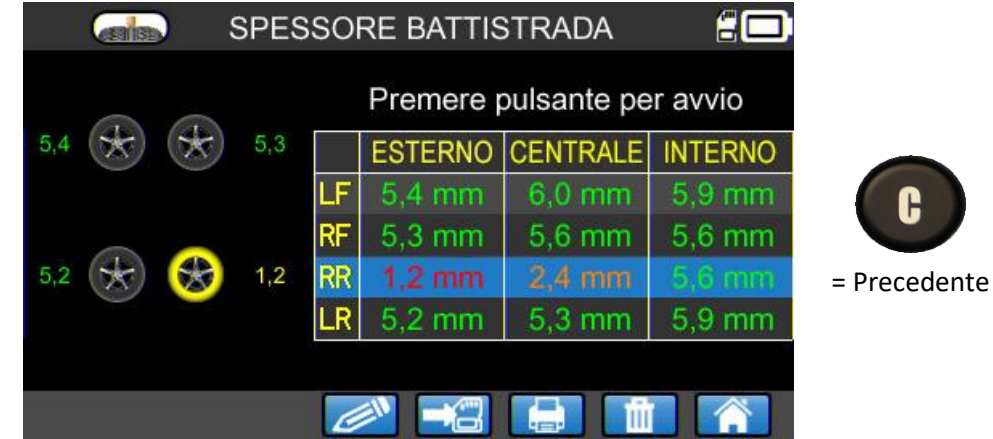

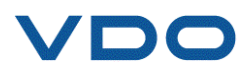

# **VARIE**

#### **1. RICARICA**

#### **Indicazione di batteria scarica**

Il dispositivo **TPMS** contiene un circuito di rilevazione di batteria scarica. Una ricarica completa permette di leggere in media 800 sensori (da 160 a 200 veicoli circa).

Questi dati possono variare in base ai modelli di sensori utilizzati.

Indicatore batteria scarica:

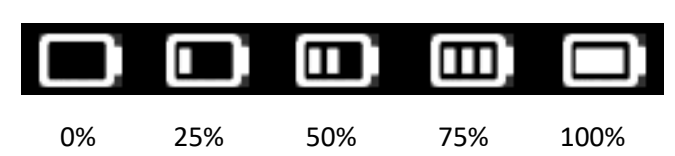

Quando viene raggiunto lo 0%, la spia lampeggia e il dispositivo si spegne dopo 10 secondi.

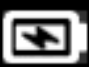

Batteria in carica.

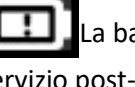

La batteria ha un guasto. Contattare il servizio post-vendita.

**NON** utilizzare un dispositivo con la batteria scarica, in quanto la ricezione e l'emissione dei dati potrebbero diventare instabili.

Durante la carica, la spia della batteria è rossa. Diventerà verde quando la batteria sarà completamente carica.

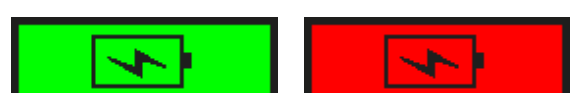

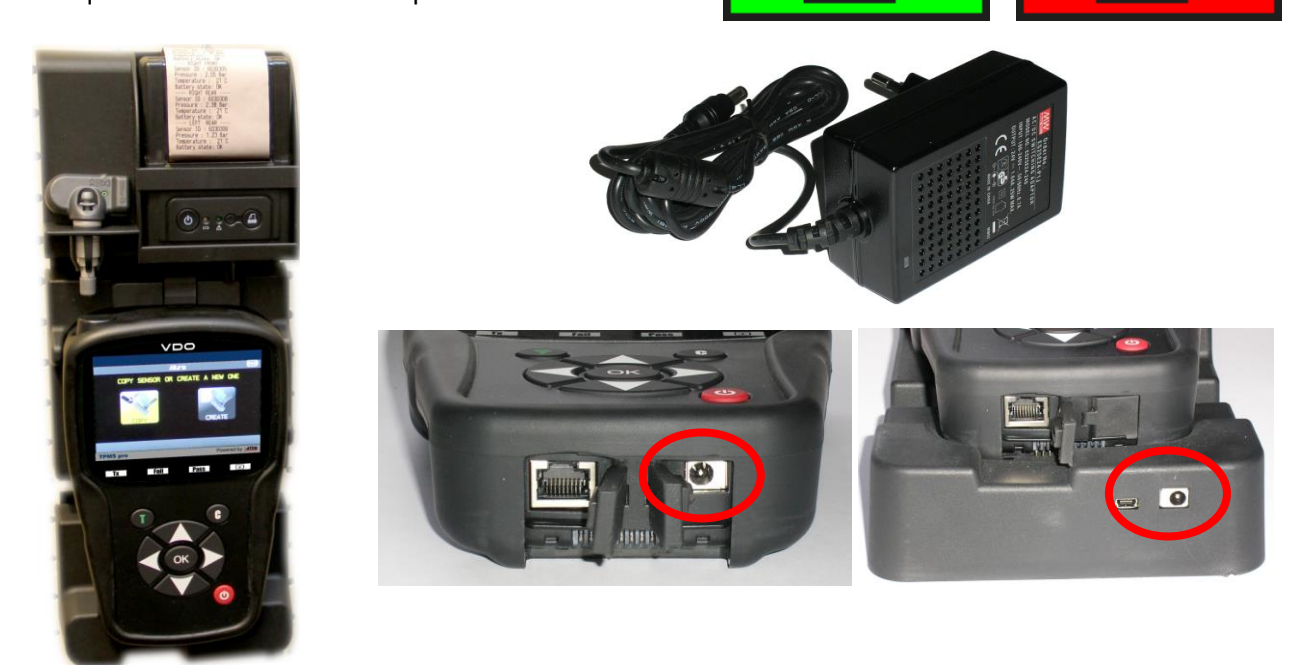

Esistono due opzioni di ricarica del dispositivo:

➢ Collegare la parte terminale del caricabatterie locale al dispositivo TPMS, quindi collegare il caricabatterie alla presa a muro.

➢ Collegare la parte terminale del caricabatterie locale all'alloggiamento di espansione, quindi installarvi il dispositivo TPMS.

In tutti i casi la spia "**IN CARICA**" diventa rossa.

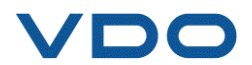
**Sostituzione della batteria:** Si consiglia di restituire il dispositivo al proprio rivenditore per la sostituzione della batteria.

### **2. STAMPA INFO TPMS**

*Nota: questa funzione diventerà attiva solo dopo che tutti i sensori TPMS del veicolo sono stati letti.*

**1)** Posizionare il TPMS nel suo alloggiamento di espansione e controllare che tutti i sensori TPMS siano stati letti.

**2)** Collegare/controllare che il caricabatterie sia correttamente collegato all'alloggiamento di espansione.

**3)** Accendere la stampante, premere il pulsante **[40000**] fino a quando

la luce verde  $\sqrt{N}$  della stampante lampeggia.

**4)** La stampante è pronta quando si accende la spia .

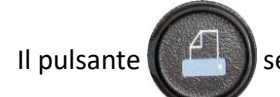

Il pulsante  $\left(\frac{1}{2} - \frac{1}{2}\right)$  serve ad alimentare la carta.

*Nota: la comunicazione tra il dispositivo e la stampante è fornita da una connessione a infrarossi.*

TOYOTA RAV4 2012 - LEFT FRONT ----Sensor ID : E89D500 Pressure: 0.03 Bar Temperature : 23 C Battery state: OK RIGHT FRONT Sensor ID: 2A6E100 Pressure : 0.08 Bar Temperature ; 23 C Battery state: OK RIGHT REAR Sensor ID : 559E00F Pressure : 0.03 Bar Temperature : 26 C Battery state: OK - LEFT  $REAR$  ----Sensor ID : 559FA29 Pressure : 0.03 Bar Temperature ; 25 C Battery state: OK

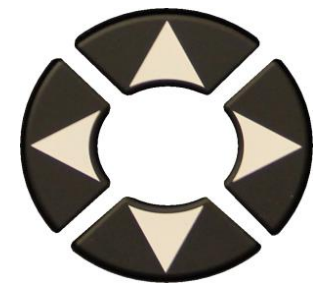

- **5)** Selezionare l'icona .
- **6)** Stampare i risultati premendo OK .

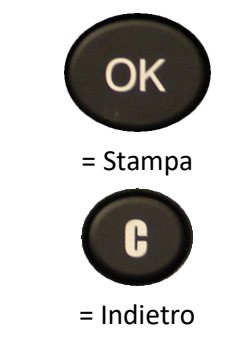

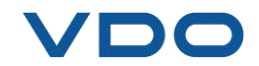

### **3. RISOLUZIONE DEI PROBLEMI**

### **Problemi nella lettura di un sensore TPMS**

Se il dispositivo **TPMS** non rileva una o più valvole, seguire con attenzione il processo descritto per diagnosticare il problema:

- **1)** Il veicolo **non è dotato di sensori TPMS** anche se è presente uno stelo in metallo. Per esempio, le valvole Schrader possono sembrare uguali alle valvole TPMS.
- ➔ Verificare la presenza di sensori TPMS nel veicolo. È anche possibile utilizzare il dispositivo TPMS per verificare il **tipo di valvola TPMS** (diretta o indiretta) montata sul veicolo. Attenzione: i sistemi **TPMS indiretti** funzionano **senza sensori negli pneumatici**.
- ➔ Se il veicolo che si sta controllando **non è originariamente dotato di sensori TPMS**, il dispositivo lo dirà chiaramente tramite il messaggio "TPMS indiretto".
- **2)** Il **sensore TPMS o il computer** può essere **danneggiato** o **difettoso**.
- ➔ Controllare tutti questi elementi separatamente per eliminare la possibile causa del problema.
- **3)** Il sensore **TPMS** risponde soltanto a una certa **frequenza**.
- ➔ Controllare la frequenza di comunicazione dei sensori TPMS del veicolo. Quest'ultima è generalmente 433 MHz per l'Europa e 315 MHz per gli Stati Uniti e il Giappone. Assicurarsi che il veicolo non sia importato da un'altra regione, perché potrebbe essere impostato su una frequenza diversa.
- **4)** Il **sensore TPMS** montato nello pneumatico non è il **riferimento corretto**.
- → Ogni modello di veicolo, e persino ogni versione, può essere dotato di un sensore TPMS di marca e modello differente. Assicurarsi che il veicolo sia dotato del codice prodotto sensore TPMS corretto.
- **5)** Il dispositivo **TPMS** potrebbe richiedere un aggiornamento software.
- ➔ Se sono stati controllati tutti i punti elencati in precedenza, è possibile che il veicolo non sia ancora presente nel database del dispositivo TPMS. In questo caso, aggiornare il dispositivo utilizzando il software WebTPM. Fare riferimento alla sezione specifica del presente manuale utente.
- **6)** Il dispositivo **TPMS** è danneggiato o difettoso.
- → Se sono stati controllati tutti i punti elencati in precedenza, il dispositivo TPMS può essere danneggiato o difettoso. In questo caso, contattare il rivenditore locale.

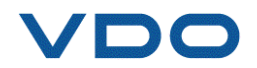

### **4. AGGIORNAMENTO DEL SOFTWARE DEL DISPOSITIVO**

### **Aggiornamento del DISPOSITIVO TPMS**

Non appena un nuovo modello o una nuova generazione di veicoli viene lanciato/a sul mercato oppure quando è disponibile un nuovo protocollo di comunicazione TPMS, è necessario aggiornare il dispositivo TPMS.

La procedura di aggiornamento è descritta di seguito.

*IMPORTANTE: disattivare temporaneamente il software di protezione anti-virus e spam presente sul computer. Quest'operazione è necessaria per assicurare un'installazione corretta del programma e dei driver.* 

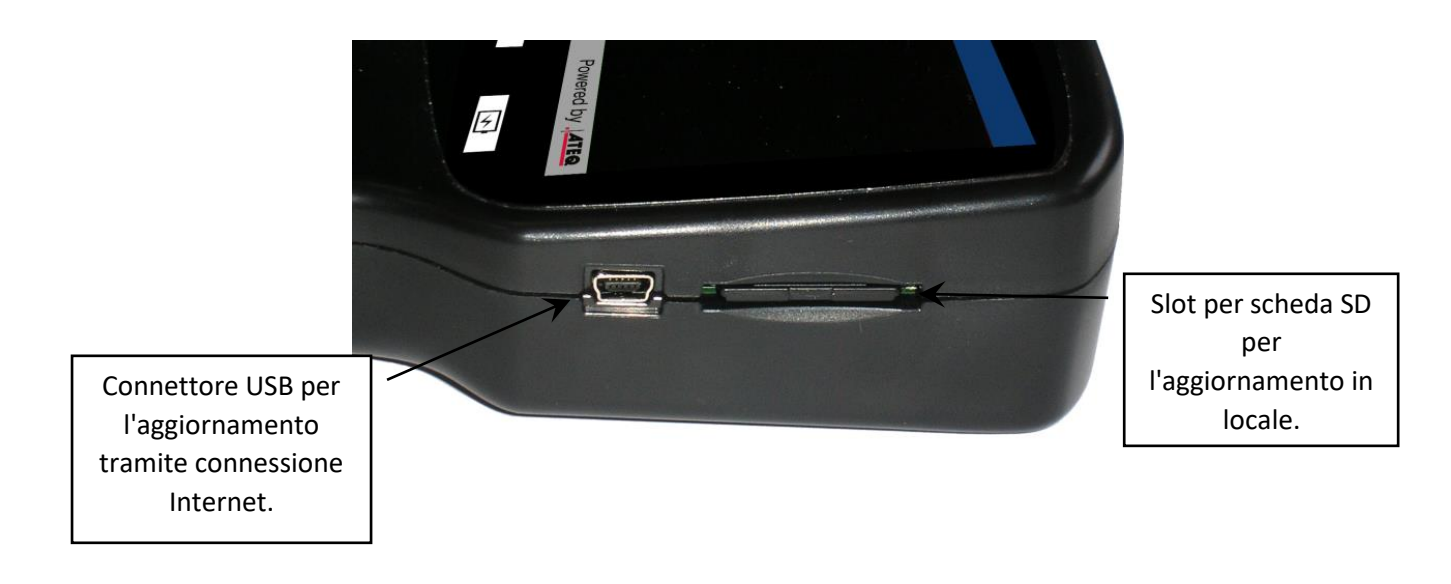

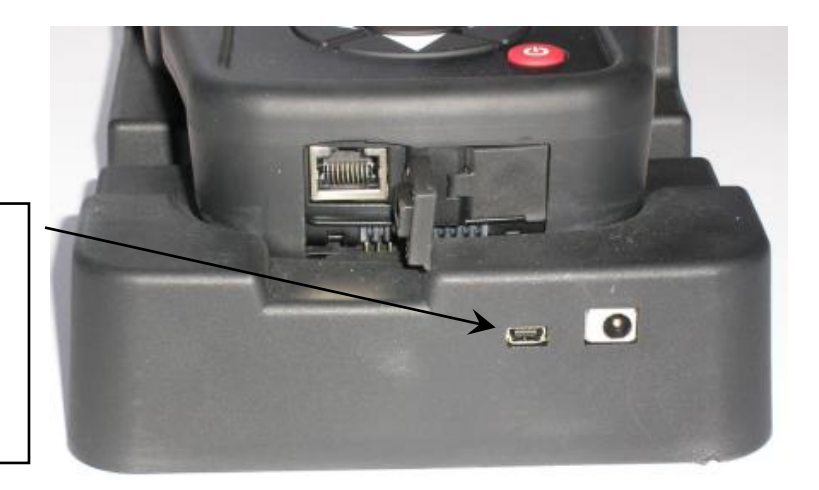

Connettore USB per l'aggiornamento tramite connessione Internet mediante alloggiamento di espansione

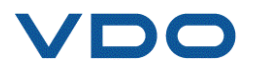

### **4.1. INSTALLAZIONE DEL PROGRAMMA WEBTPM (PC CON SISTEMA OPERATIVO WINDOWS)**

**1)** Accedere alla pagin[a www.vdo.com/tpmspro](http://www.vdo.com/tpmspro) per scaricare l'ultima versione del software **WebTPM**.

**2) Decomprimere la cartella** che contiene il software e avviare poi l'installazione del **programma** e dei **driver**.

**3)** Seguire con attenzione l'**intera procedura di installazione** e confermare quando necessario.

**4)** Dopo aver installato il software, **eseguire** WebTPM.

**5) Collegare** il dispositivo TPMS al PC con il **cavo USB** fornito.

**6) Registrare** online il prodotto per ricevere informazioni sulle ultime ottimizzazioni e sulle nuove funzioni del dispositivo TPMS.

**7)** Seguire le istruzioni di aggiornamento visualizzate sullo schermo.

**8) Attendere** che la procedura di aggiornamento sia terminata. L'operazione può durare 10 minuti. **Non scollegare il dispositivo** né il PC durante la procedura.

**9)** Il software WebTPM segnala la conclusione dell'aggiornamento. A questo punto è possibile utilizzare di nuovo il dispositivo TPMS.

### **4.2. PUNTI IMPORTANTI DA RISPETTARE DURANTE L'AGGIORNAMENTO DEL SOFTWARE**

1) Assicurarsi che la **batteria** sia completamente carica prima dell'aggiornamento.

2) Assicurarsi che il software **WebTPM** sia **installato** correttamente e **in esecuzione** prima di collegare il dispositivo TPMS a un PC.

3) Assicurarsi che il PC sia collegato correttamente a **Internet** in modo che WebTPM possa scaricare automaticamente gli aggiornamenti software e database per il dispositivo TPMS.

4) Disattivare temporaneamente tutti i programmi **anti-virus** che possono bloccare l'accesso a Internet per il software WebTPM.

5) Il software WebTPM è disponibile solo per le piattaforme **PC Windows**.

### **Attenzione!**

**Non scollegare il dispositivo TPMS dal PC o spegnere il computer durante il processo di aggiornamento. Il dispositivo potrebbe subire gravi danni.**

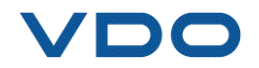

### **5. GARANZIA**

### **Garanzia limitata hardware VDO**

**VDO** garantisce all'acquirente originale che l'hardware **VDO** è esente da difetti di materiale e manodopera per il periodo di tempo indicato sulla confezione del prodotto e/o contenuto nella documentazione per l'utente, a partire dalla data di acquisto. Eccetto laddove proibito dalla legge in vigore, la presente garanzia non è trasferibile ed è limitata all'acquirente originale. Questa garanzia conferisce specifici diritti legali, e l'utente potrebbe godere di diritti aggiuntivi in base alla legislazione locale.

### **Provvedimenti**

L'intera responsabilità di **VDO** e il rimedio esclusivo dell'acquirente per qualunque violazione della garanzia sarà, a discrezione di **VDO**, la riparazione o la sostituzione dell'hardware. Possono essere applicate spese di spedizione e di movimentazione, fatta eccezione per i casi in cui ciò è proibito dalla legge in vigore. Per la riparazione o la sostituzione dell'hardware, **VDO** può, a sua totale discrezione, utilizzare parti nuove, rigenerate o usate ma regolarmente funzionanti. Qualsiasi prodotto hardware di sostituzione sarà garantito per tutto il tempo rimanente del periodo di garanzia originale, o per trenta (30) giorni, a seconda di quale dei due periodi è il più lungo, oppure per un periodo di tempo aggiuntivo conforme alle disposizioni di legge in vigore localmente.

La presente garanzia non copre problemi o danni risultanti da: (a) incidenti, abuso, errato utilizzo o qualsiasi riparazione, modifica o smontaggio non autorizzati; (b) operazione o manutenzione impropria, utilizzo non conforme alle istruzioni relative al prodotto o collegamento a una tensione di alimentazione impropria; oppure (c) utilizzo di accessori, es. batterie di ricambio, non forniti da **VDO**, fatta eccezione per i casi in cui tale restrizione sia proibita dalla legge in vigore.

### **Come ottenere assistenza in garanzia**

Prima di presentare una richiesta di intervento in garanzia, si raccomanda di visitare la sezione relativa all'assistenza tecnica nel nostro sito Web all'indirizzo [www.vdo.com/tpmspro.](file://///XPLFSVDISRV-01/UserDir$/mariacf/AppData/470889_203_31214978.zip_2019050411395886/package/SRC/www.vdo.com/tpmspro) Le richieste di intervento in garanzia valide vengono di norma gestite attraverso il punto vendita nel caso vengano presentate nei primi trenta (30) giorni dopo l'acquisto. Questo periodo di tempo può tuttavia variare a seconda del luogo di acquisto. Consultare **VDO** o il rivenditore presso il quale si è acquistato il prodotto per ulteriori informazioni. Le richieste di intervento in garanzia che non possono essere elaborate dal punto vendita e

qualsiasi altra domanda relativa al prodotto deve essere inoltrata direttamente a **VDO**. Gli indirizzi e le informazioni di contatto per il servizio di assistenza clienti **VDO** sono reperibili nella documentazione che accompagna il prodotto e sul sito Web all'indirizzo [www.vdo.com/tpmspro.](file://///XPLFSVDISRV-01/UserDir$/Users/ateq/Desktop/Users%20Manuals/vDV1-29-14/Francais/www.vdo.com/tpmspro)

### **Esclusione di responsabilità**

VDO NON SARÀ RESPONSABILE PER ALCUN DANNO SPECIALE, INDIRETTO, ACCIDENTALE O CONSEQUENZIALE DI QUALSIASI GENERE, INCLUSI, A TITOLO MERAMENTE ESEMPLIFICATIVO: PERDITE DI PROFITTI, DI INTROITI O DI DATI (SIA DIRETTAMENTE CHE INDIRETTAMENTE) O PERDITE COMMERCIALI PER LA VIOLAZIONE DI QUALSIASI GARANZIA ESPLICITA O IMPLICITA SUL PRODOTTO ACQUISTATO, ANCHE NEL CASO IN CUI L'ACQUIRENTE NON SIA STATO INFORMATO DELLA POSSIBILITÀ DI TALI DANNI. Alcune giurisdizioni non ammettono l'esclusione o la limitazione di responsabilità per danni speciali, accidentali o consequenziali: per tale motivo le limitazioni o le esclusioni sopra riportate potrebbero non essere valide nella giurisdizione dell'acquirente.

### **Durata delle garanzie implicite**

FATTA ECCEZIONE PER QUANTO PROIBITO DALLA LEGGE IN VIGORE, QUALSIASI GARANZIA IMPLICITA O CONDIZIONE DI COMMERCIABILITÀ O DI IDONEITÀ A UN USO PARTICOLARE RELATIVA A QUESTO PRODOTTO HARDWARE È LIMITATA ALLA DURATA DEL PERIODO DI GARANZIA SPECIFICO PER IL PRODOTTO ACQUISTATO. Alcune giurisdizioni non ammettono limitazioni di durata della garanzia implicita: per tale motivo le limitazioni sopra riportate potrebbero non essere valide nella giurisdizione dell'acquirente.

### **Diritti legali nazionali**

I consumatori godono dei diritti legali sanciti dalle leggi nazionali in vigore relative alla vendita di prodotti destinati ai consumatori. Tali diritti non sono influenzati dalle garanzie contenute nella presente garanzia.

### **Assenza di altre garanzie**

Nessun rivenditore, agente o dipendente **VDO** è autorizzato ad apportare modifiche, estensioni o aggiunte alla presente garanzia.

### **Periodo di garanzia**

Il periodo di garanzia per i dispositivi **VDO** è di un anno.

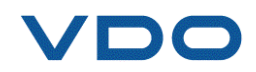

### **6. PRECAUZIONI DI SICUREZZA**

### **È necessario leggere e comprendere le presenti precauzioni di sicurezza e le avvertenze prima di usare o caricare le batterie agli ioni di litio.**

### **Ambiente operativo**

Attenersi sempre a qualunque disposizione specifica in vigore nel settore di lavoro in cui si opera e spegnere il dispositivo quando ne è vietato l'uso o quando può causare interferenze o situazioni di pericolo.

Usare il dispositivo solo nella sua normale posizione operativa.

### **Informazioni sulla fase di ricarica**

Utilizzare solo l'alimentazione elettrica fornita con il dispositivo. L'utilizzo di altri tipi di alimentazione elettrica può danneggiare il dispositivo e/o costituire un pericolo.

Quando il LED rosso si spegne, la ricarica è terminata.

### **Informazioni sul caricabatterie**

Non utilizzare questo caricabatterie in ambienti umidi; non toccare mai il caricabatterie con mani o piedi bagnati.

Assicurare uno spazio sufficiente per la ventilazione intorno al caricabatterie quando lo si utilizza per alimentare o per caricare la batteria del dispositivo. Non coprire il caricabatterie con oggetti che possano influenzarne il raffreddamento. Non utilizzare questo caricabatterie all'interno di una borsa.

Collegare il caricabatterie a una presa di corrente idonea.

Non usare il caricabatterie se lo stesso o il cavo sono danneggiati. Non smontare il caricabatterie e non modificarne alcuna parte. Non tentare di riparare il caricabatterie. Non contiene parti che possono essere riparate. Sostituire il caricabatterie se danneggiato o esposto a umidità eccessiva.

Non tentare di utilizzarlo come fonte di alimentazione.

Staccare la spina prima di eseguire qualsiasi operazione di pulizia o manutenzione.

### **Informazioni sulla batteria**

*ATTENZIONE: questo dispositivo contiene una batteria agli ioni di litio. Può esplodere e rilasciare sostanze chimiche pericolose. Per ridurre il rischio di incendi o di ustioni, non smontare, schiacciare, forare o gettare la batteria o il dispositivo nel fuoco o nell'acqua e non mettere in corto circuito la batteria o i contatti con un oggetto metallico.*

Utilizzare sempre l'alimentazione elettrica approvata da **VDO** e fornita con il dispositivo.

Il dispositivo deve essere restituito alla fabbrica per la sostituzione della batteria.

**L'apertura del dispositivo, la manomissione o la rottura del sigillo posto sul dispositivo invalideranno la garanzia.**

### **Istruzioni di sicurezza per l'uso della batteria agli ioni di litio**

Il dispositivo deve necessariamente essere collocato su una superficie non infiammabile durante la ricarica (vassoio di ceramica o scatola di metallo).

Caricare la batteria agli ioni di litio solo **CON** lo specifico caricabatterie fornito.

Se la batteria inizia a surriscaldarsi raggiungendo una temperatura superiore ai **60 °C**, **INTERROMPERE IMMEDIATAMENTE LA RICARICA**. La batteria non deve **MAI** superare i **60 °C** durante il processo di ricarica.

Non caricare **MAI** un gruppo batteria immediatamente dopo l'uso e quando è ancora caldo. Lasciarlo raffreddare a temperatura ambiente.

Se dovesse fuoriuscire del fumo o del liquido dalla batteria, interrompere immediatamente la ricarica. Scollegare la batteria dal caricabatterie e posizionarla in una zona isolata per almeno 15 minuti.

**INTERROMPERE L'UTILIZZO DELLA BATTERIA** e restituire il dispositivo al rivenditore.

Durante la fase di ricarica della batteria, tenere sempre a portata di mano un estintore utilizzabile su incendi di apparecchiature elettriche. Nel caso improbabile che la batteria agli ioni di litio si infiammasse, **NON** usare acqua per spegnere il fuoco, ma sabbia o l'estintore sopra descritto.

Le parti di una batteria agli ioni di litio devono essere neutralizzate per renderle inutilizzabili. La procedura di neutralizzazione deve essere eseguita in conformità ai più severi parametri di sicurezza. Si raccomanda di contattare uno specialista di questo tipo di batterie per eseguire questa procedura. La batteria resa inutilizzabile sarà ritirata da un'organizzazione specializzata per il riciclo. In alternativa, contattare il rivenditore.

### *Non smaltire le batterie agli ioni di litio con i rifiuti domestici.*

Per evitare perdite o altri pericoli, non conservare le batterie a temperature superiori ai **60 °C** (140 °F). Per esempio, non lasciare mai la batteria in un'automobile, dove la temperatura potrebbe essere molto elevata, o in ambienti dove la temperatura può superare i **60 °C** (140 °F). Conservare la batteria in un luogo asciutto per evitare ogni contatto con liquidi di

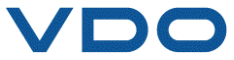

qualsiasi tipo. Conservare la batteria unicamente su una superficie non infiammabile, resistente al calore, non conduttiva e lontano da qualsiasi materiale o fonte infiammabile.

Le batterie agli ioni di litio devono essere conservate con un livello di carica minimo del **30%**. Se si conserva la batteria completamente scarica, diventerà presto inutilizzabile. Qualora si renda necessario conservarla per un lungo periodo (oltre 6 mesi), ricordare di ricaricarla regolarmente (oltre il 30%).

Il mancato rispetto di queste istruzioni di sicurezza potrebbe causare gravi danni personali o materiali e persino incendi!

La società **VDO** declina ogni responsabilità in caso di danni risultanti dal mancato rispetto di queste istruzioni di sicurezza.

Poiché l'utilizzo di una batteria agli ioni di litio espone a un alto rischio di incendi e può causare gravi danni a persone e cose, l'utente accetta tale rischio e se ne assume la responsabilità.

**VDO** non può controllare il corretto utilizzo della batteria (carica, scarica, conservazione, ecc.), pertanto non può essere ritenuta responsabile di eventuali danni causati a persone o cose.

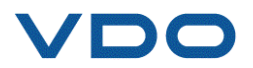

# **7. DICHIARAZIONE DI CONFORMITÀ CE**

Il produttore del **VDO TPMS PRO** dichiara che tale dispositivo è conforme ai requisiti prescritti dalle seguenti norme:

- **- ETSI EN 300 330 V2.1.1 (2017-02)**
- **- ETSI EN 301 489-1/-3 V2.1.1 (2017-03)**
- **- EN 61010-1:2010 (2014/35/UE)**
- **- EN 62479:2010**
- **- EN 61326-1:2013 (2014/30/UE)**

# **8. DICHIARAZIONE DI CONFORMITÀ FCC**

Il produttore del **VDO TPMS PRO** dichiara che tale dispositivo è conforme ai requisiti prescritti dalle seguenti norme:

- **- PARTE 15B 2005**
- **- PARTE 15C 47 CFR FCC PARTE 15.209**

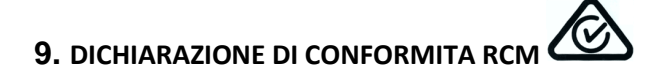

Il produttore del **VDO TPMS PRO** dichiara che tale dispositivo è conforme ai requisiti prescritti dalle seguenti norme:

- **- CISPR 32:2015 / COR1:2016 Classe B**
- **- AS/NZS CISPR 32:2015 Classe B**

### **10. RICICLO**

**Non gettare la batteria ricaricabile né il dispositivo e/o i suoi accessori nella pattumiera.**

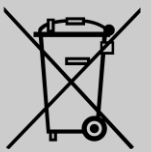

### **I componenti devono essere recuperati e riciclati.**

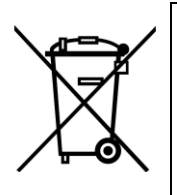

La presenza di un simbolo riportante un contenitore per rifiuti barrato segnala che nell'Unione Europea il prodotto è soggetto a raccolta differenziata alla fine del ciclo di vita. Questa misura vale non solo per il dispositivo, ma anche per tutti gli accessori contrassegnati da questo simbolo. Non smaltire questi prodotti nei rifiuti domestici indifferenziati. Per ulteriori informazioni, contattare **VDO**.

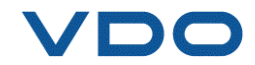

## Indice

### $\overline{A}$

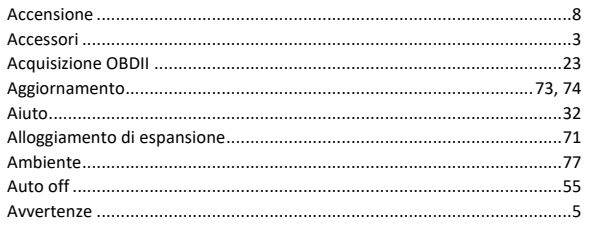

### $\boldsymbol{B}$

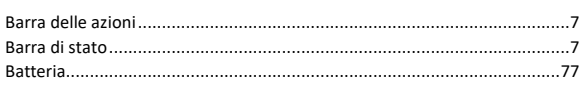

### $\pmb{c}$

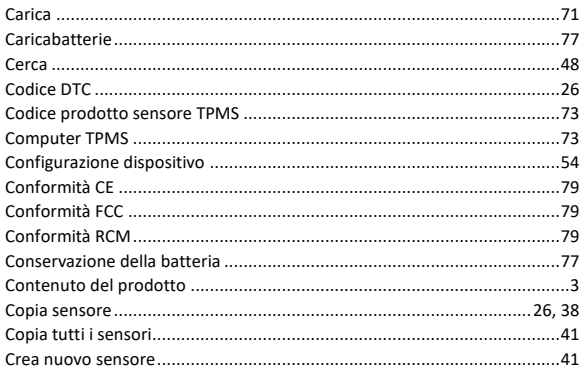

### $\pmb{\mathsf{E}}$

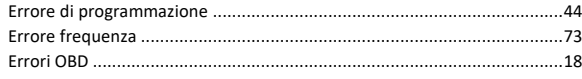

### $\overline{F}$

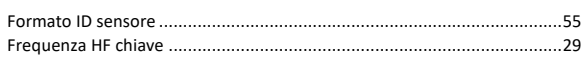

### G

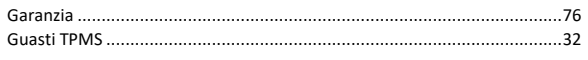

### $\overline{1}$

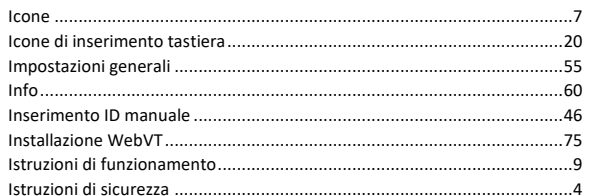

### $\pmb{\mathit{L}}$

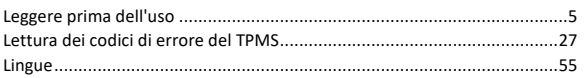

### $\boldsymbol{M}$

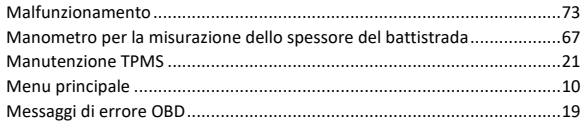

### $\boldsymbol{N}$

### $\pmb{o}$

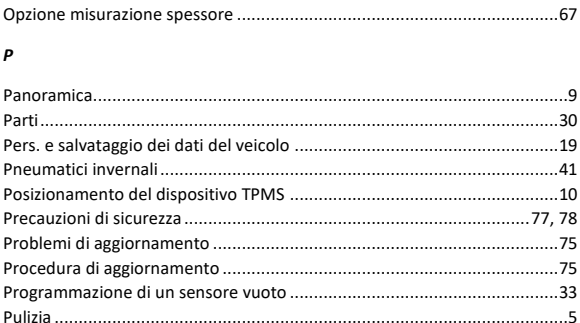

### $\boldsymbol{R}$

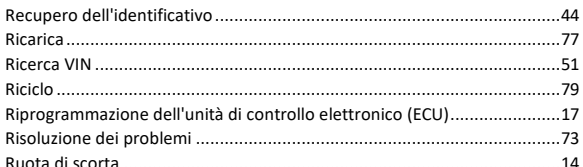

### $\pmb{s}$

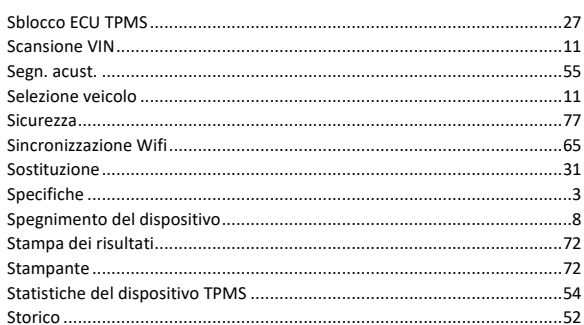

### $\overline{r}$

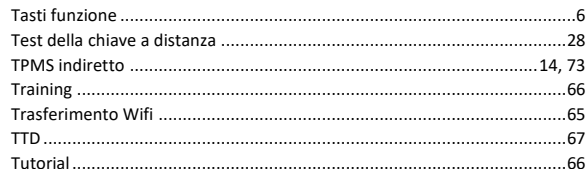

### $\pmb{\upsilon}$

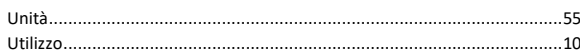

### $\mathbf{v}$

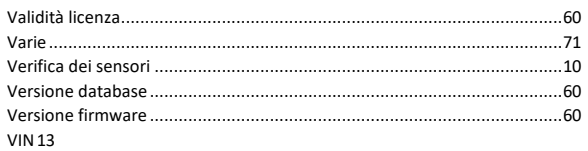

### $\boldsymbol{w}$

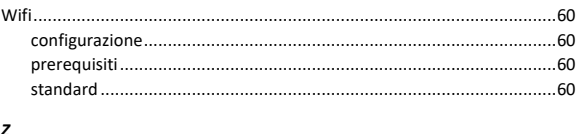

### 

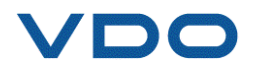

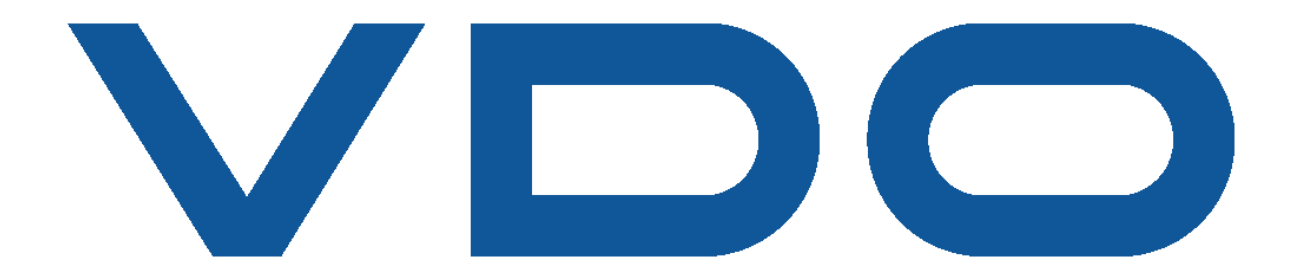

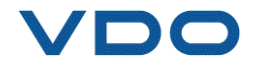